Министерство науки и высшего образования РФ ФГАОУ ВО «Северо-Восточный федеральный университет им. М.К. Аммосова» Департамент науки и инноваций Информационно-аналитический отдел

> **Инструкция по добавлению данных в Отчетно-аналитическую систему СВФУ (ОАСИС)**

> > Якутск, 2022

Оглавление

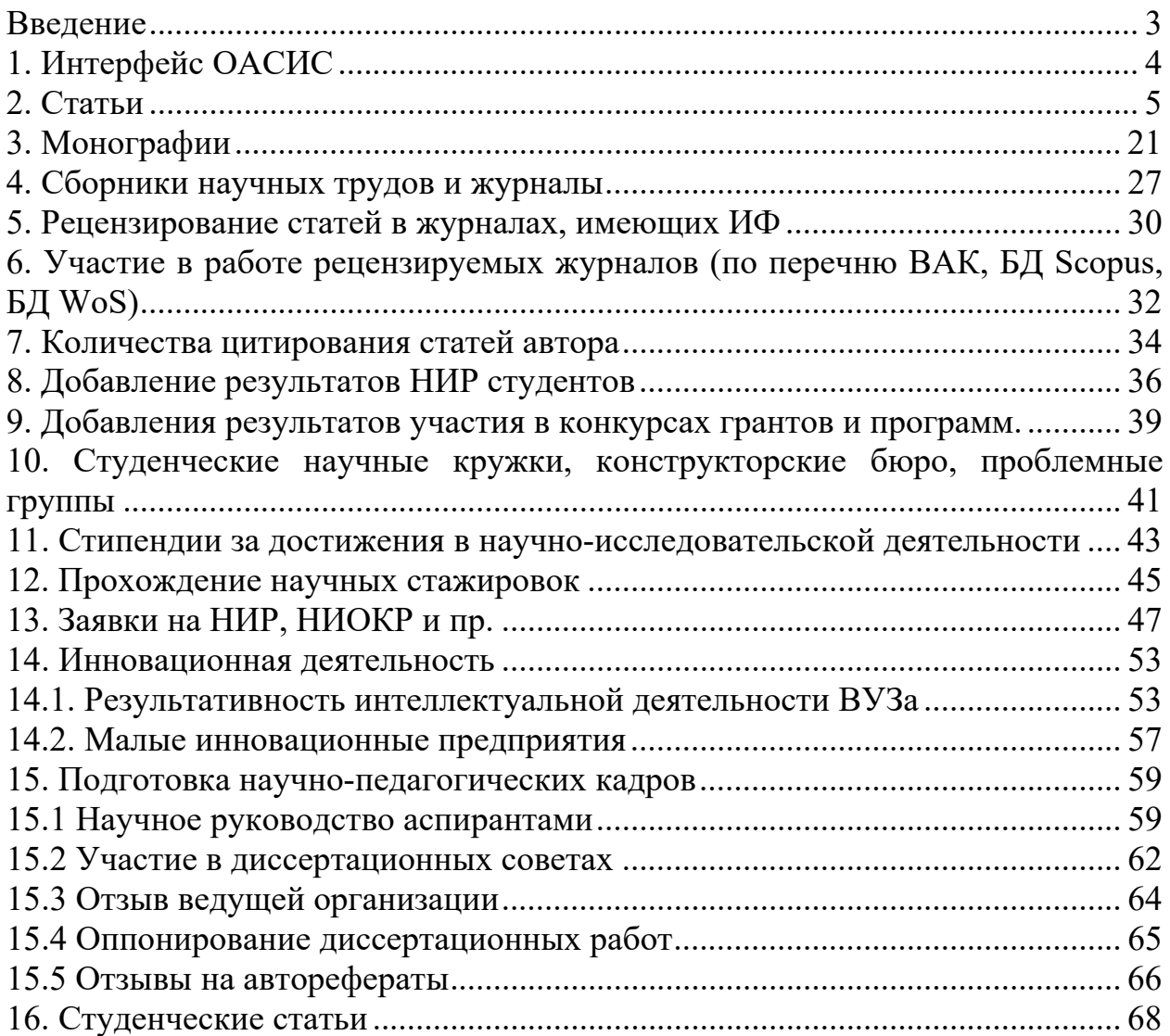

### **Введение**

Отчетно-аналитическая система СВФУ (ОАСИС, https://oasys.s-vfu.ru/) предназначена для сбора, анализа и формирования наукометрических показателей НПР СВФУ. ОАСИС производит расчет баллов по показателям эффективности деятельности НПР и собирает аналитическую информацию для подготовки отчетов.

При работе ОАСИС основывается на Положении об эффективном контракте с НПР СВФУ (версия 4.0).

Алгоритм проверки записей следующий:

- 1. НПР заносит запись в ОАСИС.
- 2. Зав. кафедрой и зам. по науке получают эту запись в своем аккаунте на проверку. **Они могут вернуть запись на редактирование. В связи с этим просим следить за своим аккаунтом в ОАСИС.** Некоторые записи могут быть возвращены с замечаниями на любом этапе проверки.
- 3. Только после принятия зав. кафедрой и зам. по науке запись идет на проверку в ДНиИ.
- 4. На этапе проверки в ДНиИ записи также **могут быть возвращены на редактирование**.
- 5. После принятия записи в ДНиИ, баллы за запись засчитываются.

# **1. Интерфейс ОАСИС**

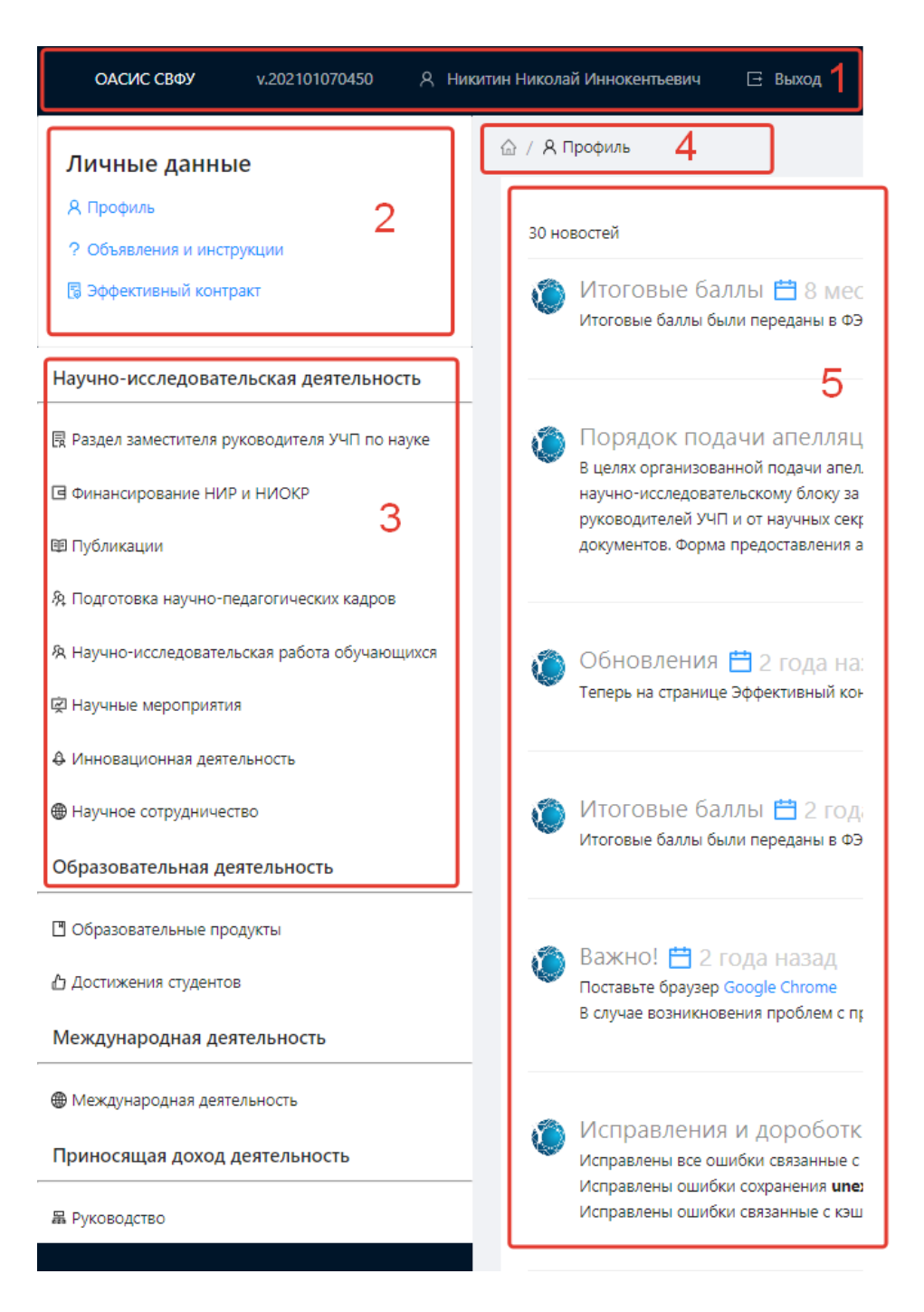

Рисунок 1.1

### **2. Статьи**

Для добавления данных о Вашей научной статье необходимо выбрать пункт «Публикации» в зоне 3 интерфейса ОАСИС. В выпавшем списке выбрать пункт «Статьи» (Рисунок 2.1).

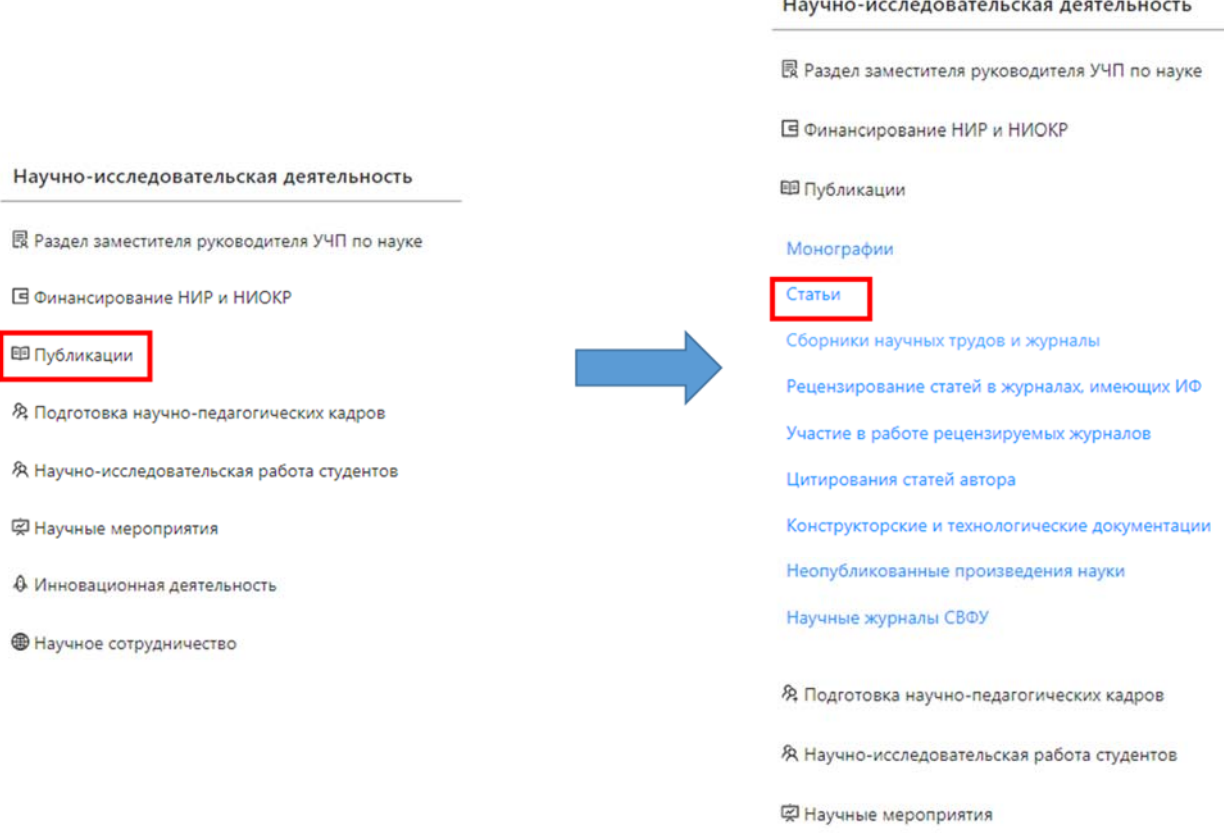

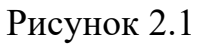

Вы перейдете на страницу со списком Ваших добавленных статей. В зоне 1 (Рисунок 2.2) отображается информация о том, в каком разделе Вы находитесь. Зона 2 (Рисунок 2.2) представляет собой отображение списка Ваших публикаций, с указанием некоторой информации о статьях.

Для добавления новой записи о статье необходимо нажать на кнопку 3 (Рисунок 2.2). В результате Вы перейдете на страницу занесения данных статьи.

| Мои записи 6 | Департамент науки и инноваций              |                                                                                                    |                            |                                                                                                    | 3              | Добавить |  |
|--------------|--------------------------------------------|----------------------------------------------------------------------------------------------------|----------------------------|----------------------------------------------------------------------------------------------------|----------------|----------|--|
| id.          | Апторы                                     | Haanasure                                                                                           | Область<br><b>SHarotin</b> | Выходные данные                                                                                                    | Базы<br>данных | Год      |  |
| 12319        | Дьячкова<br>Альбина<br>Николаевна          | В кругу иркутских<br>ученых                                                                         | Гуманитарное               | Историко-культурное наследие народов Севера. Сибири Дальнего Востока Российской Федерации: проблемы<br>репрезентации в формате современных цифровых технологий : материалы Всероссийской (с международным<br>участием) научно-практической конференции «Историко-культурное «Историко- культурное наследие<br>народов Севера. Сибири и Дальнего Востока Российской Федерации: проблемы репрезентации в формате.<br>современных цифровых технологий» (г Якутск, 30 мая - 1июня 2019 г.) , Якутск, В материалах всероссийских<br>конференций. 2019. 202-207 | <b>РИНЦ</b>    | 2019     |  |
| 12318        | Стручкова<br><b>Наталья</b><br>Анатольевна | Историко-<br>этнологическая<br>реконструкция<br>ритуальной практики                                 | Гуманитарное               | Историко-культурное наследие народов Севера. Сибири Дальнего Востока Российской Федерации: проблемы<br>репрезентации в формате современных цифровых технологий : материалы Всероссийской (с международным<br>участием) научно-практической конференции «Историко-культурное «Историко- культурное наследие<br>народов Севера. Сибири и Дальнего Востока Российской Федерации: проблемы репрезентации в формате<br>современных цифровых технологий» (г Якутск, 30 мая - 1июня 2019 г.) , Якутск, В материалах всероссийских<br>конференций. 2019. 153-154  | РИНЦ           | 2019     |  |
| 12316        | <b>Forones</b><br>Анатолий<br>Игнатьевич   | Краткий обзор<br>геополитики России в<br>отношении Сибири в<br>XVII-нач. XXI вв.                    | Гуманитарное               | Историко-культурное наследие народов Севера. Сибири Дальнего Востока Российской Федерации: проблемы<br>репрезентации в формате современных цифровых технологий : материалы Всероссийской (с международным<br>участием) научно-практической конференции «Историко-культурное «Историко- культурное наследие<br>народов Севера, Сибири и Дальнего Востока Российской Федерации: проблемы репрезентации в формате<br>современных цифровых технологий» (г Якутск. 30 мая - 1июня 2019 г.) , Якутск. В материалах всероссийских<br>конференций. 2019. 119-125  | РИНЦ           | 2019     |  |
| 6155         | Алексеев<br>Анатолий<br>Афанасьевич        | THE PECULIARITIES OF<br><b>TECHNOLOGY IN</b><br><b>KEEPING THE REINDEERS</b><br>IN THE MOUNTAINOUS- | Гуманитарное               | 5th International Multidisciplinary Scientific Conference SOCIAL SCIENCES & ARTS SGEM 2018 . Альбена. В<br>материалах международных конференций за рубежом. 2018.                                                                                                    |                | 2018     |  |

Рисунок 2.2

В зоне 5 интерфейса ОАСИС (Рисунок 1.1) появится форма добавления данных по статье. Поля, обозначенные красной звездочкой (\*), являются обязательными.

В поле 1 (Рисунок 2.3) необходимо ввести название статьи. Рекомендуется скопировать название из базы данных, чтобы избежать опечатки.

В поле 2 (Рисунок 2.3) вводятся авторы статьи, являющиеся сотрудниками СВФУ. Регистрация статьи в системе производится только первым автором, являющимся сотрудником СВФУ, из списка авторов в самой публикации, при невозможности этого по причине отсутствия первого автора в системе допускается регистрация вторым автором.

В поле 3 (Рисунок 2.3) добавляются авторы, являющиеся гражданами России, но НЕ являющиеся сотрудниками СВФУ. Каждый автор добавляется в отдельное поле.

В поле 4 (Рисунок 2.3) добавляются авторы, НЕ являющиеся гражданами России. Каждый автор добавляется в отдельное поле.

В поле 5 (Рисунок 2.3) добавляются авторы, являющиеся студентами СВФУ.

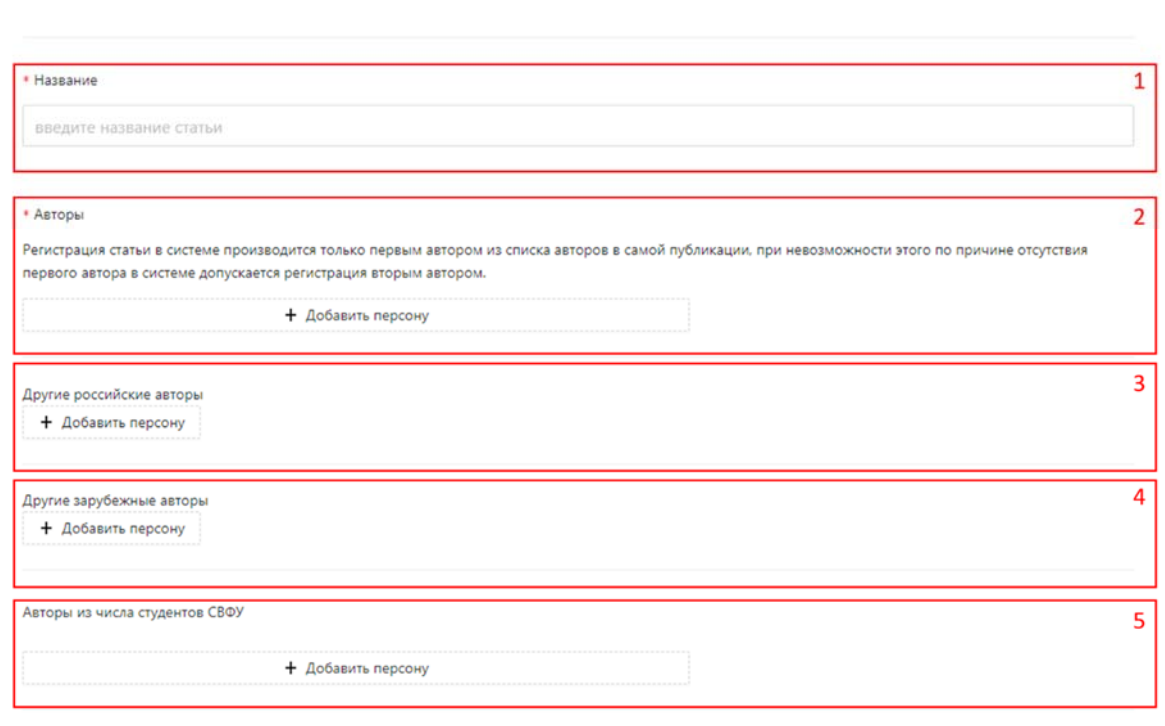

Рисунок 2.3

При нажатии на кнопку «Добавить персону» (Рисунок 2.4) появится поле ввода ФИО автора. При вводе первых 5 букв фамилии выпадет список из которых производится выбор авторов статьи. Необходимо добавить ВСЕХ авторов статьи, включая регистрирующего статью в ОАСИС. Для добавления соавторов процедуру повторяем. Удаление соавтора производится нажатием на кнопку «Удалить персону».

• Авторы

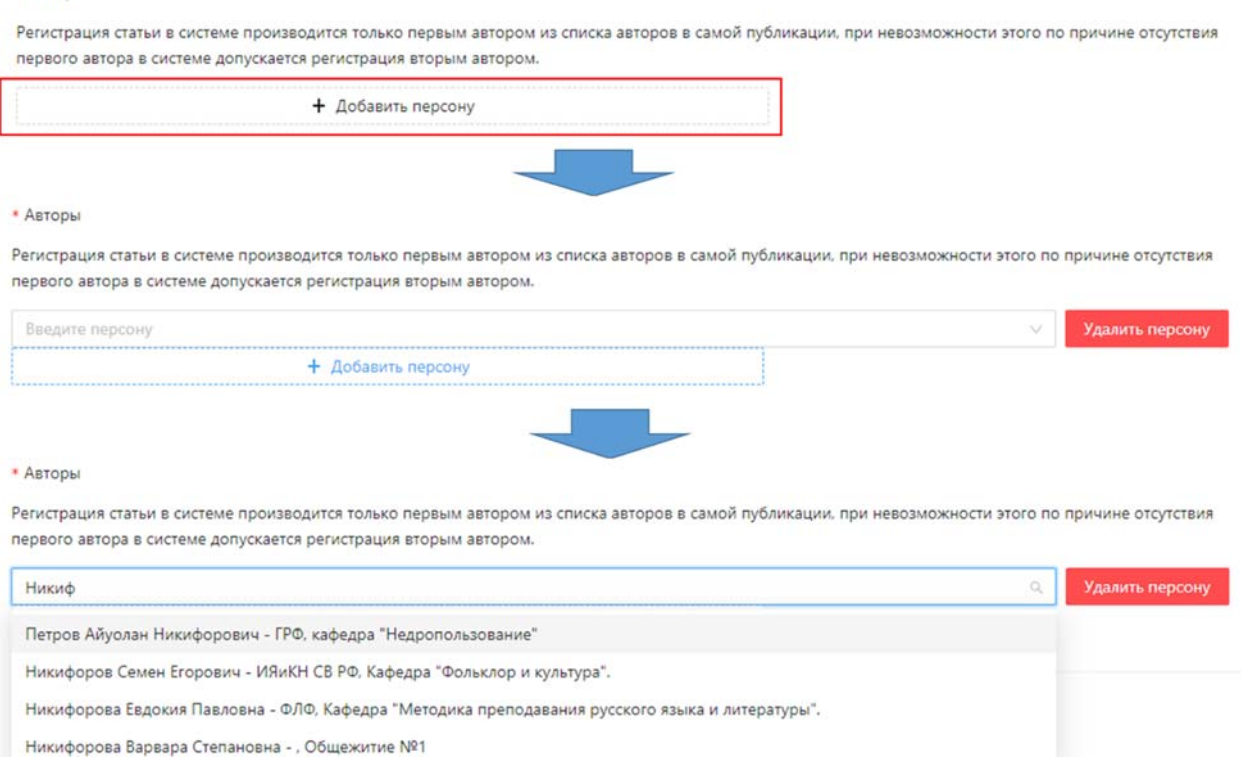

Рисунок 2.4

Для добавления соавторов, НЕ являющихся сотрудниками СВФУ необходимо нажать кнопку «Добавить персону» в поле «Другие российские авторы» или «Другие зарубежные авторы» (Рисунок 2.5). При нажатии на одну из этих кнопок появится поле ввода данных соавтора под соответствующей надписью. Необходимо заполнить их данными. Для добавления соавторов процедуру повторяем. Удаление соавтора производится нажатием на кнопку «Удалить персону».

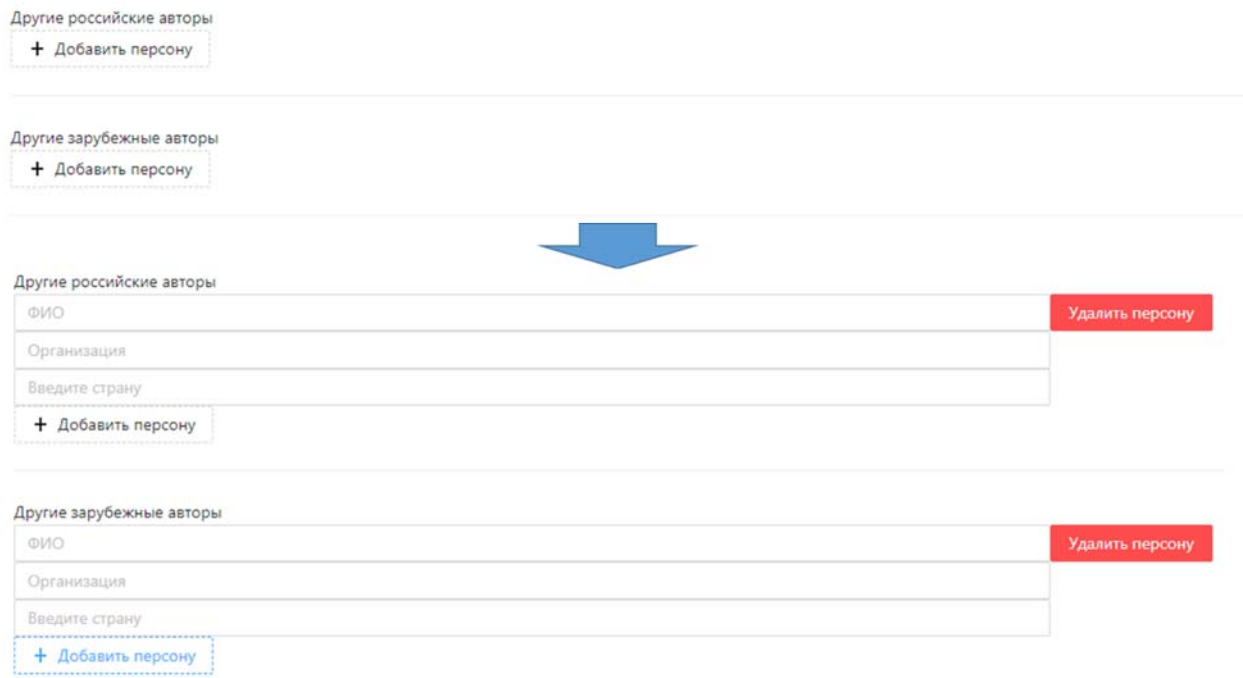

Рисунок 2.5

Для добавления соавторов из числа студентов необходимо нажать на кнопку «Добавить персону» (Рисунок 2.6) появится поле ввода ФИО автора. При вводе первых 5 букв фамилии выпадет список из которых производится выбор авторов статьи. Удаление соавтора производится нажатием на кнопку «Удалить персону».

Аналогично добавляются соавторы, являющиеся аспирантами.

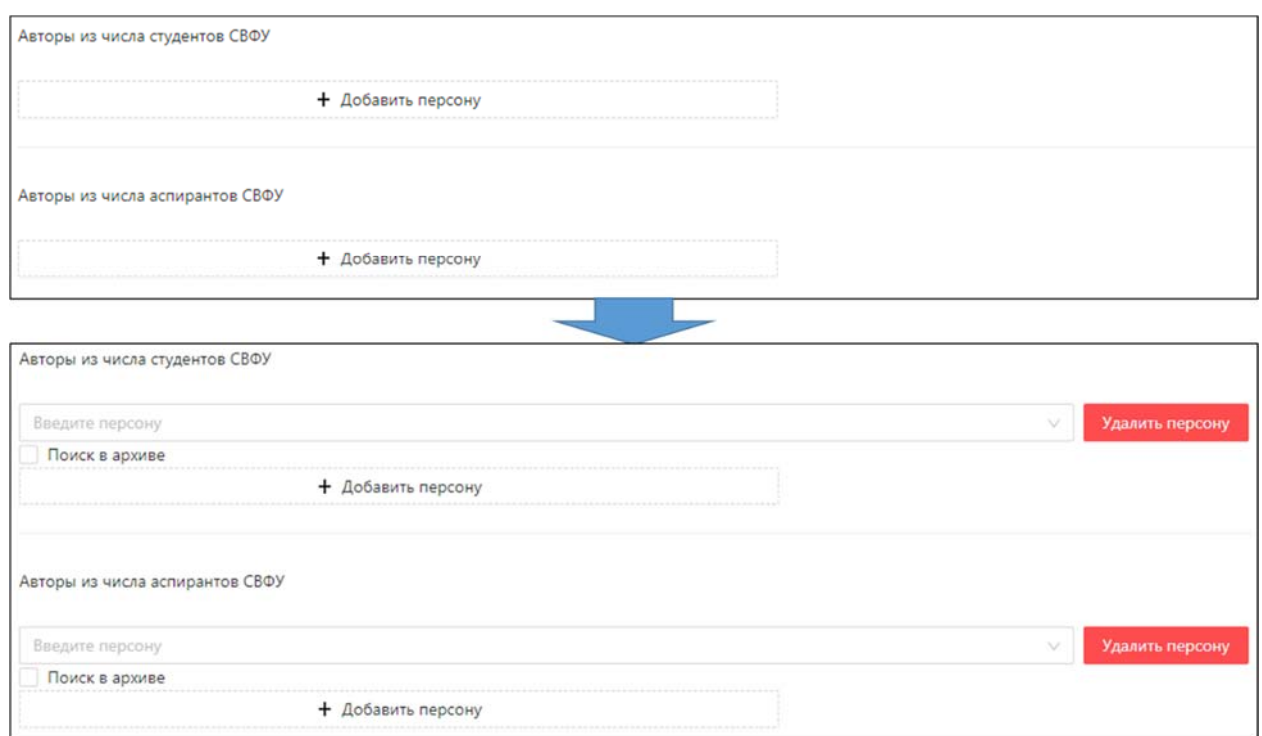

Рисунок 2.6

В поле «Направление по международному классификатору» (Рисунок 2.7) необходимо выбрать направление, к которому относится Ваша статья согласно международной классификации OECD. Классификация OECD используется в отчетах для Минобрнауки России.

При нажатии на поле появится выпадающий список (Рисунок 2.8) из которого производится выбор направления. Необходимо выбрать только одно направление, в том числе и для междисциплинарных статей.

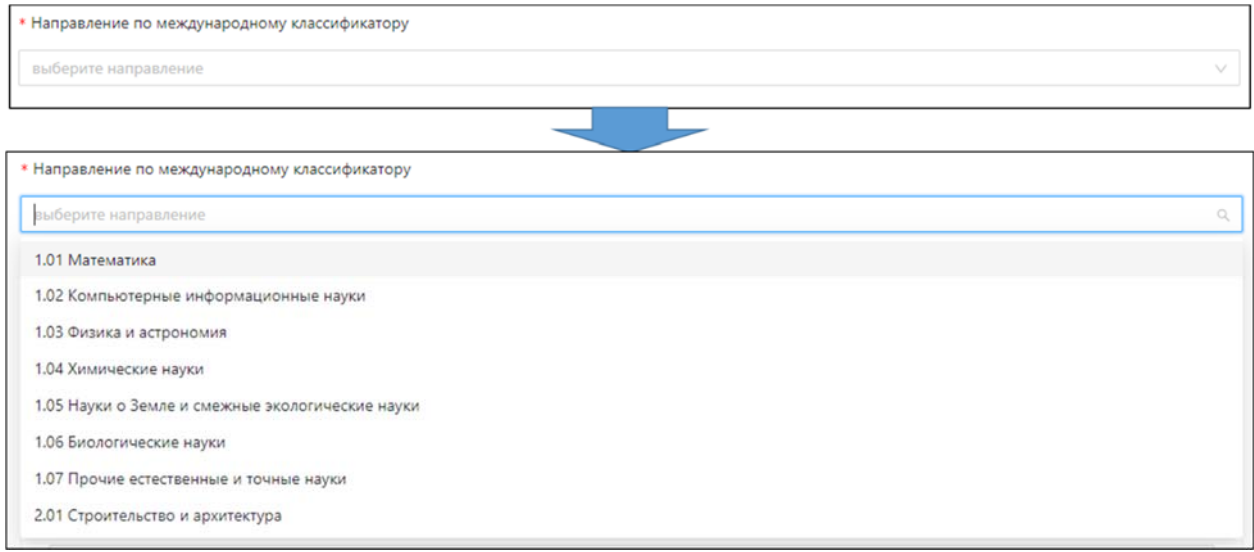

Рисунок 2.7

В поле «Область знания, к которому относится содержание статьи» (Рисунок 2.8) необходимо выбрать область знаний из выпадающего списка,

появляющегося при нажатии на поле (Рисунок 2.8). Необходимо выбрать только одну область знаний, в том числе и для междисциплинарных статей.

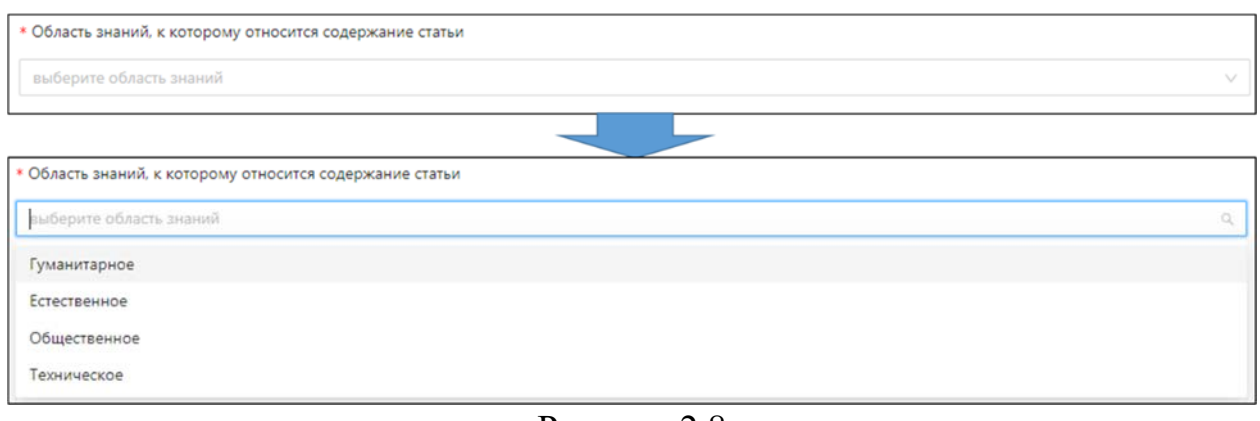

Рисунок 2.8

В поле «Издание» заполняется информация о названии научного журнала (Рисунок 2.9). При нажатии на поле появится выпадающий список из названий журналов СВФУ. Если Ваша статья опубликована не в одном из журналов СВФУ, выбираете пункт «Нет в списке».

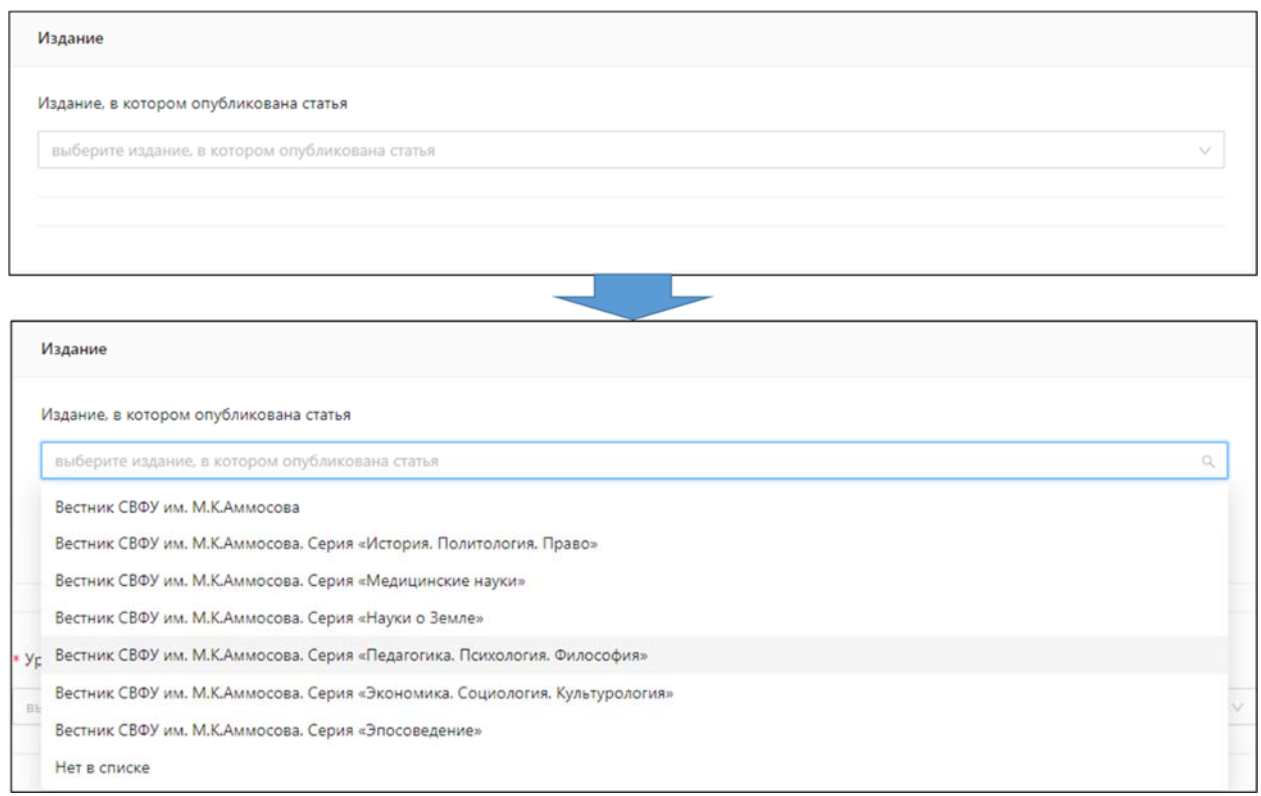

Рисунок 2.9

При выборе пункта «Нет в списке» (Рисунок 2.9) появится новое поле, в которое необходимо ввести название научного журнала, в котором опубликована Ваша статья. Рекомендуется скопировать название из базы данных, чтобы избежать опечатки.

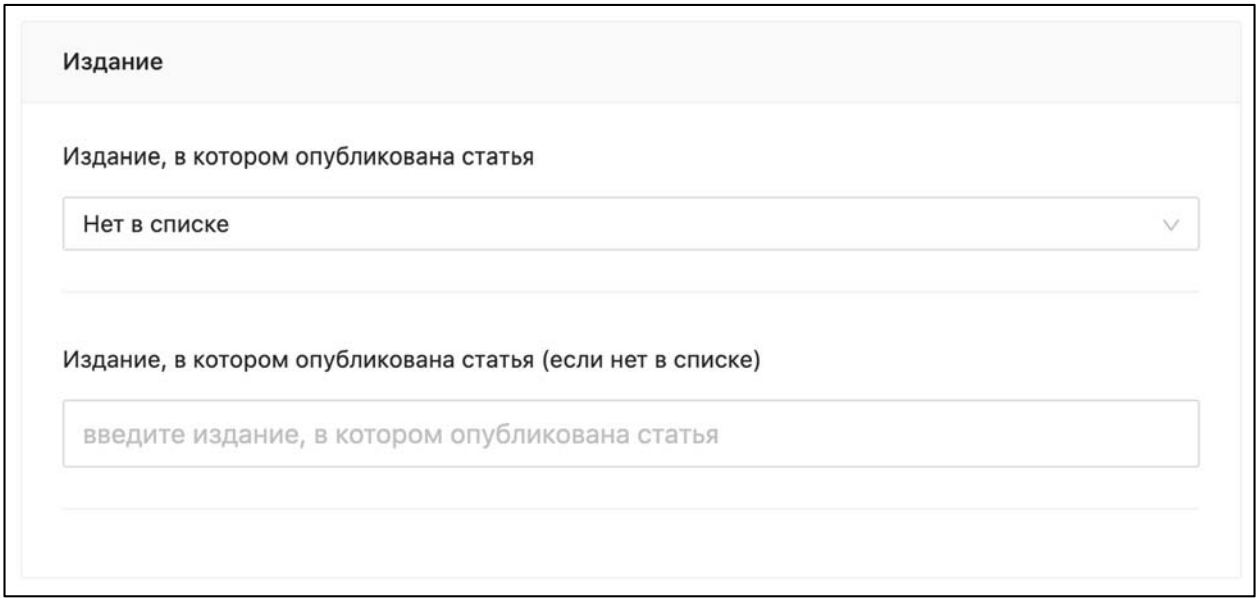

Рисунок 2.10

В поле «Уровень издания» необходимо выбрать из выпадающего списка один из вариантов (Рисунок 2.11). Выпадающий список появляется при нажатии на поле.

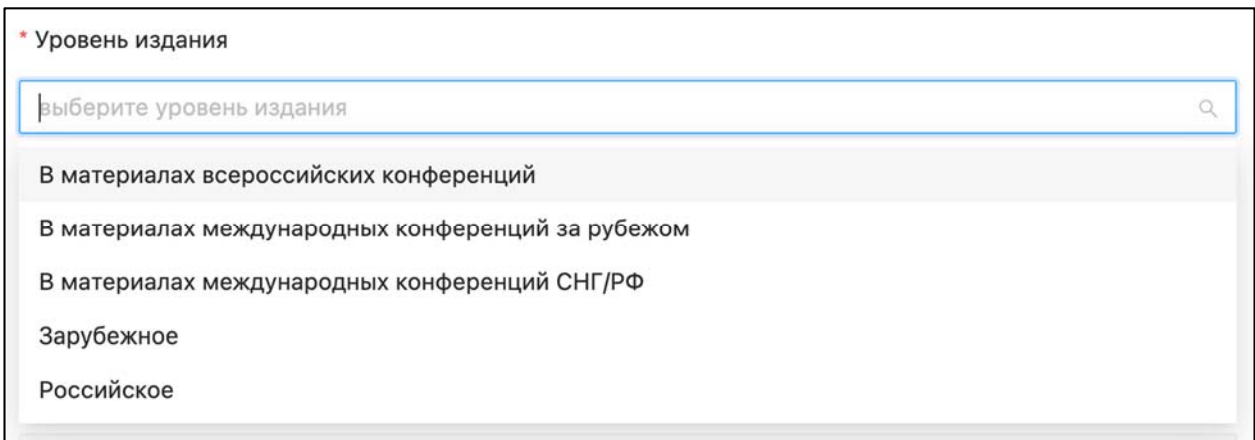

Рисунок 2.11

В поле «DOI» необходимо ввести DOI вашей статьи (Рисунок 2.12). Обычно DOI имеет вид 10.1007/978-3-030-60926-9\_42. НЕ надо представлять в виде http://doi.org/ 10.1007/978-3-030-60926-9\_42 или doi.org/ 10.1007/978-3- 030-60926-9\_42.

DOI

В суперблоке «Индексация» вводятся данные о том, в каких база данных индексируется Ваша статья или входит ли статья в перечень рекомендуемых ВАК для публикации результатов научных данных (Рисунок 2.13).

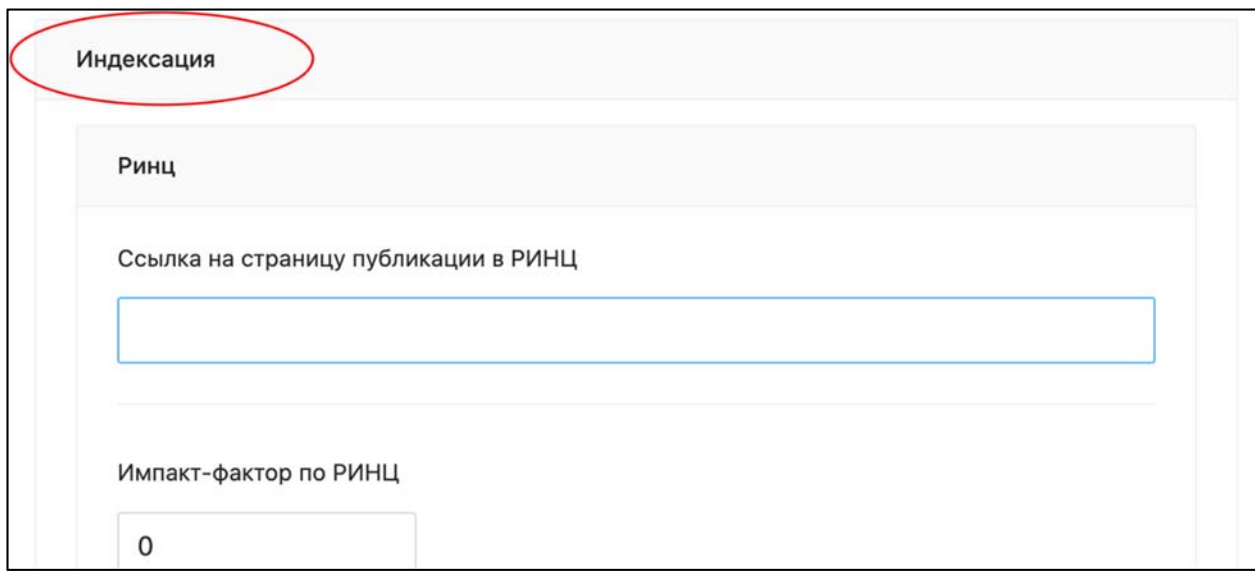

Рисунок 2.13

В суперблоке «Индексация» находятся блоки «РИНЦ», «Статья рецензируется ВАК», «Scopus», «Web of Science» и «Другие базы данных». Заполняются поля только тех блоков, которые соответствуют базам данных и перечню в которых находится журнал. Например, если Ваша статья опубликована в журнале, находящемся в перечне ВАК и индексируемом в Scopus, то заполняются поля в блоках «Статья рецензируется ВАК» и «Scopus».

### **Блок РИНЦ**

В поле «Ссылка на страницу публикации в РИНЦ» необходимо вставить ссылку именно со страницы публикации в eLIBRARY.RU (Рисунок 2.14). Ссылка имеет вид https://www.elibrary.ru/item.asp?id=43981571.

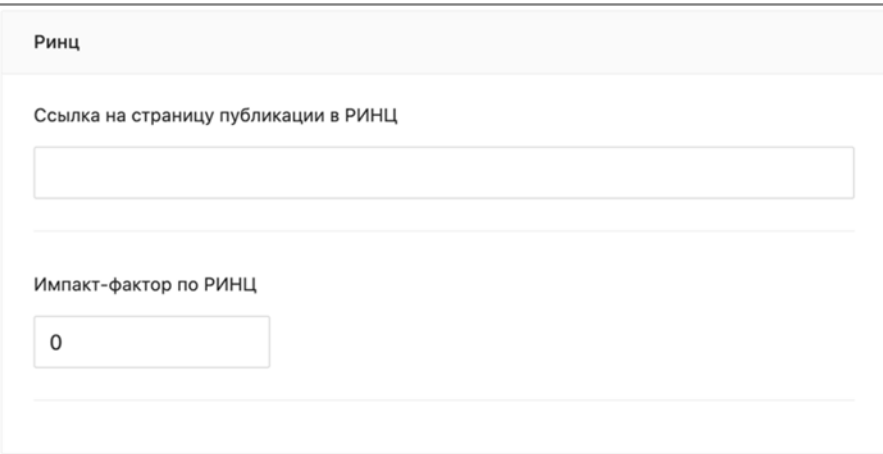

Рисунок 2.14

Импакт-фактор определяется на сайте elibary.ru по алгоритму, указанному на рисунке 2.15.

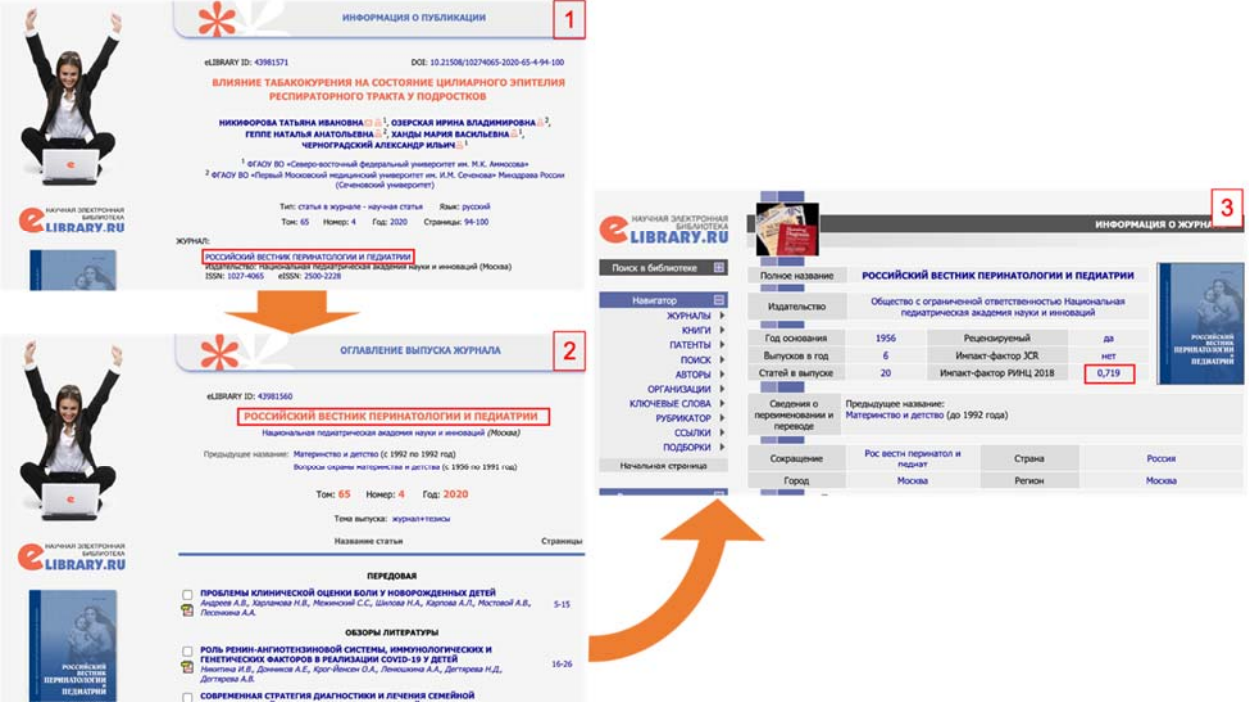

Рисунок 2.15

Если страница информации о журнале имеет другой вид, то необходимо перейти в Анализ публикационной активности журнала и найти там значение пятилетнего импакт-фактора РИНЦ за предыдущий год (Рисунок 2.16).

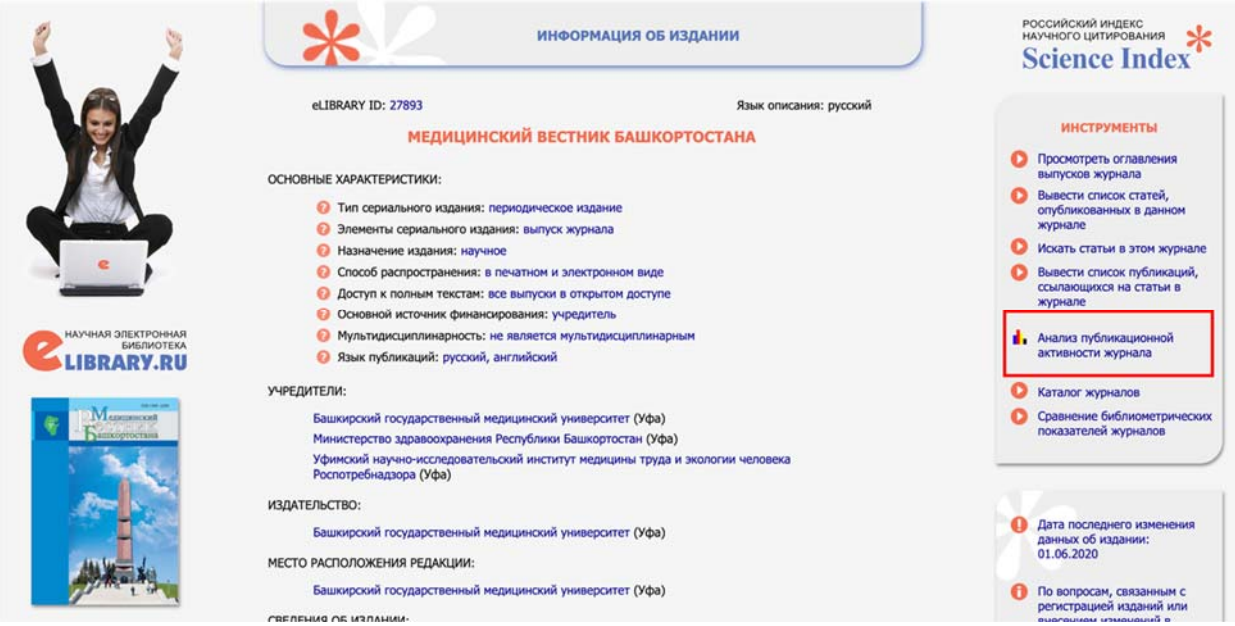

Рисунок 2.16

# **Статья рецензируется ВАК**

В блоке «Статья рецензируется ВАК» необходимо заполнить информацию если журнал, в котором опубликована Ваша статья, находится в перечне изданий, рекомендованных ВАК (Рисунок 2.17).

В поле «Ссылка на страницу публикации в РИНЦ» необходимо вставить ссылку именно со страницы публикации в eLIBRARY.RU (Рисунок 2.17). Ссылка имеет вид https://www.elibrary.ru/item.asp?id=43981571.

В поле «Ссылка на перечень журналов ВАК» нужно ввести ссылку на скачивание перечня ВАК. Это нужно для ускорения процесса проверки введенных данных.

Дополнительное подтверждение может быть запрошено в случае наличия сомнений у проверяющих и возвращении записи о статье на редактирование.

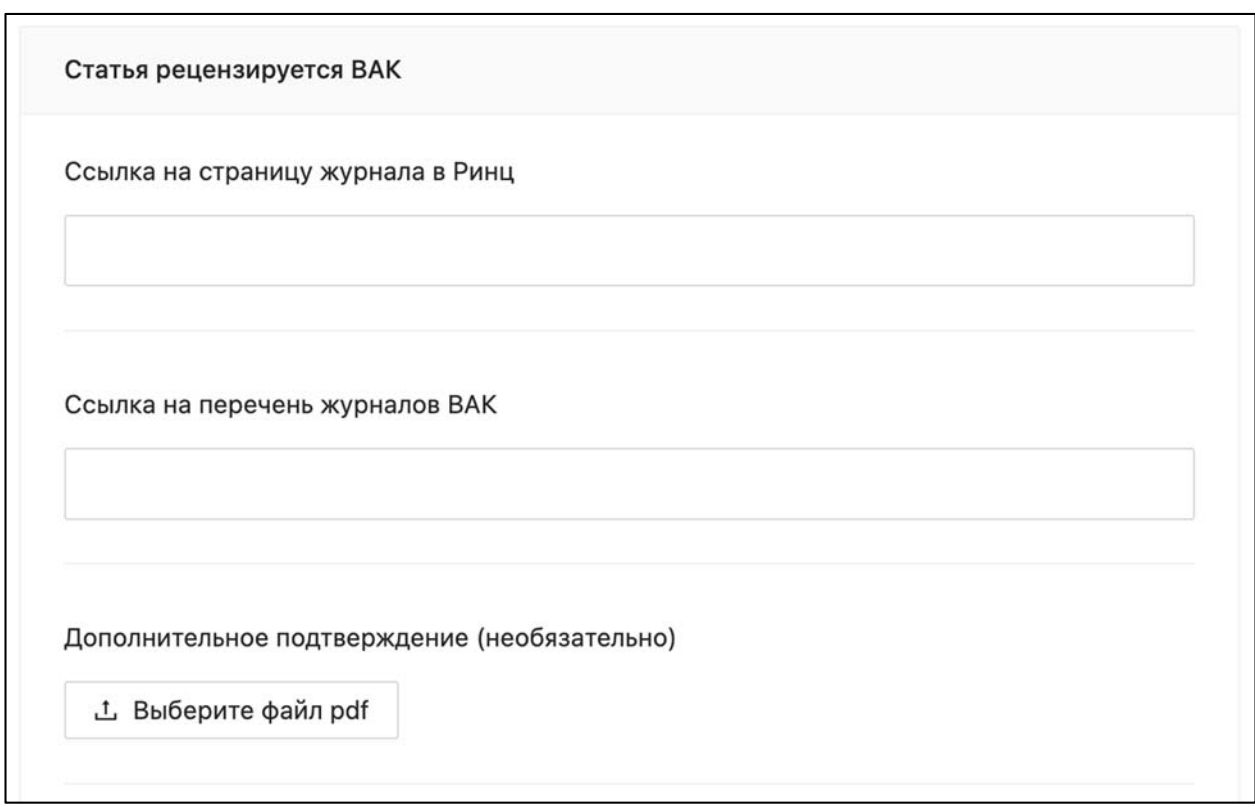

Рисунок 2.17

# **Scopus**

Поля в блоке «Scopus» заполняются только в том случае, если журнал, в котором опубликована Ваша статья, индексируется в базе данных Scopus. (Рисунок 2.18)

В поле «Ссылка на страницу публикации в Scopus» (Рисунок 2.18) необходимо вставить ссылку, которая ведет ИМЕННО на Вашу статью.

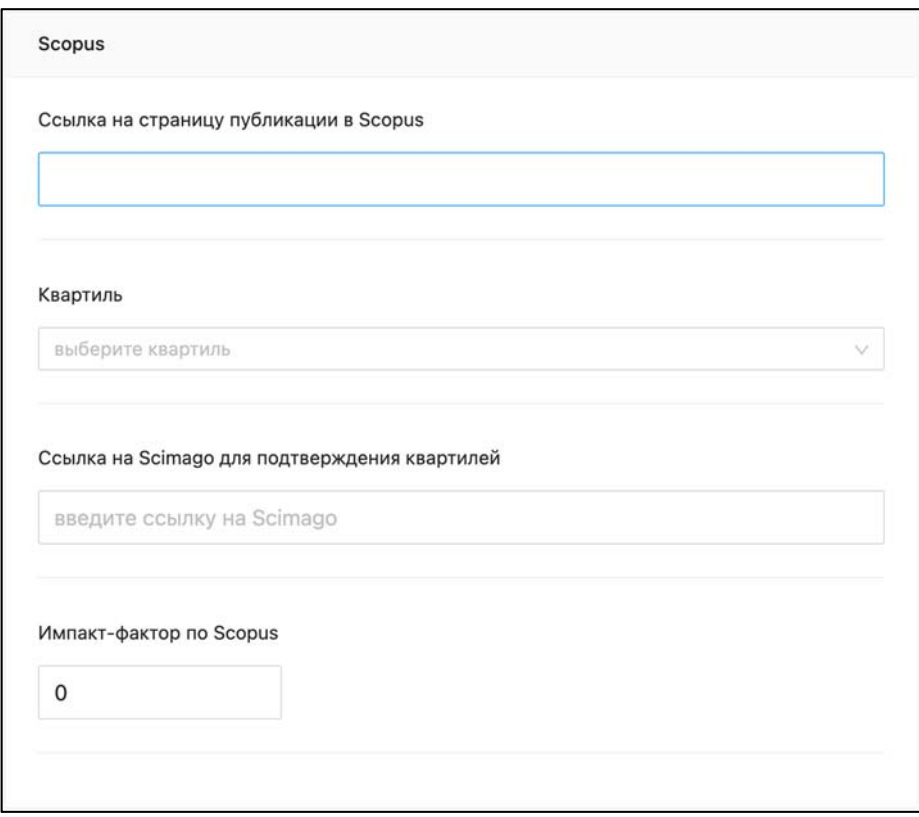

Рисунок 2.18

Чтобы определить квартиль Вашей статьи в Scopus необходимо найти научный журнал, в которой опубликована статья на сайте scimagojr.com. Поиск журнала на сайте scimagoJR.com можно производить как по названию, так и по ISSN (Рисунок 2.19).

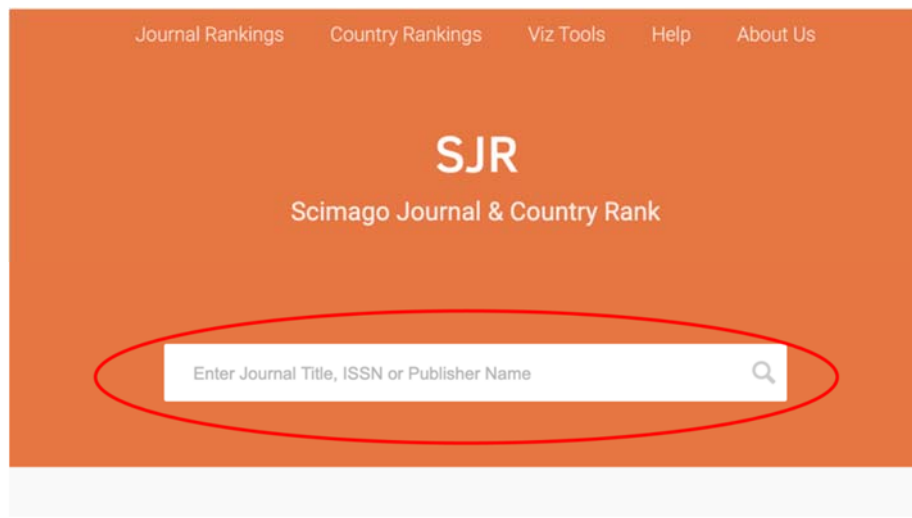

Рисунок 2.19

В процессе поиска, система, возможно, найдет множество журналов с похожими названиями (Рисунок 2.20). Найдите из списка Ваш журнал и нажмите. Вы перейдете на страницу журнала.

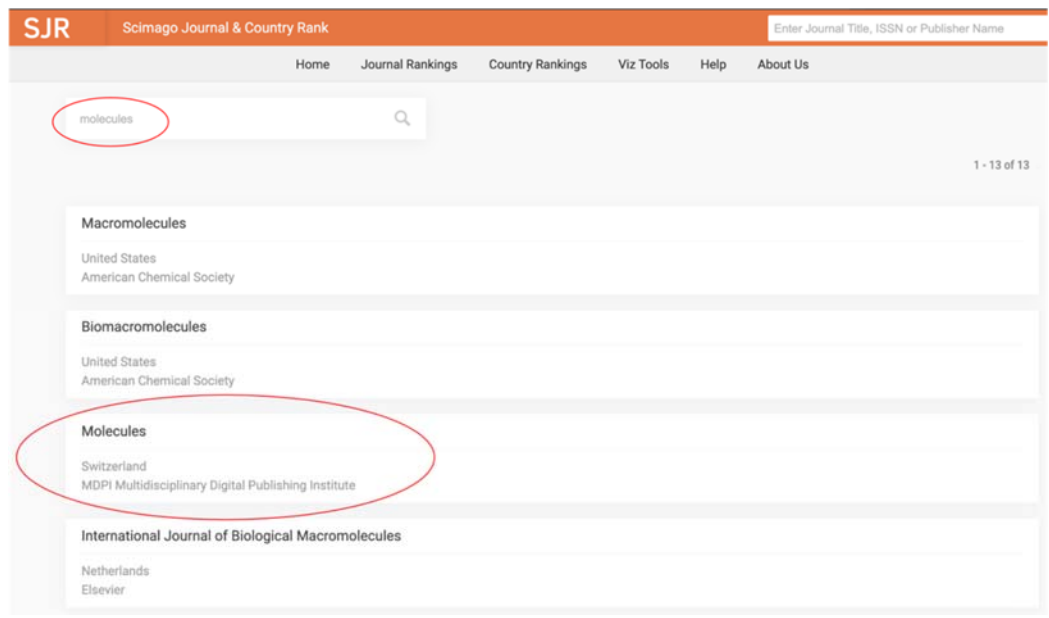

Рисунок 2.20

На странице журнала можно найти блок «Quartiles», в котором при наведении курсора можно определить квартиль журнала по тому или иному направлению.

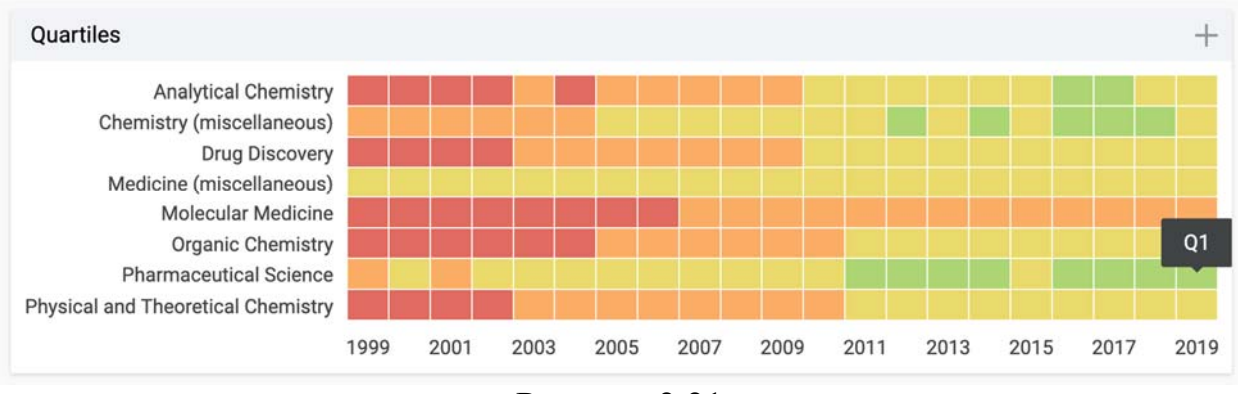

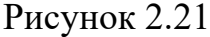

В поле «Ссылка на Scimago для подтверждения квартилей» необходимо вставить ссылку, ведущую на страницу журнала в ScimagoJR.

Импакт-фактор журнала в Scopus можно определить на странице журнала в ScimagoJR в блоке «Citations per document» (Рисунок 2.22), значение за 2 года. При наведении курсора можно увидеть всплывающую плашку со значением импакт-фактора (1, Рисунок 2.22). Также можно нажать на значок «+» в верхнем правом углу блока и раскрыть значения в текстовом виде (2, Рисунок 2.22). Значение «Cites / Docs (2 years)» за последний год соответствуют импакт-фактору. При вводе значения импакт-фактора в поле «Импакт-фактор по Scopus» ОАСИС следует использовать точку вместо запятой в качестве разделителя дробной части.

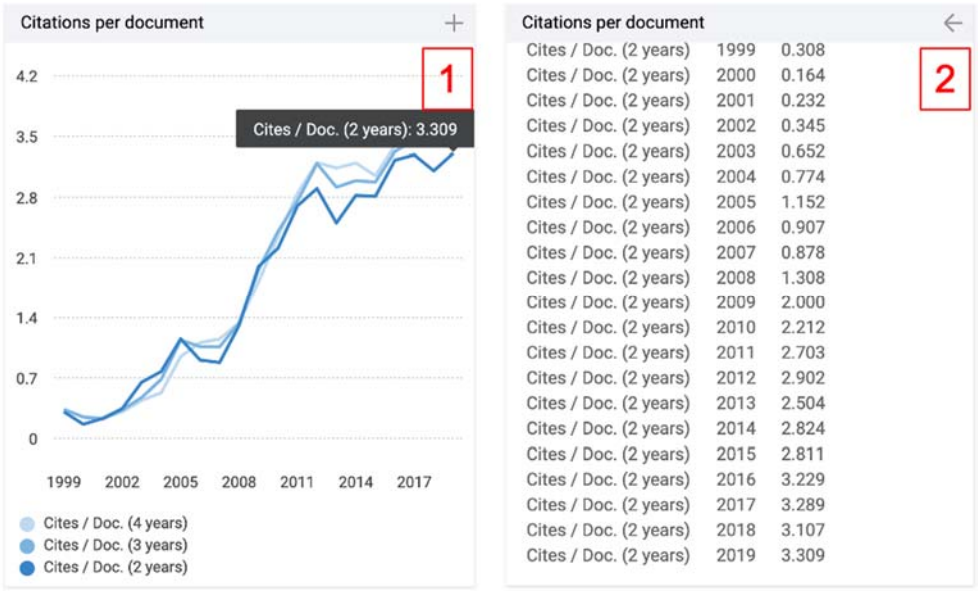

Рисунок 2.22

# **Web of Science**

Поля в блоке «Web of Science» заполняются только в том случае, если журнал, в котором опубликована Ваша статья, индексируется в базе данных Scopus. (Рисунок 2.23)

В поле «Ссылка на страницу публикации в Web of Science» (Рисунок 2.23) необходимо вставить ссылку, которая ведет ИМЕННО на Вашу статью.

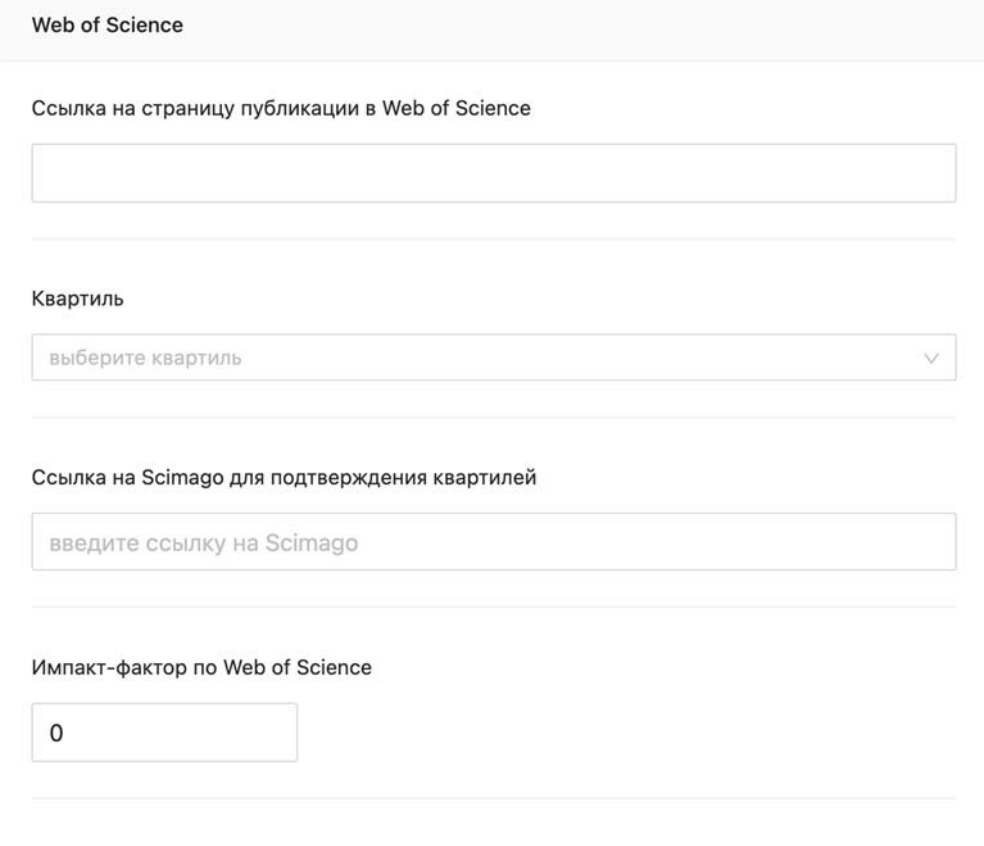

Рисунок 2.23

Чтобы определить квартиль, на странице Вашей статьи нажмите на «Посмотреть Impact Factor журнала» (1, Рисунок 2.24). Появится окошко, в котором будет указан квартиль журнала. Если указаны квартили по нескольким направлениям, то выбираем лучший квартиль. Если нет надписи «Посмотреть Impact Factor журнала», то это значит, что журнал пока не имеет квартиля в Web of Science.

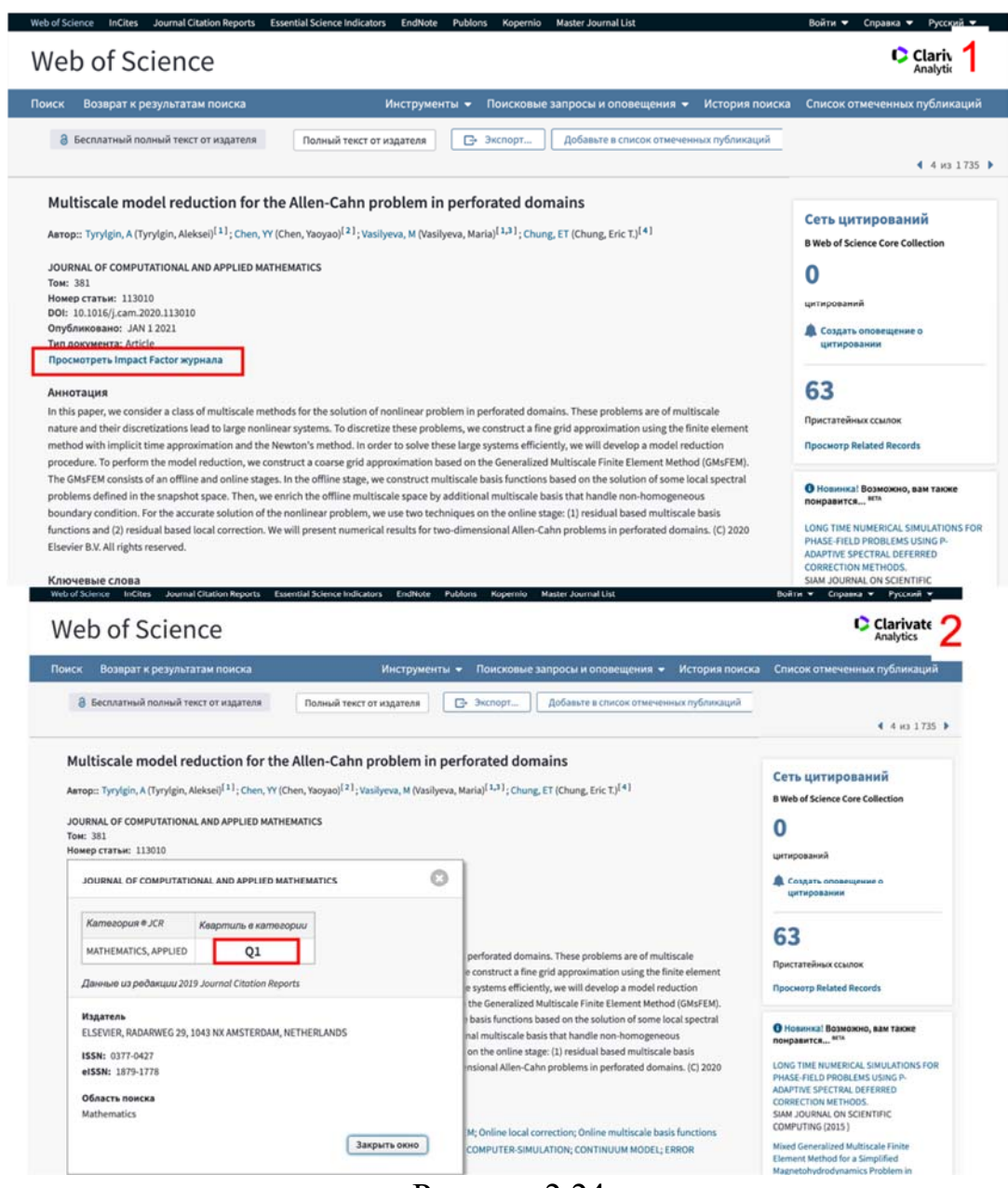

Рисунок 2.24

В поле «Ссылка на Scimago для подтверждения квартилей» необходимо вставить ссылку, ведущую на страницу журнала в ScimagoJR.

Импакт-фактор журнала в Web of Science можно узнать по адресу https://mjl.clarivate.com/home , на странице журнала, в поле Journal Impact Factor. Поиск журнала на сайте можно производить как по названию, так и по ISSN.

### **Другие базы данных**

Если журнал, в котором опубликована Ваша статья индексируется в других базах данных, то выберите их в блоке «Другие базы данных» (Рисунок 2.25) и добавьте ссылки, ведущие на страницу Вашей статьи в этих базах данных в поле «Ссылки на статью в вышеперечисленных БД» (Рисунок 2.25).

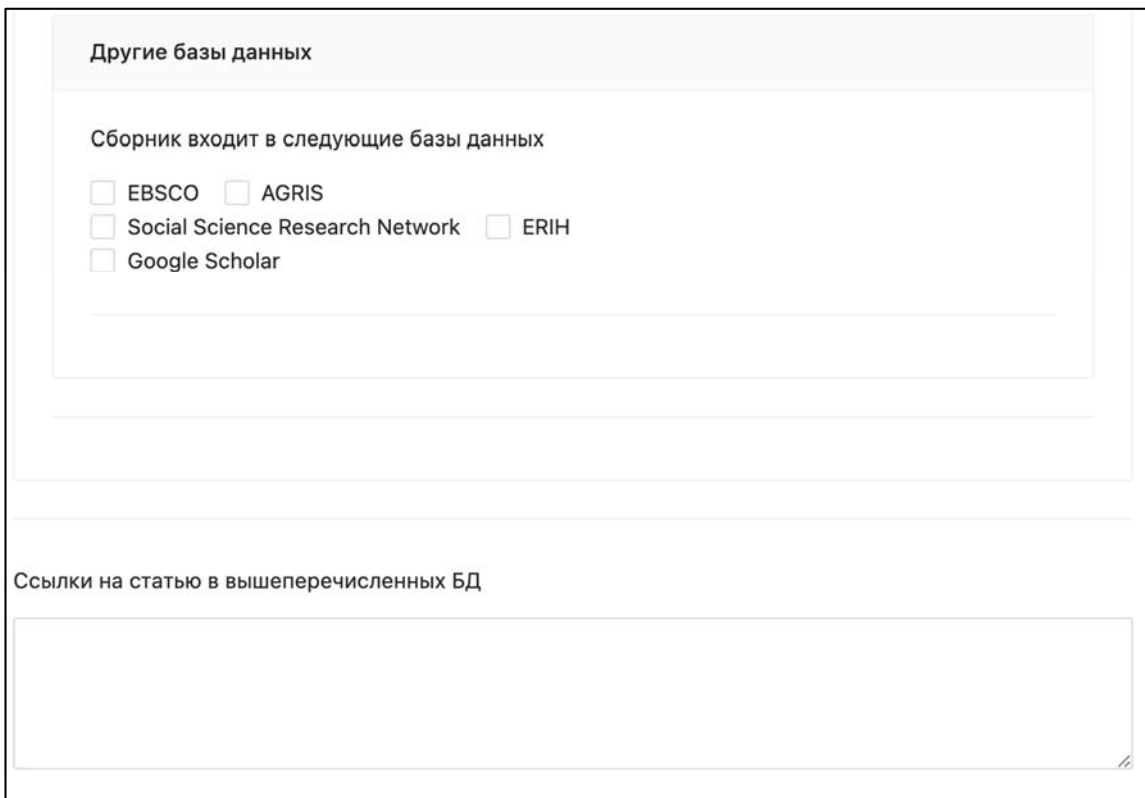

Рисунок 2.25

В зоне 1 (Рисунок 2.26) следует прописать том, номер или выпуск журнала, в котором опубликована Ваша статья. Рекомендуем прописывать их в одном из следующих видов:

- Т. 34,  $N_2$ 4
- $\bullet$  Vol. 34, Iss. 4

В зоне 2 (Рисунок 2.26) следует прописать издательство, которое публикует журнал.

В зоне 3 (Рисунок 2.26) следует прописать место издания журнала.

В зоне 4 (Рисунок 2.26) следует прописать год издания журнала.

Если статья опубликована в 2021 году, но проиндексирована (добавлена в 2022 году) и не была учтена при подсчете баллов за 2019 год, то в зоне 5 ставится галочка.

В зоне 6 (Рисунок 2.26) следует прописать страницы начала и окончания статьи в журнале. Если страницы не указаны, то следует указать номер статьи.

В зоне 7 (Рисунок 2.26) ставится галочка в случае, если статья опубликована в рамках выполнения проекта, финансируемого за счет внебюджетных средств СВФУ (проектное финансирование, конкурс на соискание финансовой поддержки для подготовки и опубликования научных статей для аспирантов и молодых ученых СВФУ) или за счет средств субсидий из федерального бюджета (Госзадание).

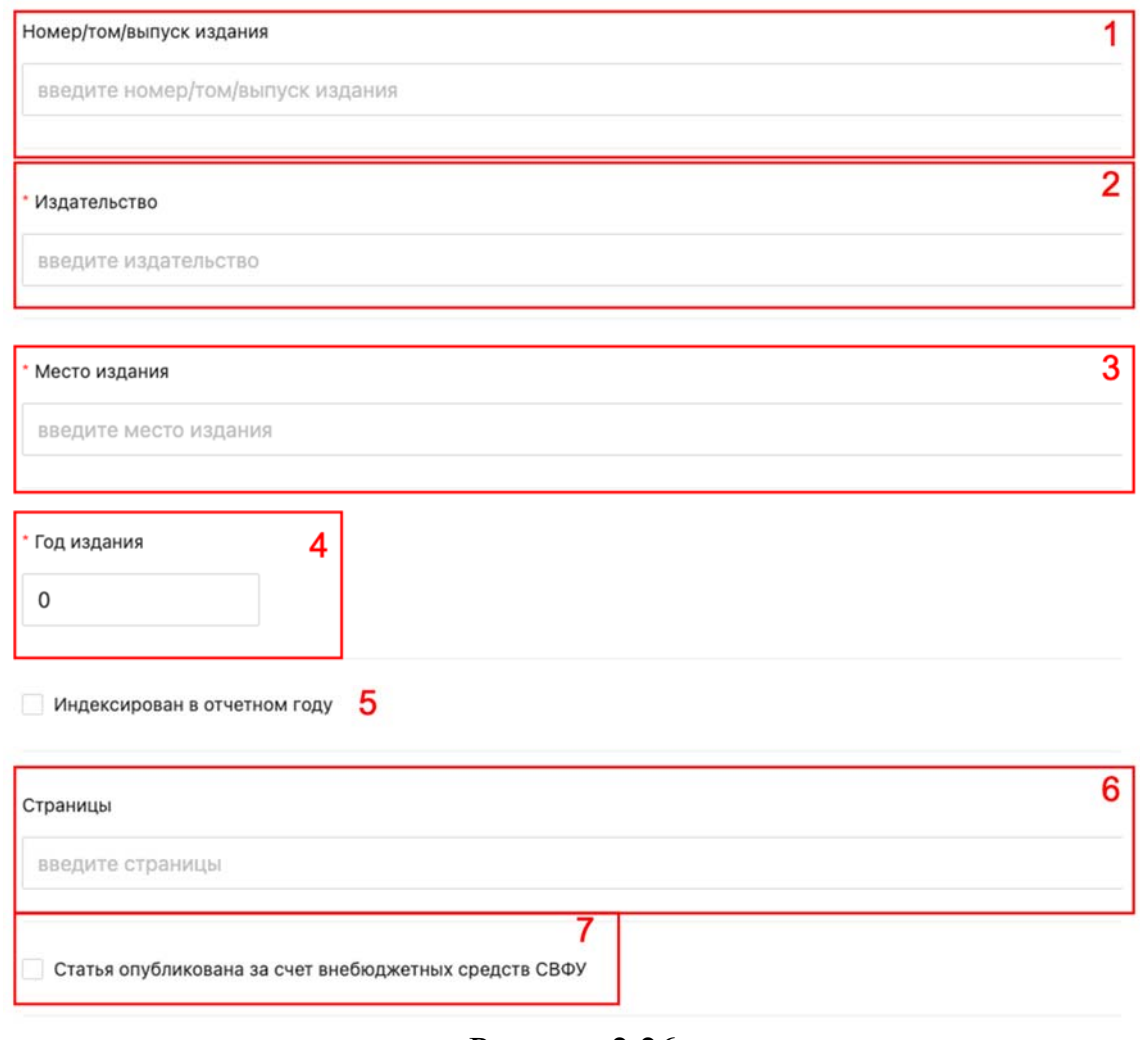

Рисунок 2.26

Справка из редакции о рецензировании требуется при наличии замечаний от модераторов ОАСИС (Рисунок 2.27).

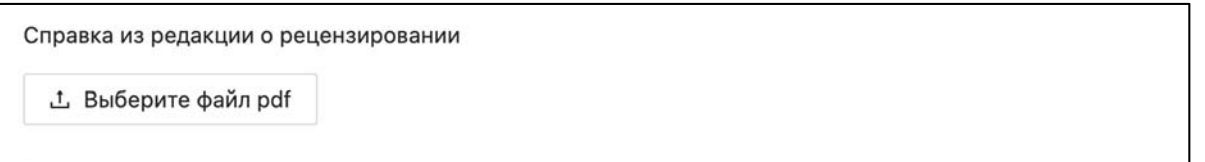

Рисунок 2.27

# **3. Монографии**

Для добавления данных о Вашей монографии необходимо выбрать пункт «Публикации» в зоне 3 интерфейса ОАСИС. В выпавшем списке выбрать пункт «Монографии» (Рисунок 3.1).

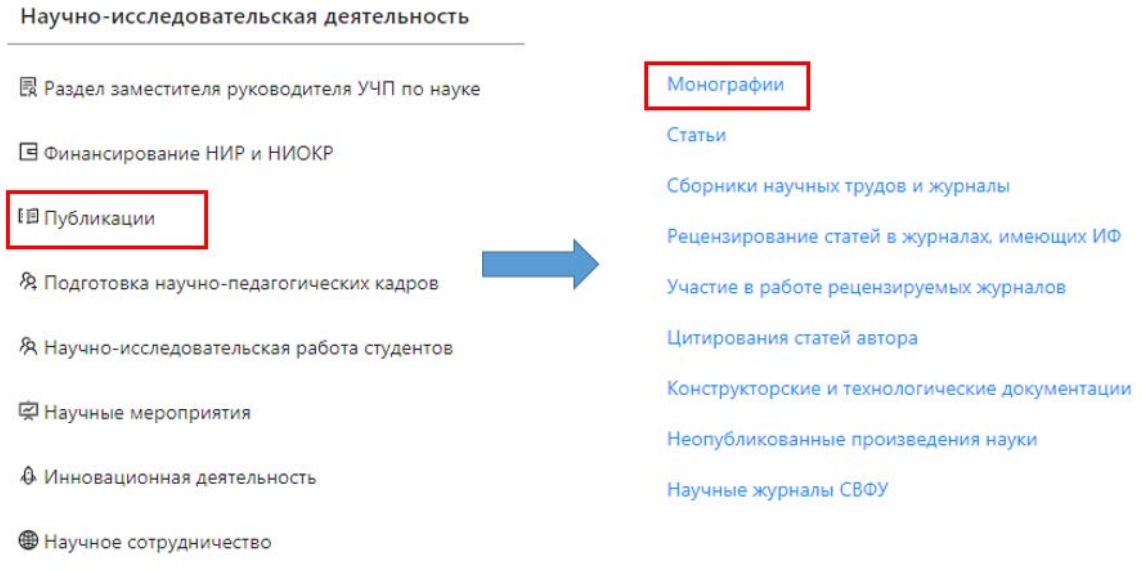

Рисунок 3.1

Вы перейдете на страницу со списком Ваших добавленных монографий. В зоне 1 (Рисунок 3.2) отображается информация о том, в каком разделе Вы находитесь. Зона 2 представляет собой отображение списка Ваших монографий, с указанием некоторой информации о монографии.

Для добавления новой записи о монографии необходимо нажать на кнопку 3. В результате Вы перейдете на страницу занесения данных монографии.

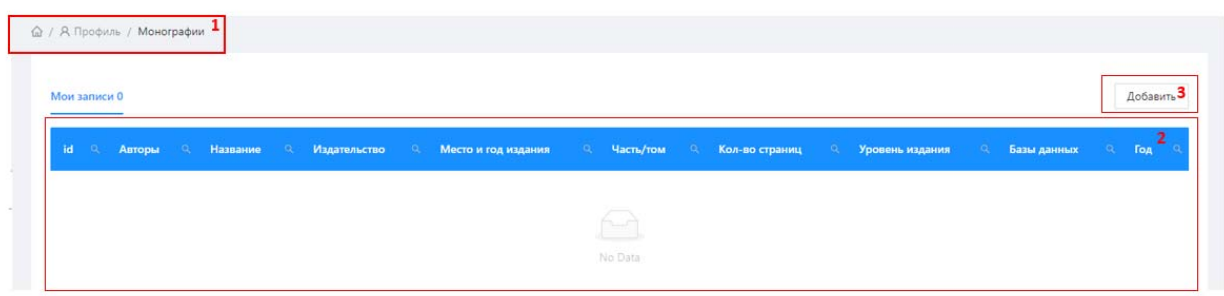

### Рисунок 3.2

Появится форма добавления данных по монографии. Поля, обозначенные красной звездочкой (\*), являются обязательными.

В поле 1 (Рисунок 3.3.) необходимо ввести название. Рекомендуется скопировать название из базы данных, чтобы избежать опечатки.

В поле 2 (Рисунок 3.3.) вводятся авторы, являющиеся сотрудниками СВФУ. Регистрация статьи в системе производится только первым автором,

являющимся сотрудником СВФУ, из списка авторов в самой публикации, при невозможности этого по причине отсутствия первого автора в системе допускается регистрация вторым автором.

В поле 3 (Рисунок 3.3.) добавляются авторы, не являющиеся сотрудниками СВФУ. Каждый автор добавляется в отдельное поле.

В поле 4 (Рисунок 3.3.) ставится галочка если монография является коллективной.

В поле 5 (Рисунок 3.3.) заполняется информация о издательстве

В поле 6 при нажатии появится выпадающий список (Рисунок 3.4) из которого производится выбор или заполняется другое научное издательство

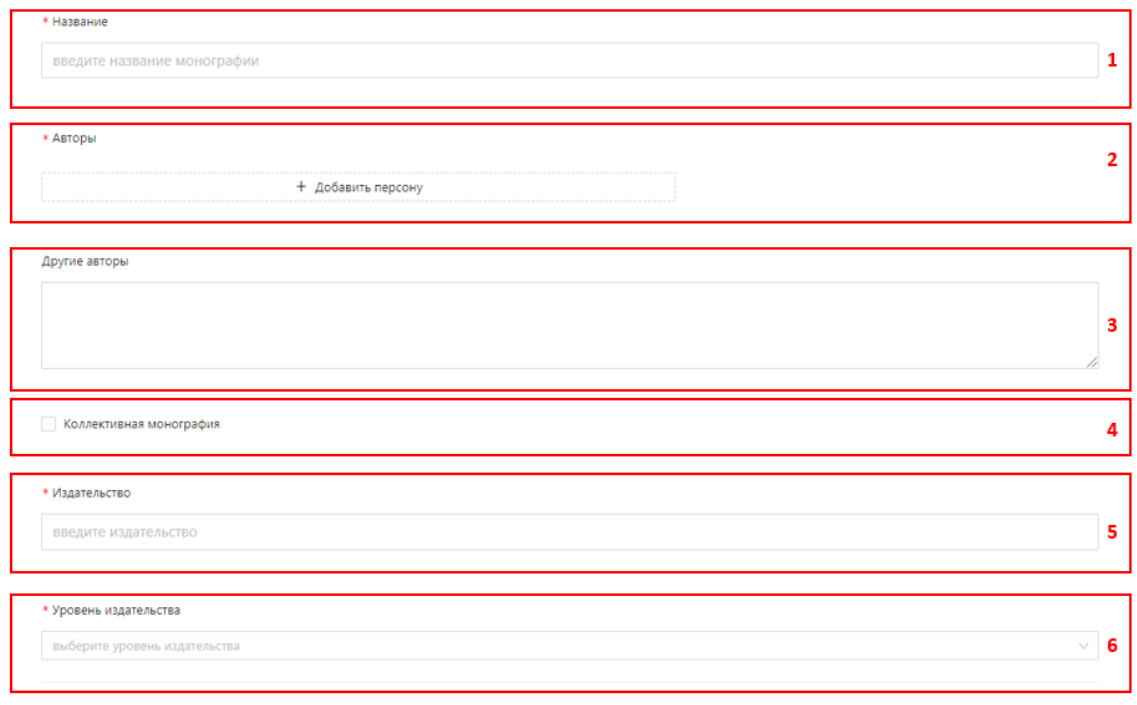

(Рисунок 3.3)

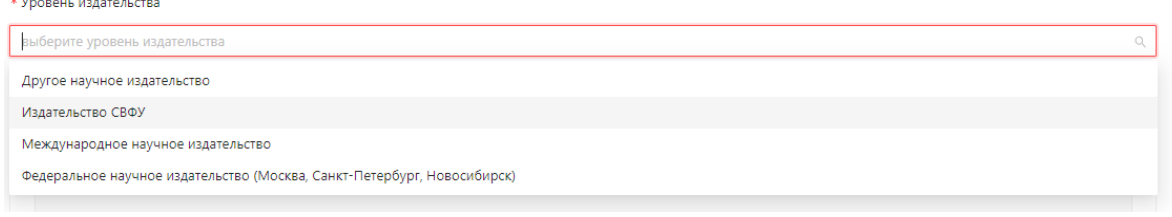

(рисунок 3.4)

В суперблоке «Индексация» необходимо выбрать базу данных, в которой индексирована монография.

В поле 1 (Рисунок 3.5) ставится скопированную ссылку с https://elibrary.ru/

В поле 2 (Рисунок 3.5) указывается импакт-фактор монографии в РИНЦ.

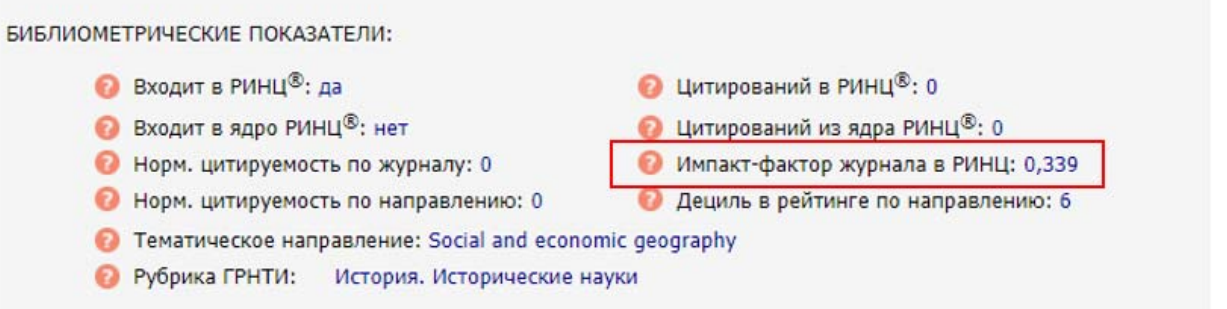

В поле 3 (Рисунок 3.5) указывается количество цитирований за 2019 год.

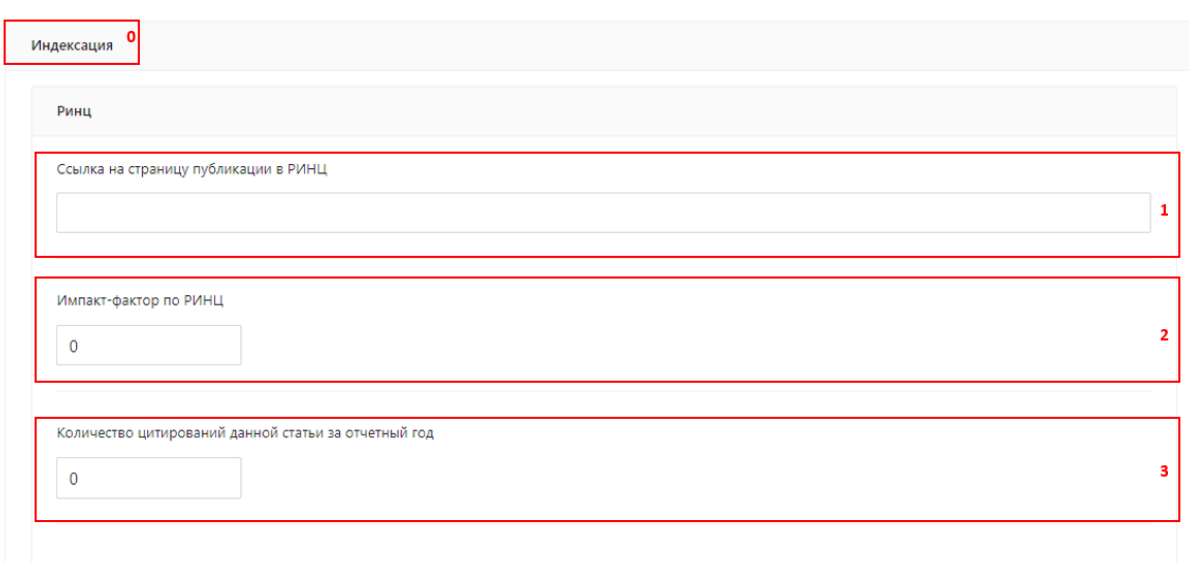

Рисунок 3.5

В полях 1,2 (Рисунок 3.6) ставятся ссылки на монографию в базах данных Scopus/Web of Science если монография индексирована этих базах.

В поле 3 (Рисунок 3.6) ставится галочка если монография индексирована в указанных базах данных

Scopus Ссылка на страницу публикации в Scopus

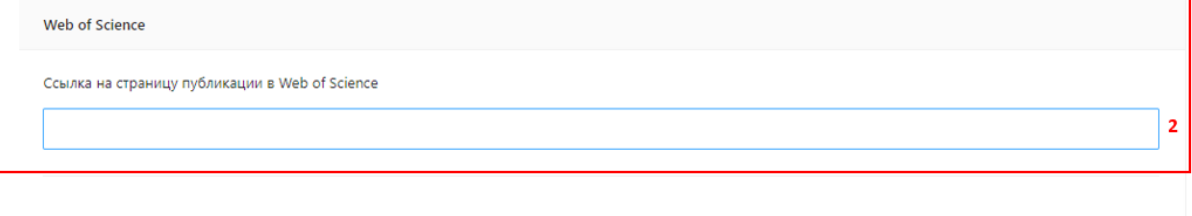

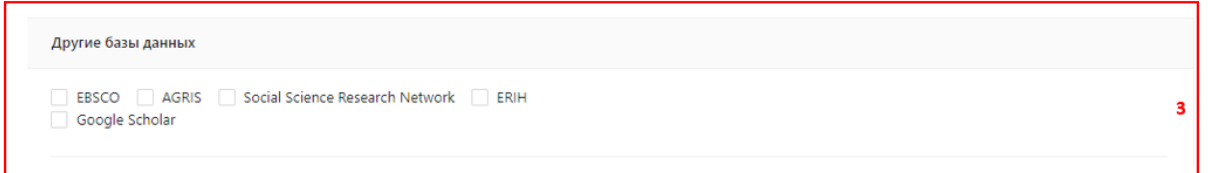

# (Рисунок 3.6)

В поле 4 (Рисунок 3.7) ставится ссылка на монографию в базах данных, указанных в поле 3 рисунка 3.6.

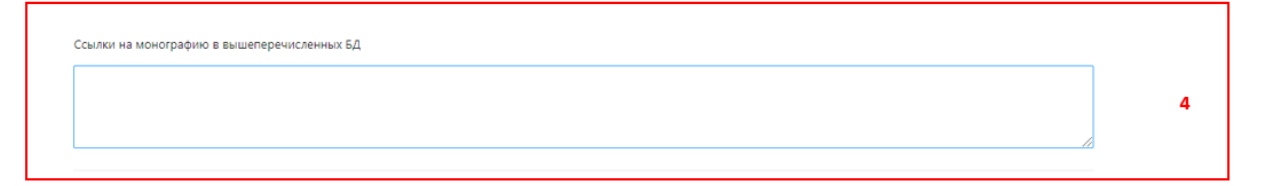

(Рисунок 3.7)

В поле 1 (Рисунок 3.8) указывается город где издана монография.

В поле 2 (Рисунок 3.8) вводится год издания.

В поле 3 (Рисунок 3.8) указывается номер тома или часть серии.

В поле 4 (Рисунок 3.8) вводится количество страниц монографии.

В поле 5 (Рисунок 3.8) вводится международный стандартный книжный номер (ISBN). Представляет собой 13-значный номер.

В поле 6 (Рисунок 3.8) вводится количество экземпляров печатного издания.

В поле 7 (Рисунок 3.8) ставится ссылка на монографию если она находится в открытом доступе

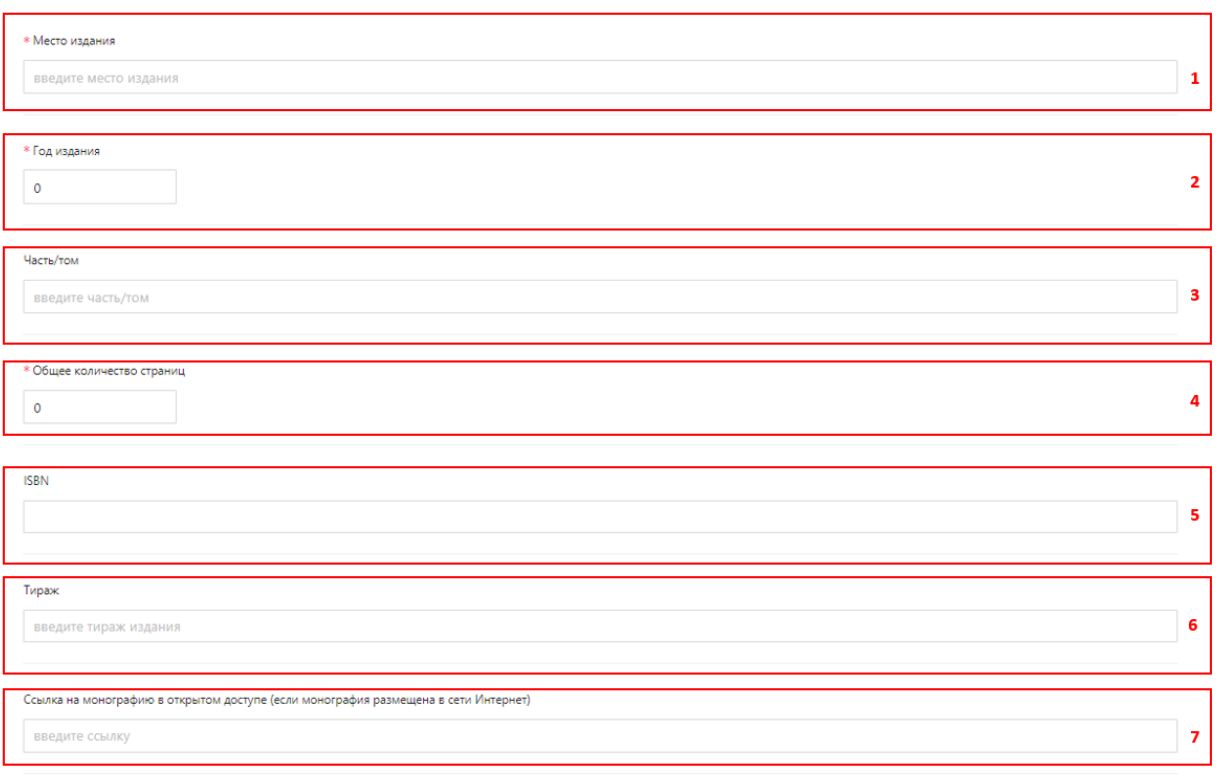

(Рисунок 3.8)

В поле 1 (Рисунок 3.9) прикрепляется скан-копия монографии с выходными данными.

В поле 2 (Рисунок 3.9) ставится галочка если монография издана за счет внебюджетных средств СВФУ.

В поле 3 (Рисунок 3.9) ставится галочка если монография утверждена научно-техническим советом научной или образовательной организации (необязательно СВФУ).

В поле 4 (Рисунок 3.9) прикрепляется скан-копия протокола НТС где утверждена монография.

В поле 5 (Рисунок 3.9) ставится галочка если монография размещена научной библиотеке СВФУ.

После заполнения всех необходимых данных сохраняется форма.

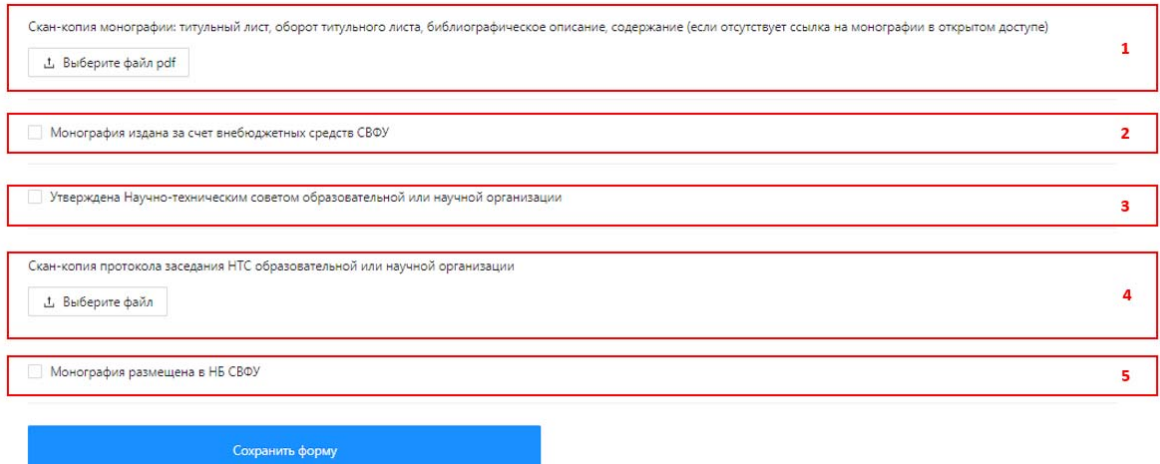

(Рисунок 3.9)

### **4. Сборники научных трудов и журналы**

Для добавления данных Ваших научных трудов необходимо выбрать пункт «Публикации» в зоне 3 интерфейса ОАСИС. В выпавшем списке выбрать пункт «Сборники научных трудов и журналы» (Рисунок 4.1).

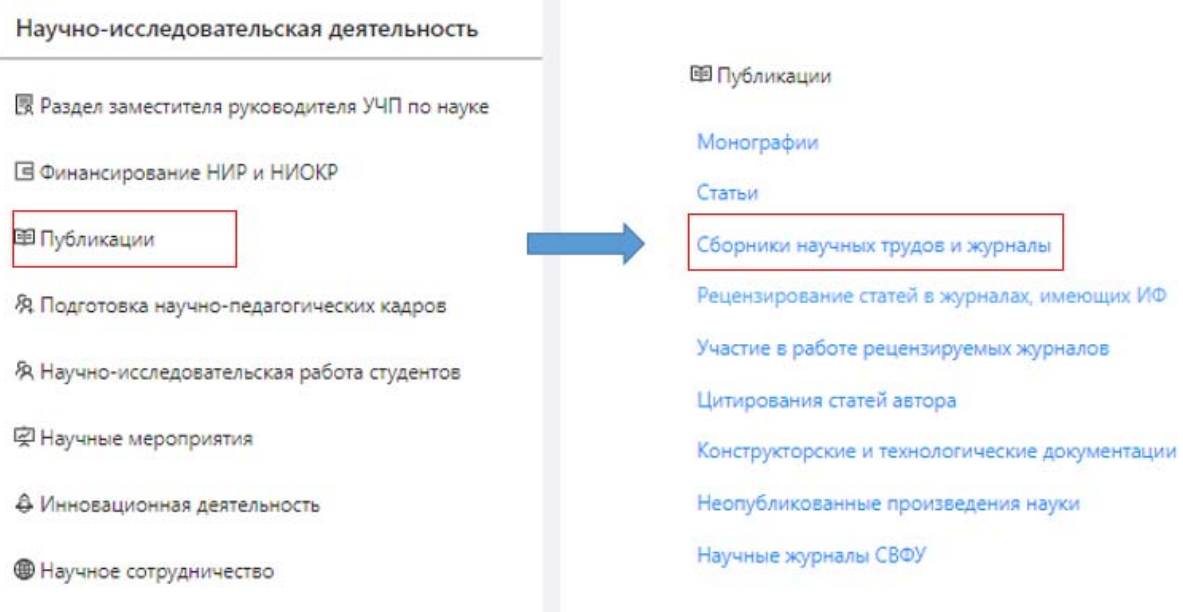

Рисунок 4.1.

Вы перейдете на страницу со списком Ваших добавленных научных трудов. В зоне 1 (Рисунок 4.2) отображается информация о том, в каком разделе Вы находитесь. Зона 2 (Рисунок 4.2) представляет собой отображение списка Ваших публикаций, с указанием некоторой информации.

Для добавления новой записи о статье необходимо нажать на кнопку 3 (Рисунок 4.2). В результате Вы перейдете на страницу занесения данных сборника научных трудов и журнала.

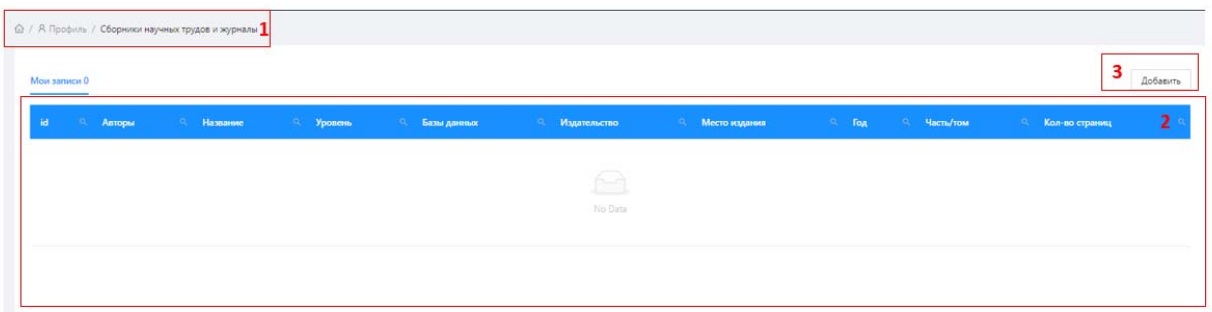

### Рисунок 4.2.

Появится форма добавления данных сборника научных трудов и журнала. Поля, обозначенные красной звездочкой (\*), являются обязательными.

В поле 1 (Рисунок 4.3) необходимо ввести название сборника. Рекомендуется скопировать название из базы данных, чтобы избежать опечатки.

В поле 2 (Рисунок 4.3) вводятся редакторы сборника/журнала, являющиеся сотрудниками СВФУ.

В поле 3 (Рисунок 4.3) добавляются авторы, не являющиеся сотрудниками СВФУ. Каждый автор добавляется в отдельное поле.

В поле 4 Необходимо ввести название издательства.

В поле 5 «Уровень издания» необходимо выбрать из выпадающего списка один из вариантов. Выпадающий список появляется при нажатии на поле.

В поле 6 следует прописать место издания

В поле 7 следует прописать год издания

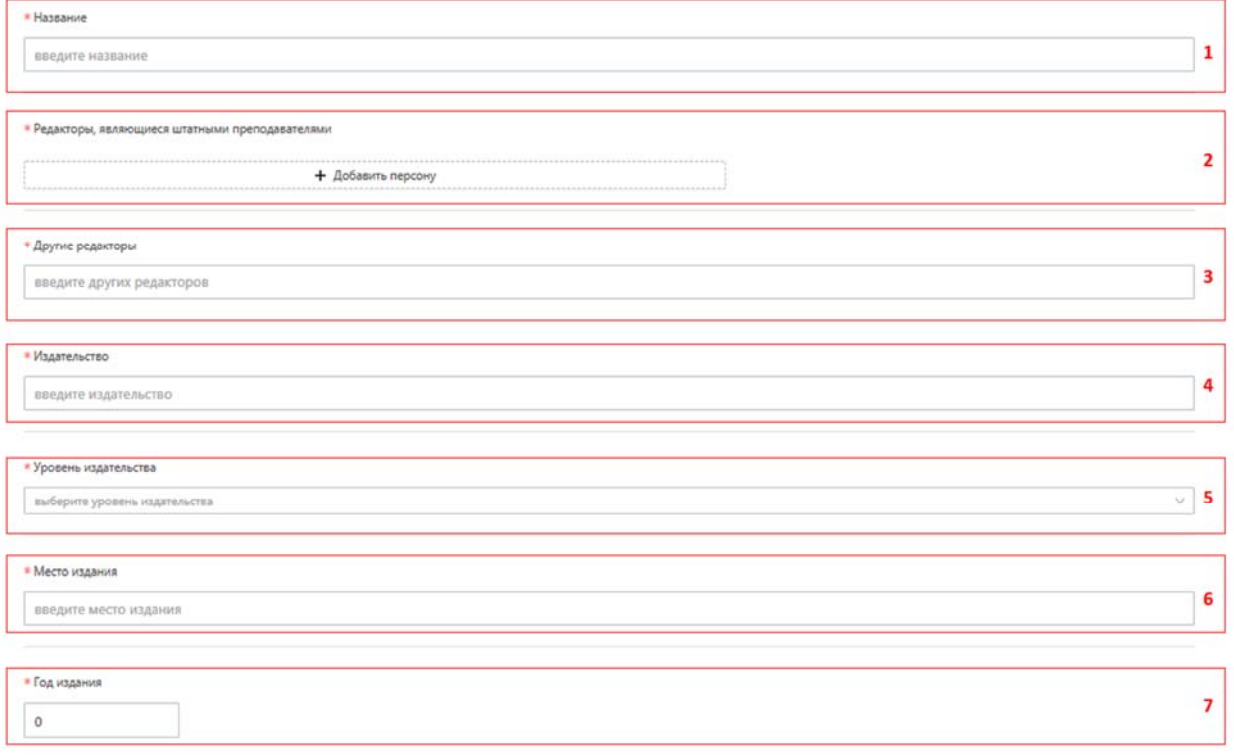

Рисунок 4.3.

В поле 1 (рисунок 4.4) вводится часть/том сборника

В поле 2 (рисунок 4.4) следует прописать общее количество страниц сборника/журнала

В поле 3 если сборник находится в свободном доступе следует поставить ссылку

В поле 4 если сборник индексируется в базах данных, то выберите из списка соответствующую базу.

В поле 5 добавьте ссылки, ведущие на страницу Вашего сборника в этих базах данных в поле «Ссылки на сборник в вышеперечисленных БД»

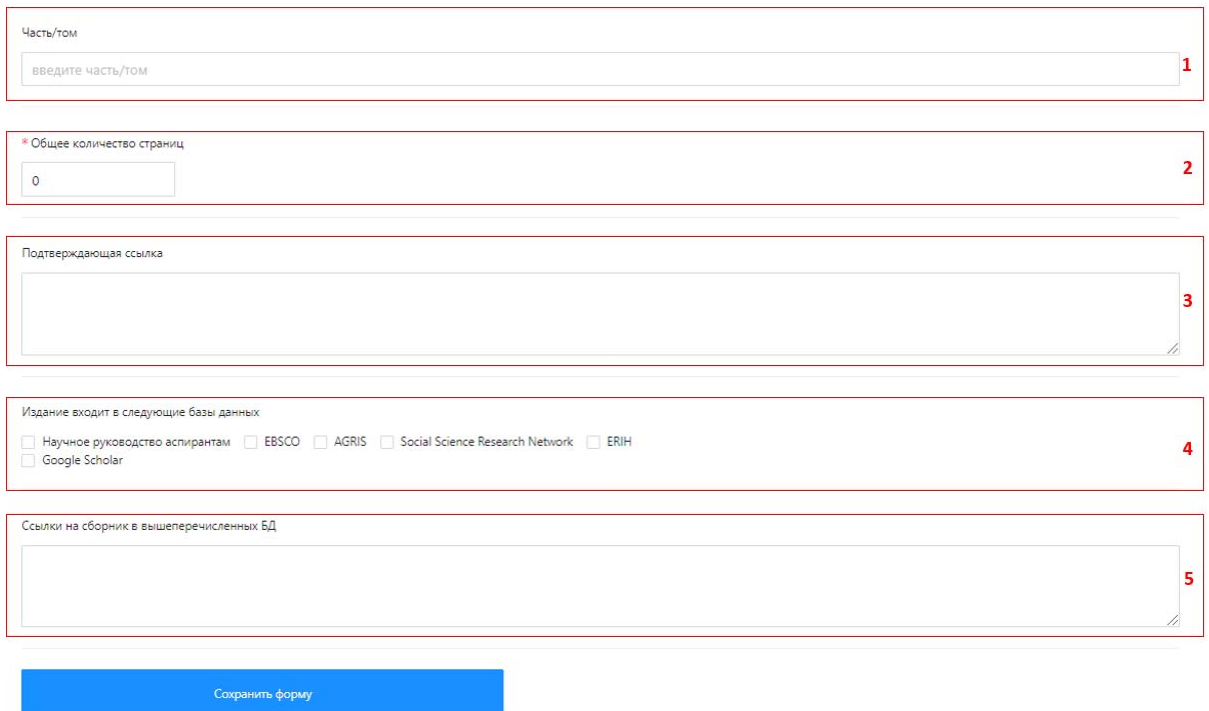

Рисунок 4.4.

### **5. Рецензирование статей в журналах, имеющих ИФ**

Для добавления данных о Вашей научной статье необходимо выбрать пункт «Публикации» в зоне 3 интерфейса ОАСИС. В выпавшем списке выбрать пункт «Рецензирование статей в журналах, имеющих ИФ» (Рисунок 5.1).

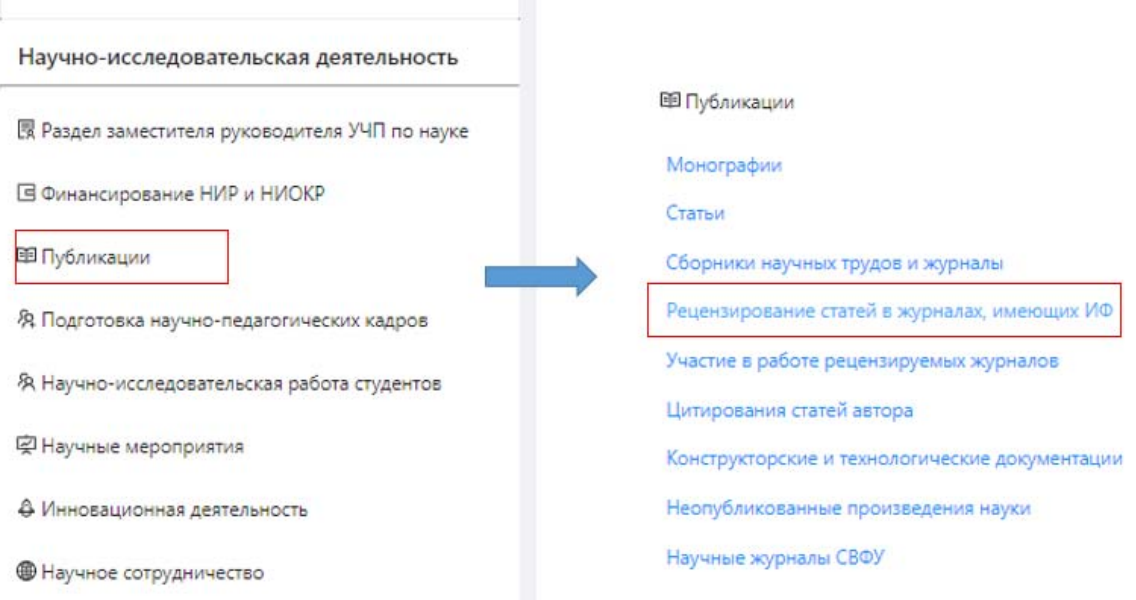

Рисунок 5.1

Вы перейдете на страницу со списком Ваших добавленных рецензий. В зоне 1 (Рисунок 5.2) отображается информация о том, в каком разделе Вы находитесь. Зона 2 (Рисунок 5.2) представляет собой отображение списка Ваших рецензий, с указанием некоторой информации.

Для добавления новой записи о рецензии необходимо нажать на кнопку 3 (Рисунок 5.2). В результате Вы перейдете на страницу занесения данных.

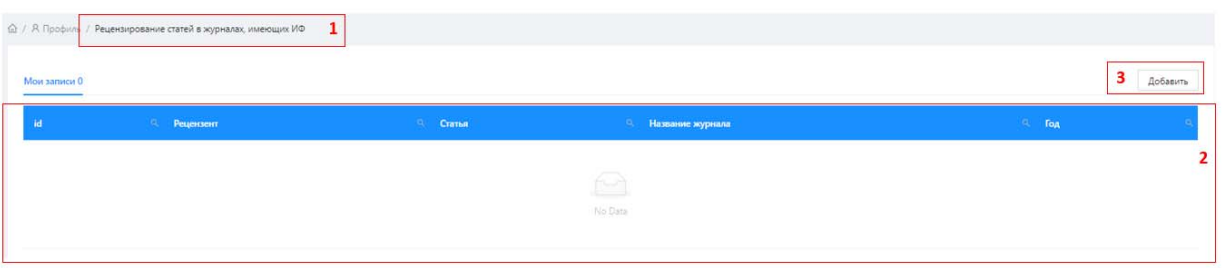

Рисунок 5.2

В зоне 5 интерфейса ОАСИС (Рисунок 1.1) появится форма добавления данных рецензии. Поля, обозначенные красной звездочкой (\*), являются обязательными.

В поле 1 (Рисунок 5.3) вводится автор рецензии из числа сотрудников СВФУ.

В поле 2 (Рисунок 5.3) необходимо выбрать журнал из выпадающего списка.

В поле 3 (Рисунок 5.3) необходимо ввести название журнала если его нет в поле 2.

В поле 4 (Рисунок 5.3) следует прописать год издания журнала.

В поле 5 (Рисунок 5.3) необходимо ввести название статьи.

В поле 6 (Рисунок 5.3) необходимо ввести ФИО авторов статьи.

В поле 7 (Рисунок 5.3) прикрепляется файл где имеется скан копия титульного листа издания, библиографическое описание, содержание и собственно статья.

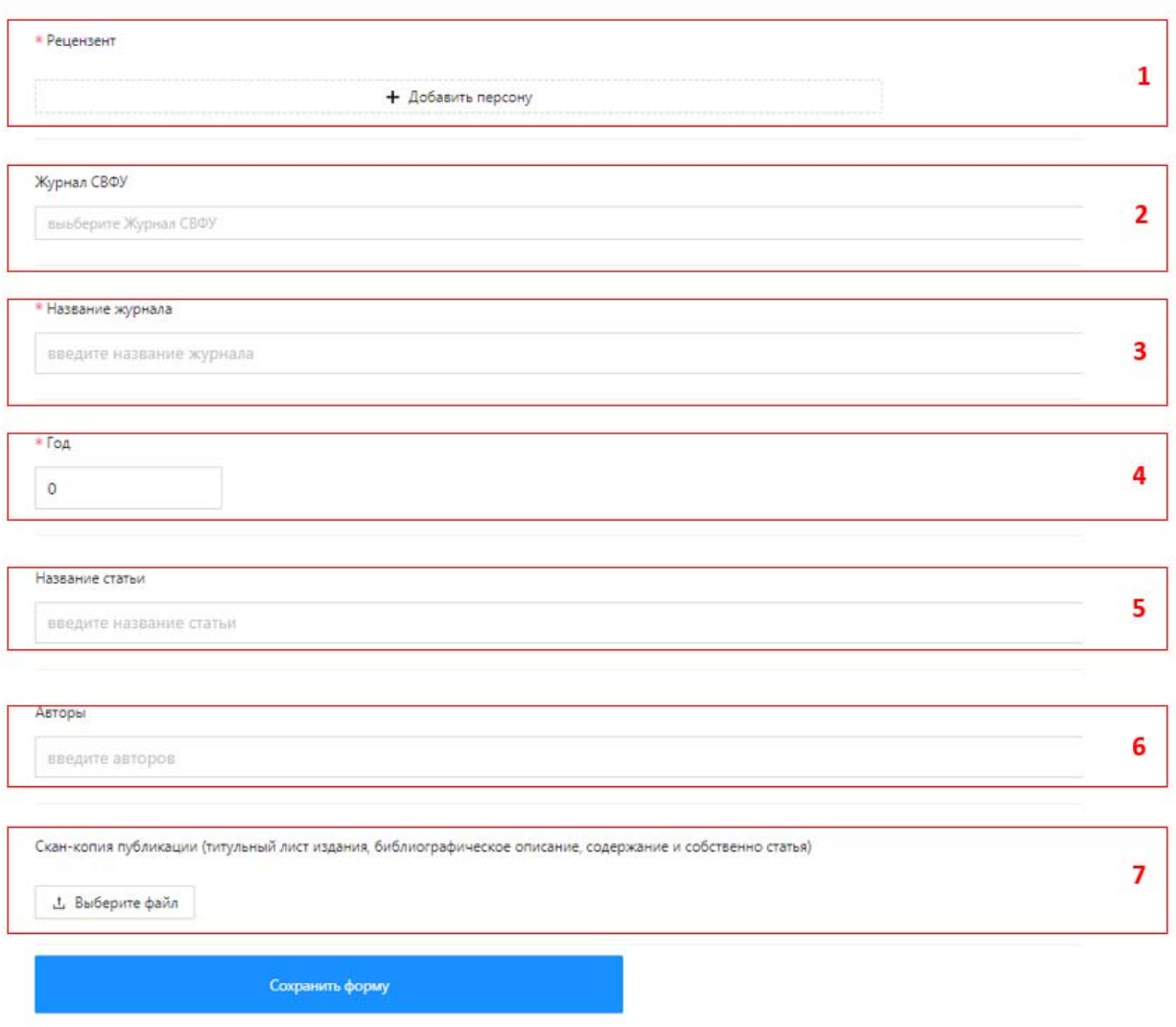

Рисунок 5.3

### **ВАЖНО:**

**Баллы за публикации статей в соавторстве с обучающимися по п.8.3 «Положение об эффективном контракте с НПР» засчитываются при добавлении записей в блок «Статьи».** 

# **6. Участие в работе рецензируемых журналов (по перечню ВАК, БД Scopus, БД WoS)**

Для добавления данных о Вашем участии в работе рецензируемых журналов необходимо выбрать пункт «Публикации» в зоне 3 интерфейса ОАСИС. В выпавшем списке выбрать пункт «Участие в работе рецензируемых журналов» (Рисунок 6.1).

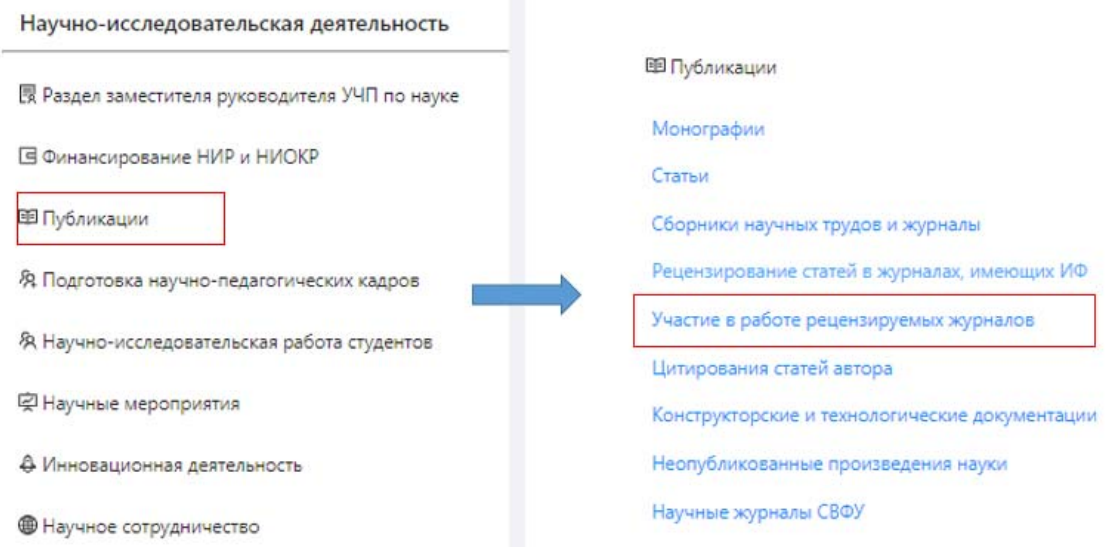

Рисунок 6.1

Вы перейдете на страницу со списком Ваших ранее добавленных данных. В зоне 1 (Рисунок 6.2) отображается информация о том, в каком разделе Вы находитесь. Зона 2 (Рисунок 6.2) представляет собой отображение списка записей, добавленных Вами с указанием некоторой информации.

Для добавления новой записи о статье необходимо нажать на кнопку 3 (Рисунок 6.2). В результате Вы перейдете на страницу занесения данных об участии в работе рецензируемых журналов.

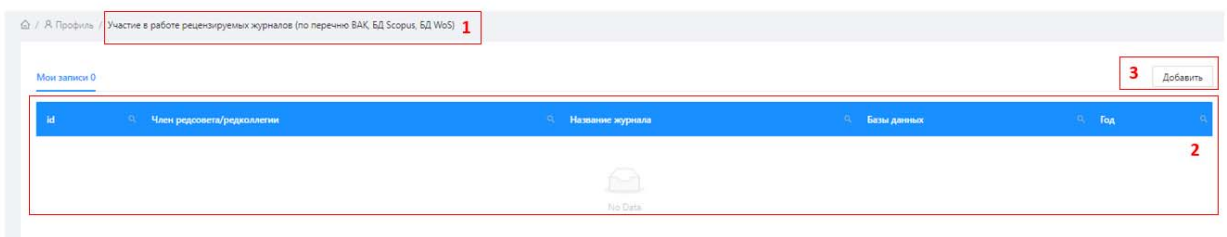

Рисунок 6.2

В поле 1 (Рисунок 6.3) необходимо ввести ФИО члена редсовета/редколлегии

В поле 2 (Рисунок 6.3) необходимо ввести название журнала

В поле 3 (Рисунок 6.3) следует прописать год издания журнала.

В поле 4 (Рисунок 6.3) Если журнал, индексируется в базах данных, то выберите их в блоке «Издание входит в следующие базы данных» и добавьте ссылки, ведущие на страницу журнала в этих базах данных в поле 5

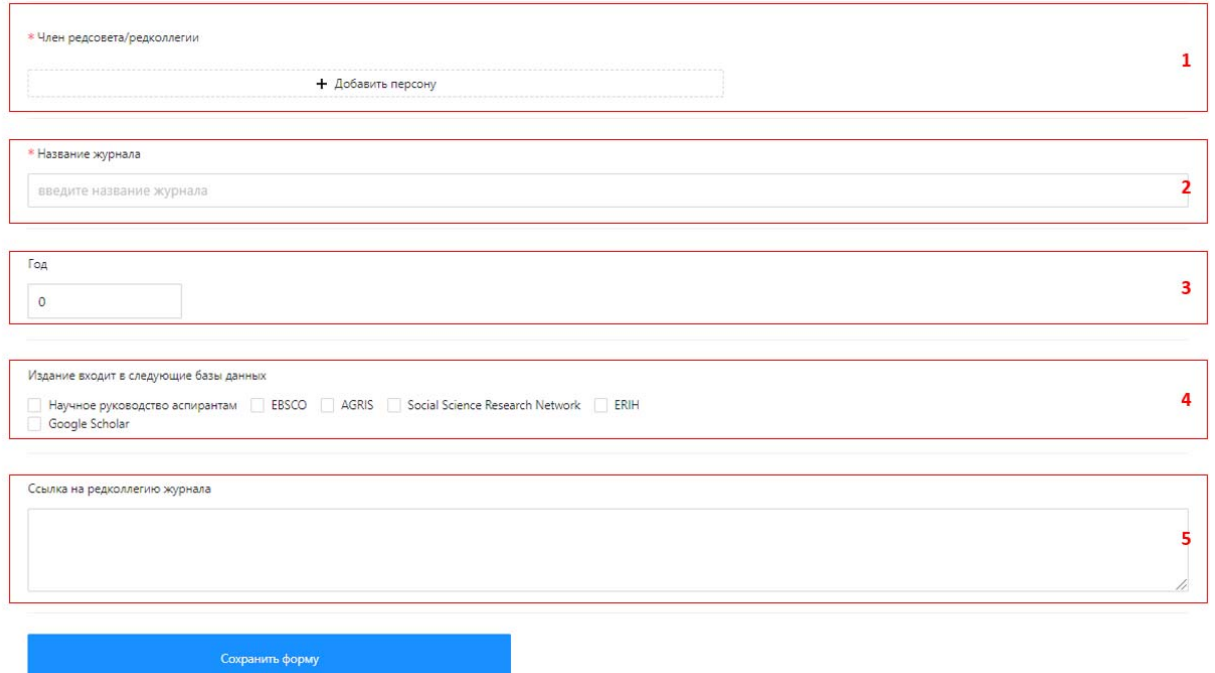

Рисунок 6.3

### **7. Количества цитирования статей автора**

Для добавления данных о Вашей научной статье необходимо выбрать пункт «Публикации» в зоне 3 интерфейса ОАСИС. В выпавшем списке выбрать пункт «Количества цитирования статей автора» (Рисунок 7.1).

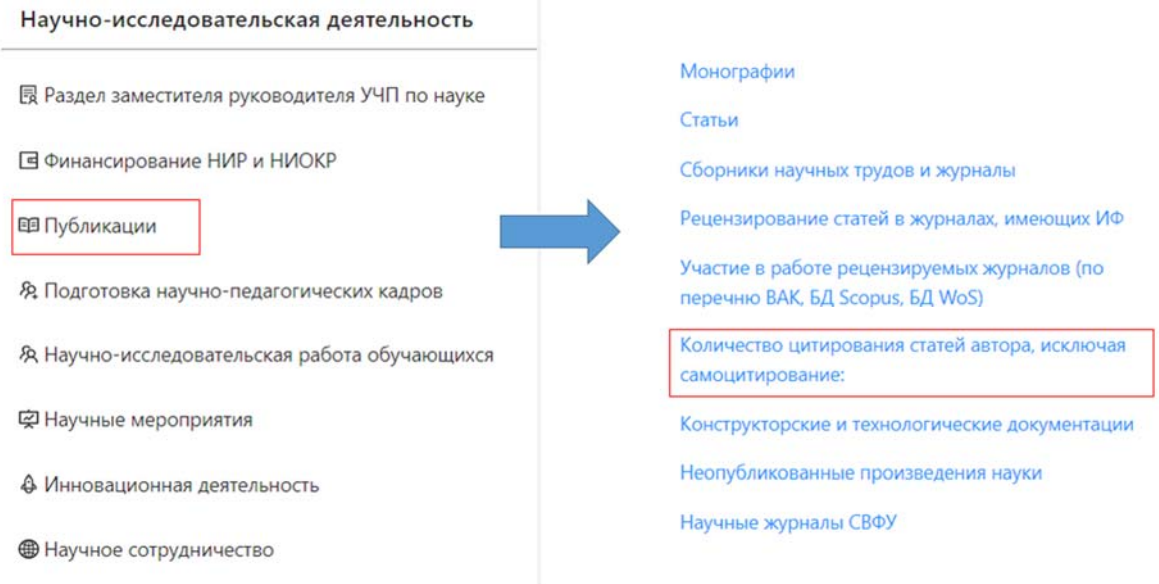

Рисунок 7.1

Вы перейдете на страницу со списком Ваших добавленных цитирований. В зоне 1 (Рисунок 7.2) отображается информация о том, в каком разделе Вы находитесь. Зона 2 (Рисунок 7.2) представляет собой отображение количества Ваших цитирований. Для добавления новой записи необходимо нажать на кнопку 3 (Рисунок 7.2). В результате Вы перейдете на страницу занесения данных.

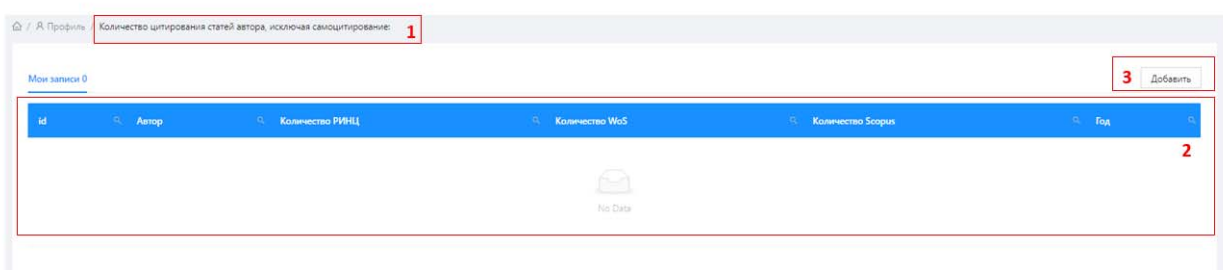

Рисунок 7.2

В зоне 5 интерфейса ОАСИС (Рисунок 1.1) появится форма добавления данных по статье. Поля, обозначенные красной звездочкой (\*), являются обязательными.

В поле 1 (Рисунок 7.3) необходимо ввести ФИО автора

В поле 2 количество цитирований в базе данных Web of Science за 2019 год за исключением самоцитирования.

В поле 3 необходимо прикрепить ссылку в базу данных Web of Science

В поле 4 количество цитирований в базе данных Scopus за 2019 год за исключением самоцитирования.

В поле 5 необходимо прикрепить ссылку в базу данных Scopus

В поле 6 количество цитирований в базе данных РИНЦ за 2019 год за исключением самоцитирования.

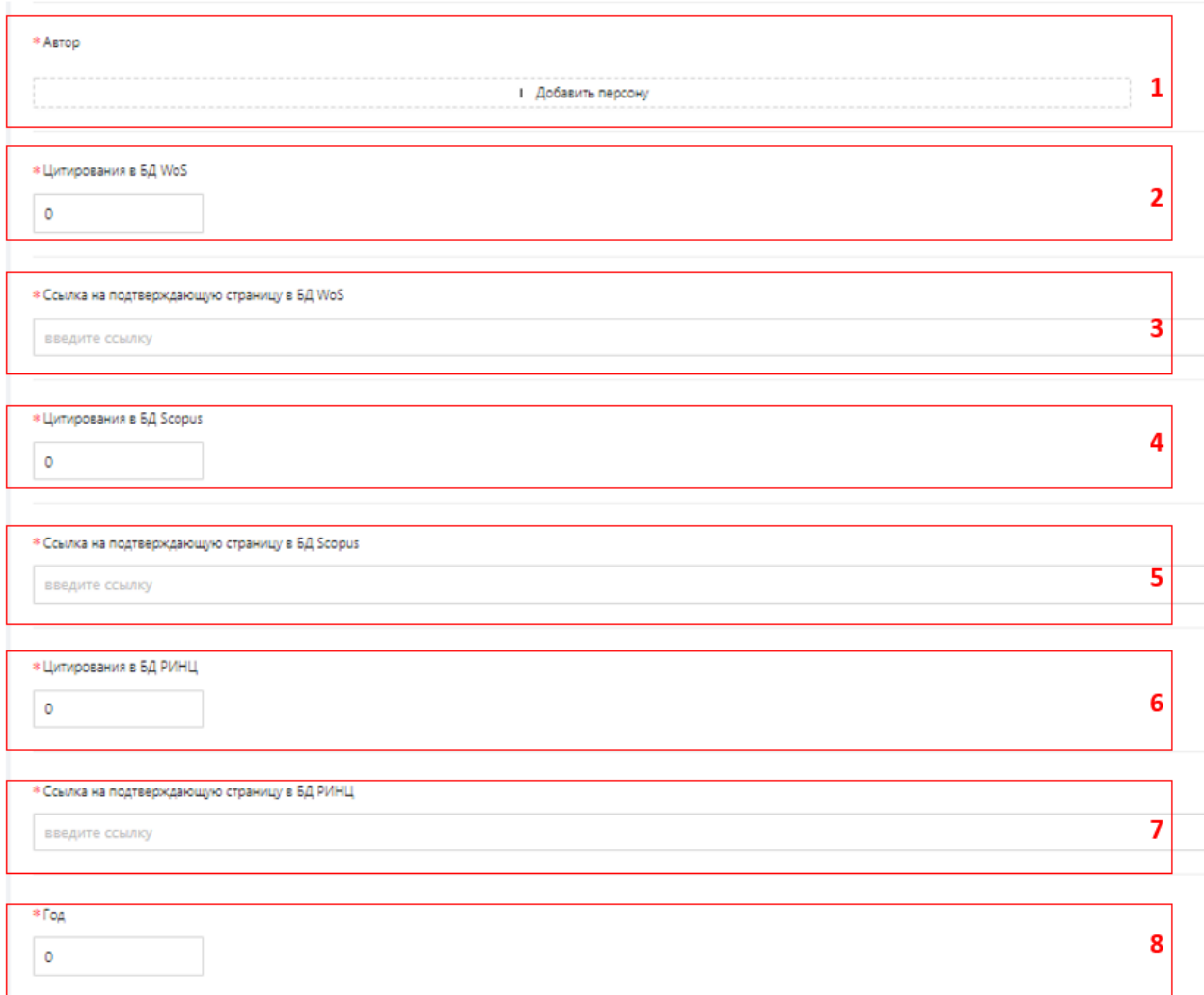

В поле 7 необходимо прикрепить ссылку в базу данных РИНЦ В поле 8 вводится год цитирования (2022)

Рисунок 7.3

# **8. Добавление результатов НИР студентов**

Для добавления данных о результатах НИРС необходимо выбрать пункт «Научно-исследовательская работа обучающихся» в зоне 3 интерфейса ОАСИС. В выпавшем списке выбрать пункт «Апробация результатов НИР» (Рисунок 8.1).

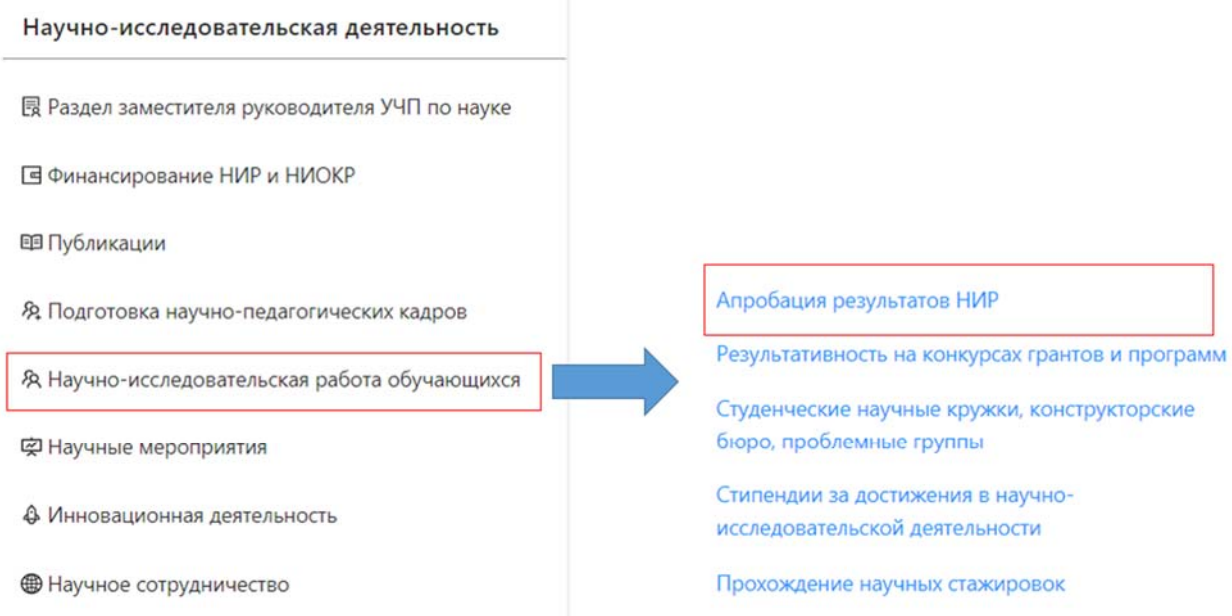

Рисунок 8.1

Вы перейдете на страницу со списком Ваших данных. В зоне 1 (Рисунок 8.2) отображается информация о том, в каком разделе Вы находитесь. Зона 2 (Рисунок 8.2) представляет собой отображение списка Ваших данных.

Для добавления новой записи необходимо нажать на кнопку 3 (Рисунок 8.2). В результате Вы перейдете на страницу занесения данных.

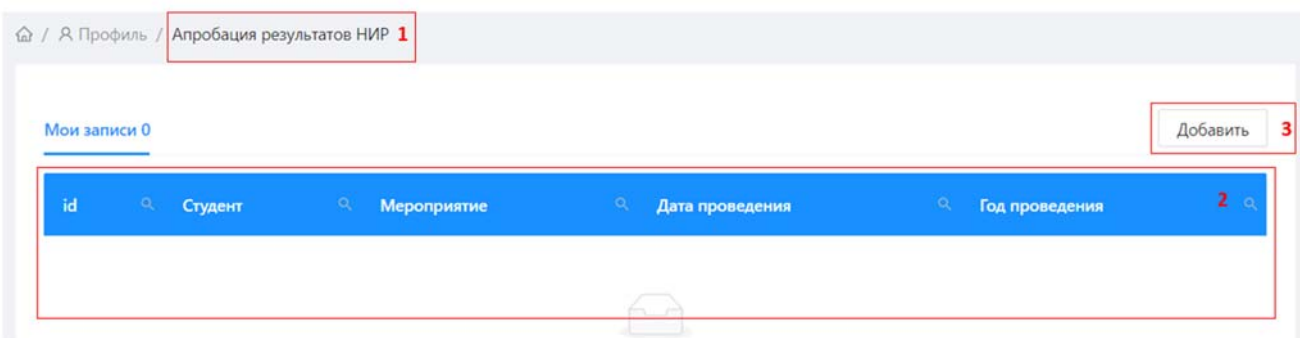

Рисунок 8.2

В зоне 5 интерфейса ОАСИС (Рисунок 1.1) появится форма добавления данных по статье. Поля, обозначенные красной звездочкой (\*), являются обязательными.

В поле 1 (Рисунок 8.3) необходимо ввести название мероприятия.

В поле 2 (Рисунок 8.3) необходимо выбрать уровень мероприятия.

В поле 3 (Рисунок 8.3) вводится ФИО участника мероприятия, являющийся студентом СВФУ.

В поле 4 (Рисунок 8.3) при нажатии на поле появится выпадающий список из которого производится выбор категории студента.

В поле 5 вводится ФИО научного руководителя

В поле 6 при нажатии на поле появится выпадающий список из которого производится выбор вида научного мероприятия.

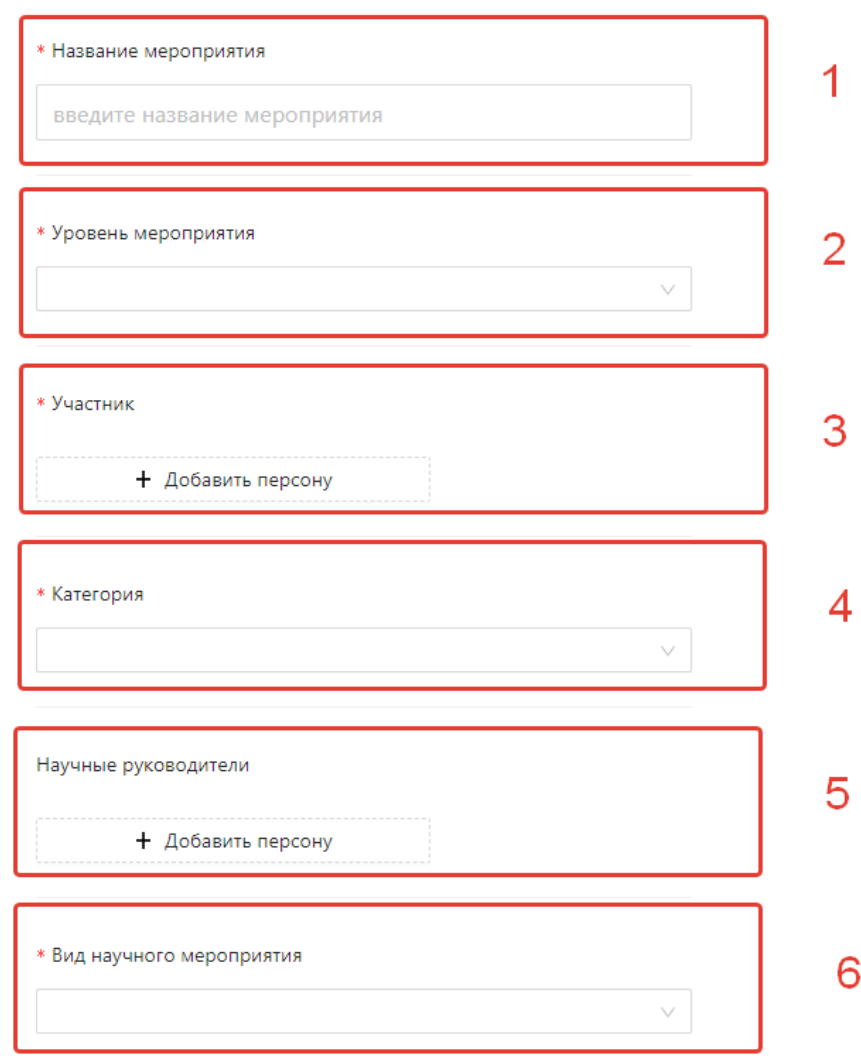

Рисунок 8.3

В поле 1 (Рисунок 8.4) необходимо ввести дату проведения мероприятия

В поле 2 (Рисунок 8.4) прикрепляется документ, который подтверждает участие студента в мероприятии, это сертификат или программа.

В поле 3 (Рисунок 8.4) при нажатии на поле появится выпадающий список, из которого производится выбор результата участия.

В поле 4 (Рисунок 8.4) прикрепляется документ, подтверждающий результат участия.

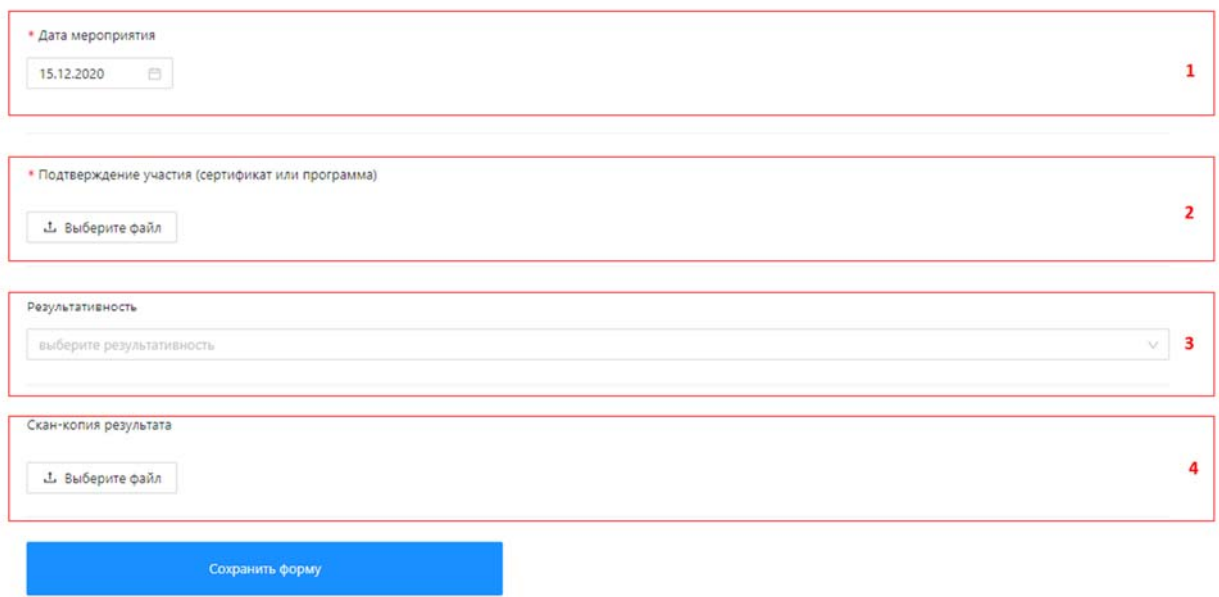

Рисунок 8.4

### **9. Добавления результатов участия в конкурсах грантов и программ.**

Для добавления данных о результатах на конкурсах грантов и программ необходимо выбрать пункт «Научно-исследовательская работа обучающихся» в зоне 3 интерфейса ОАСИС. В выпавшем списке выбрать пункт «Результативность на конкурсах грантов и программ» (Рисунок 9.1).

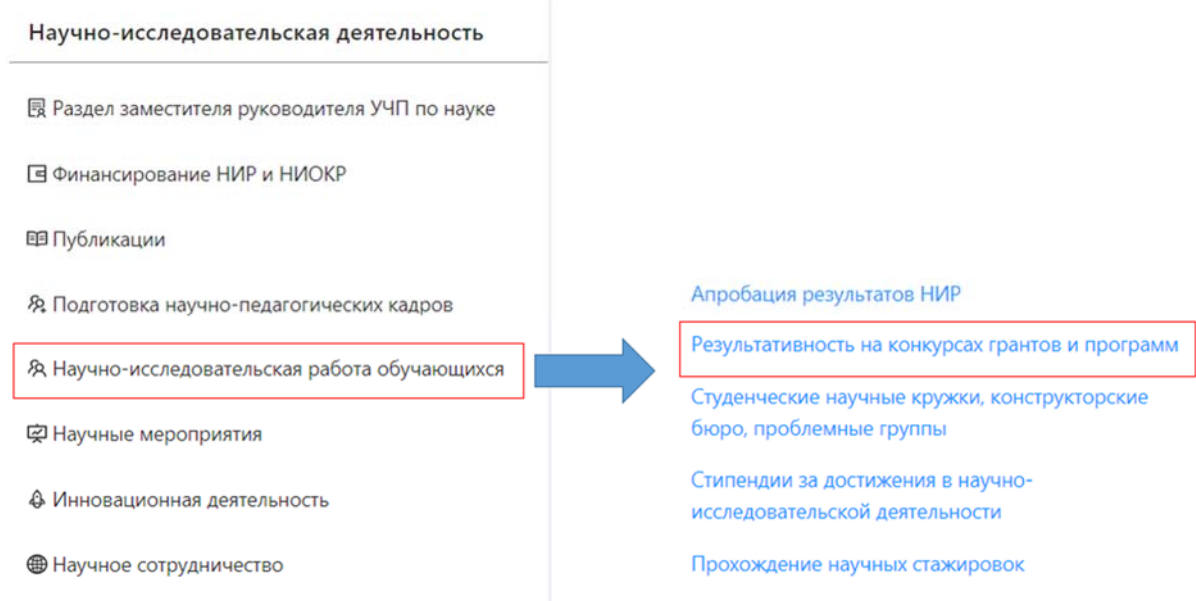

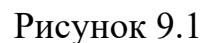

Вы перейдете на страницу со списком Ваших данных. В зоне 1 (Рисунок 9.2) отображается информация о том, в каком разделе Вы находитесь. Зона 2 (Рисунок 9.2) представляет собой отображение списка Ваших данных.

Для добавления новой записи необходимо нажать на кнопку 3 (Рисунок 9.2). В результате Вы перейдете на страницу занесения данных.

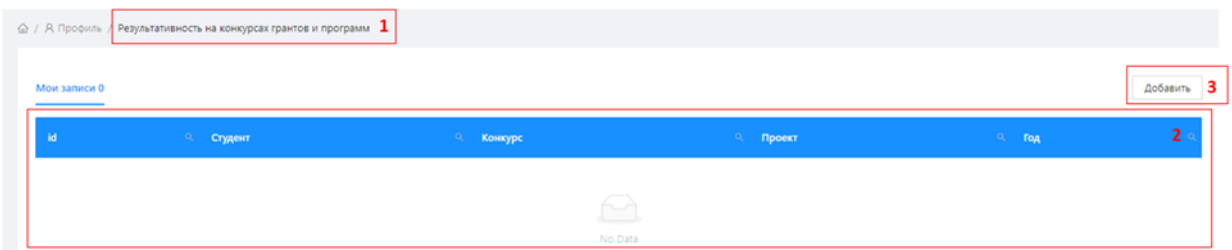

Рисунок 9.2

В поле 1 (Рисунок 9.3) вводится ФИО студента

В поле 2 (Рисунок 9.3) вводится название конкурса

В поле 3 (Рисунок 9.3) при нажатии на поле появится выпадающий список из которого производится выбор.

В поле 4 (Рисунок 9.3) при нажатии на поле появится выпадающий список из которого производится выбор.

В поле 5 вводится название проекта

В поле 6 вводится год

В поле 7 вводится размер выигранного гранта

В поле 8 прикрепляется подтверждающий документ

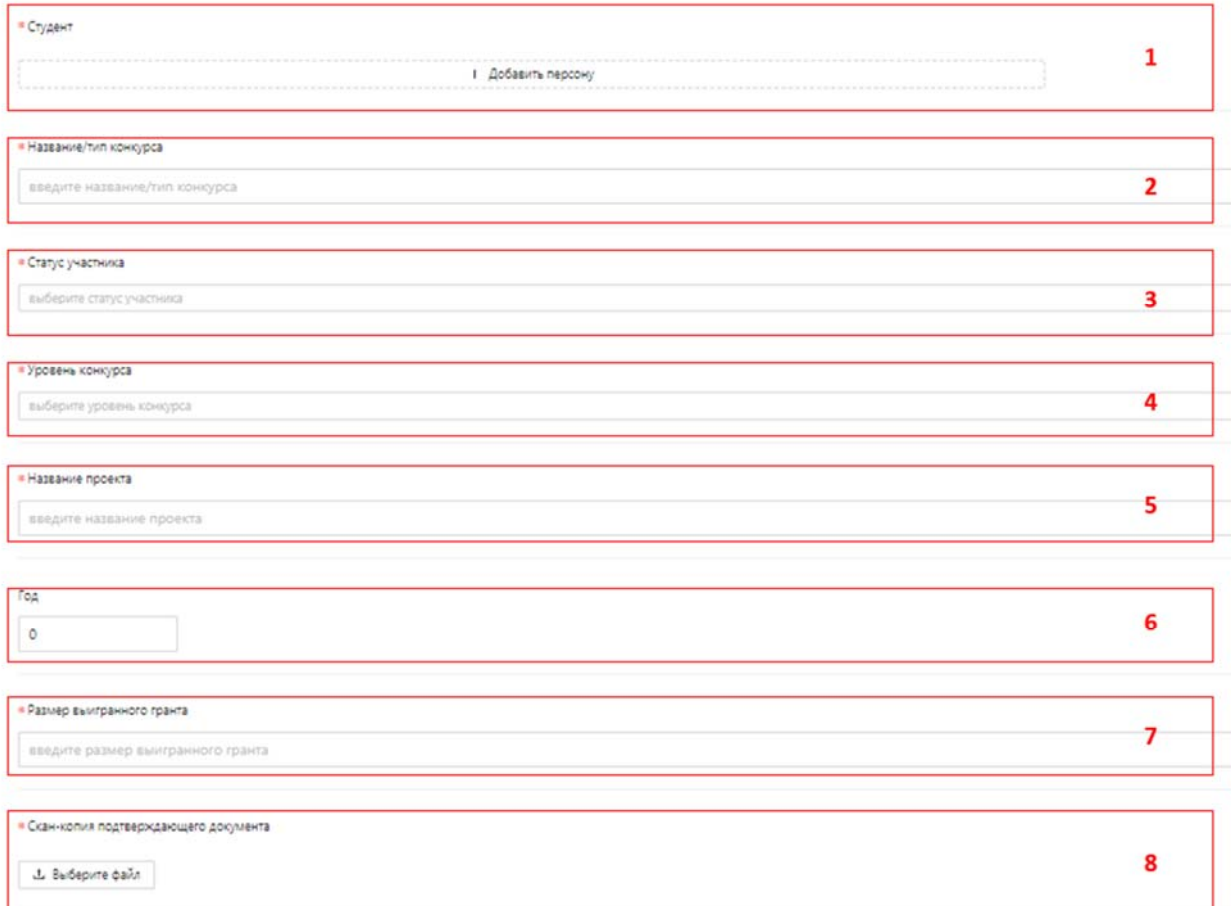

Рисунок 9.3

# **10. Студенческие научные кружки, конструкторские бюро, проблемные группы**

Для добавления данных о студенческих научных кружках необходимо выбрать пункт «Научно-исследовательская работа обучающихся» в зоне 3 интерфейса ОАСИС. В выпавшем списке выбрать пункт «Студенческие научные кружки, конструкторские бюро, проблемные группы» (Рисунок 10.1).

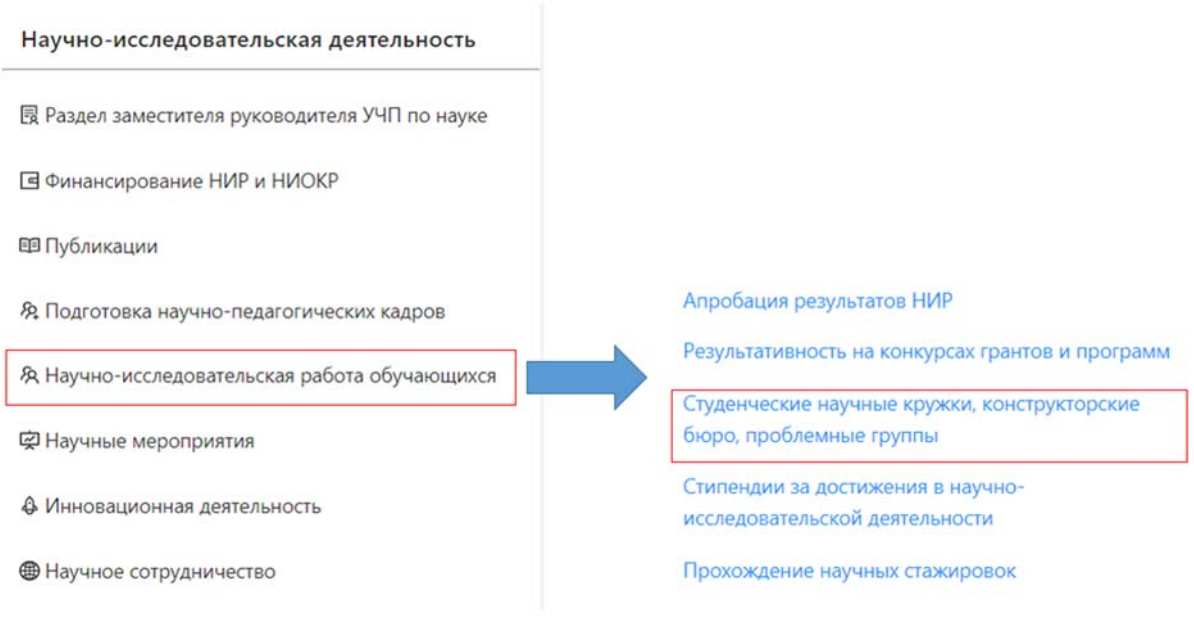

Рисунок 10.1

Вы перейдете на страницу со списком Ваших данных. В зоне 1 (Рисунок 10.2) отображается информация о том, в каком разделе Вы находитесь. Зона 2 (Рисунок 10.2) представляет собой отображение списка Ваших данных.

Для добавления новой записи необходимо нажать на кнопку 3 (Рисунок 10.2). В результате Вы перейдете на страницу занесения данных.

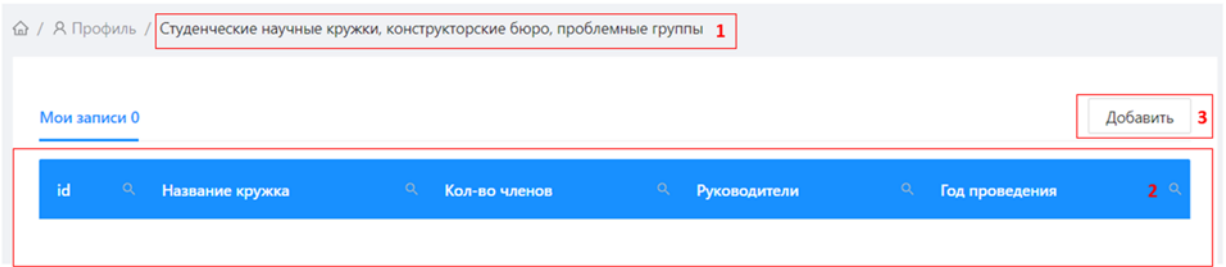

Рисунок 10.2

В поле 1 (Рисунок 10.3) необходимо ввести название кружка

В поле 2 (Рисунок 10.3) прикрепляется приказ ректора

В поле 3 (Рисунок 10.3) вводится дата утверждения приказа

В поле 4 (Рисунок 10.3) необходимо прикрепить документ, подтверждающий дату создания кружка (выписка из протокола НТС СВФУ или УЧП)

В поле 5 при нажатии на поле появится выпадающий список из которого производится выбор.

В поле 6 вводится количество студентов – членов кружка

В поле 7 вводятся руководители кружка

В поле 8 вводятся другие руководители не являющимися сотрудниками СВФУ.

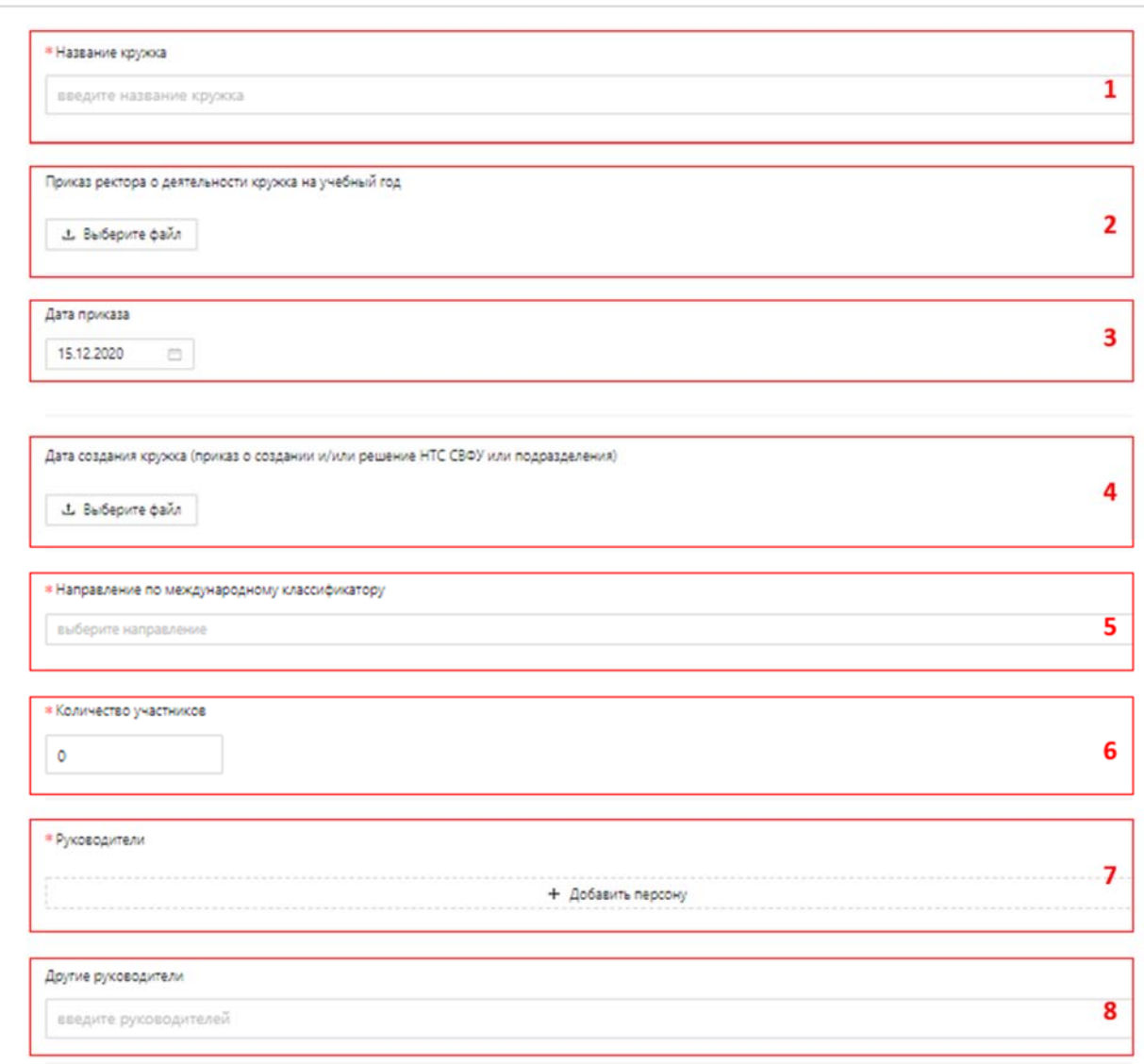

Рисунок 10.3

# **11. Стипендии за достижения в научно-исследовательской**

### **деятельности**

Для добавления данных о стипендиатах необходимо выбрать пункт «Научно-исследовательская работа обучающихся» в зоне 3 интерфейса ОАСИС. В выпавшем списке выбрать пункт «Стипендии за достижения в научно-исследовательской деятельности» (Рисунок 11.1).

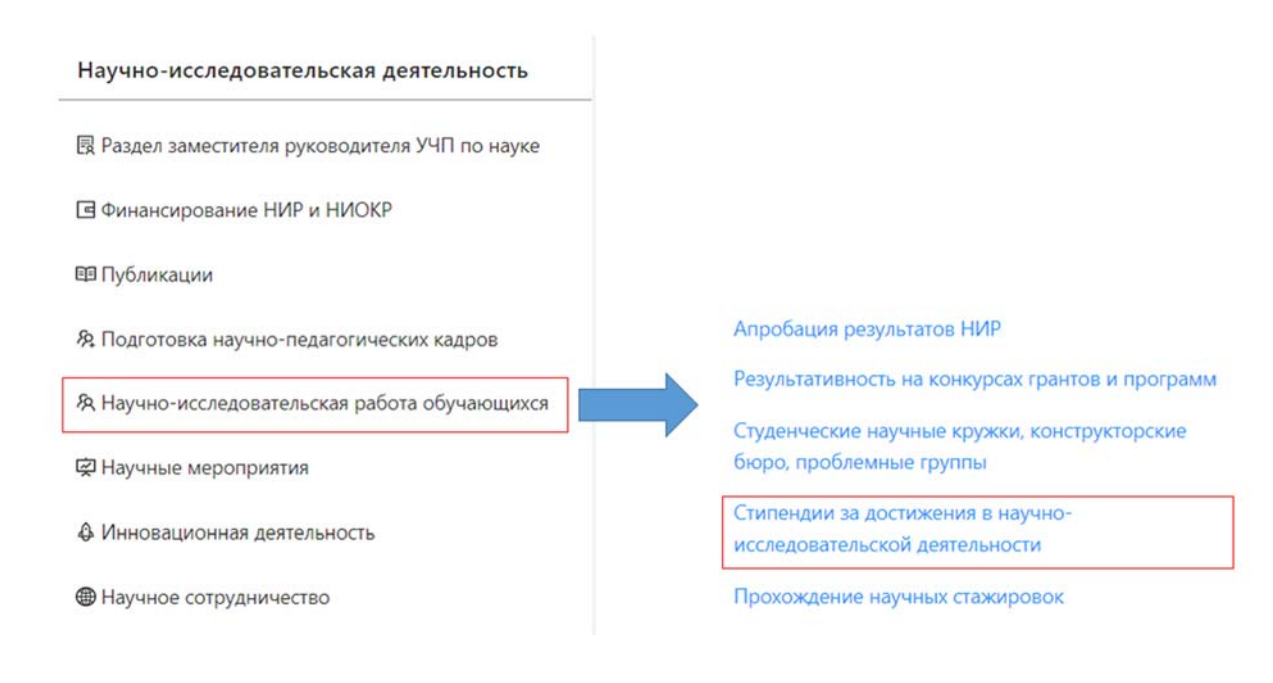

Рисунок 11.1

Вы перейдете на страницу со списком Ваших данных. В зоне 1 (Рисунок 11.2) отображается информация о том, в каком разделе Вы находитесь. Зона 2 (Рисунок 11.2) представляет собой отображение списка Ваших данных.

Для добавления новой записи необходимо нажать на кнопку 3 (Рисунок 11.2). В результате Вы перейдете на страницу занесения данных.

| Мои записи 0 |            |                    |            | Добавить |
|--------------|------------|--------------------|------------|----------|
| <b>a</b>     | Стипендиат | Название стипендии | Год выдачи |          |

Рисунок 11.2 В поле 1 (Рисунок 11.3) вводится ФИО студента В поле 2 (Рисунок 11.3) вводится название стипендии

# В поле 3 (Рисунок 11.3) при нажатии на поле появится выпадающий список из которого производится выбор

В поле 4 (Рисунок 11.3) вводится год назначения стипендии

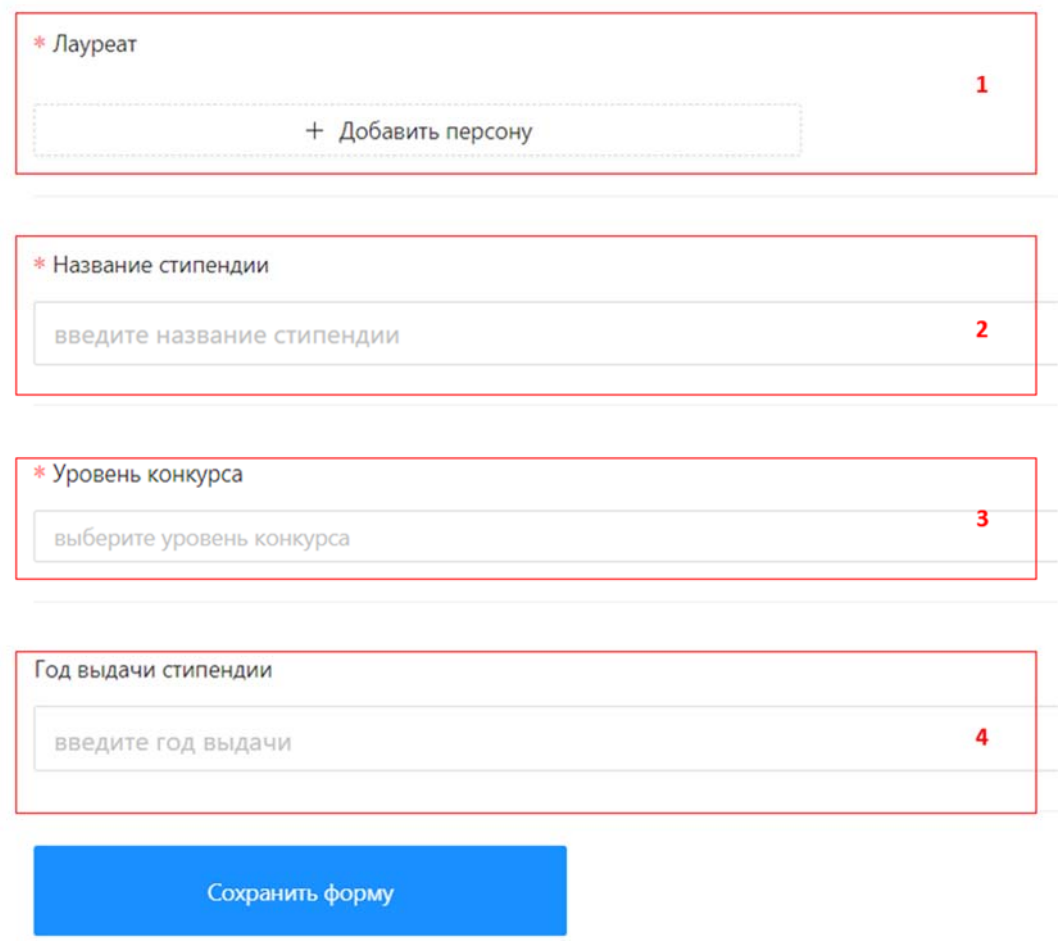

Рисунок 11.3

### **12. Прохождение научных стажировок**

Для добавления данных о научных стажировках студентов необходимо выбрать пункт «Научно-исследовательская работа обучающихся» в зоне 3 интерфейса ОАСИС. В выпавшем списке выбрать пункт «Прохождение научных стажировок» (Рисунок 12.1).

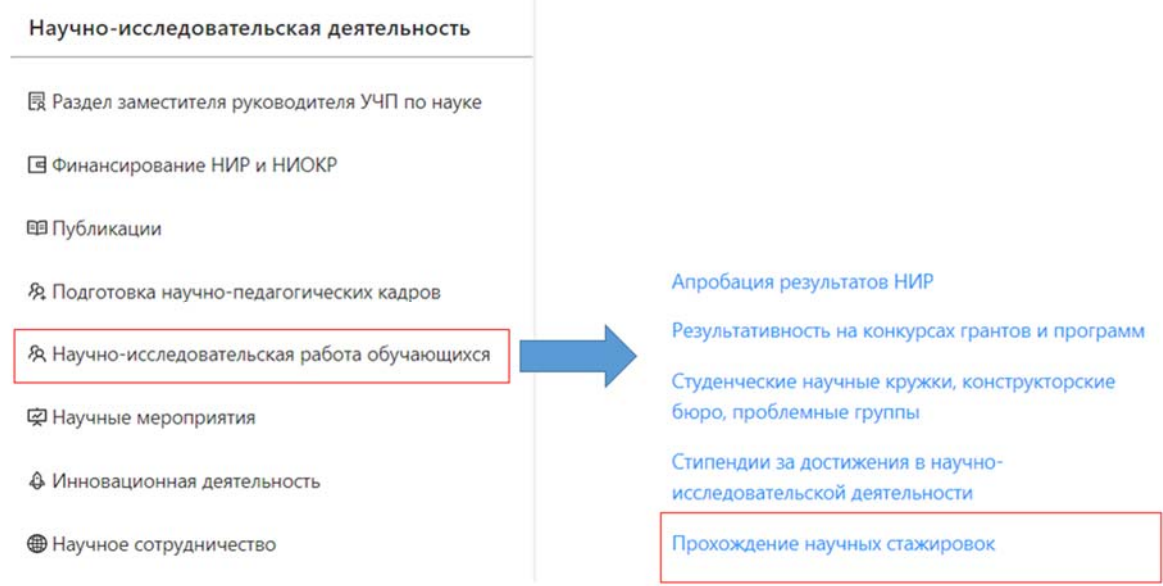

Рисунок 12.1

Вы перейдете на страницу со списком Ваших данных. В зоне 1 (Рисунок 12.2) отображается информация о том, в каком разделе Вы находитесь. Зона 2 (Рисунок 12.2) представляет собой отображение списка Ваших данных.

Для добавления новой записи необходимо нажать на кнопку 3 (Рисунок 12.2). В результате Вы перейдете на страницу занесения данных.

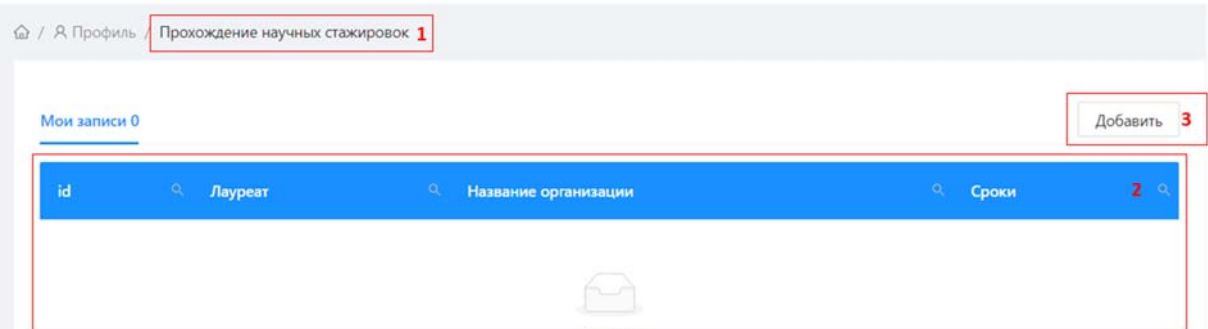

Рисунок 12.2

В поле 1 (Рисунок 12.3) вводится ФИО студента

В поле 2 (Рисунок 12.3) вводится место стажировки

В поле 3 (Рисунок 12.3) дата начала стажировки

В поле 4 (Рисунок 12.3) дата окончания стажировки

В поле 5 (Рисунок 12.3) название организации где студент проходил стажировку.

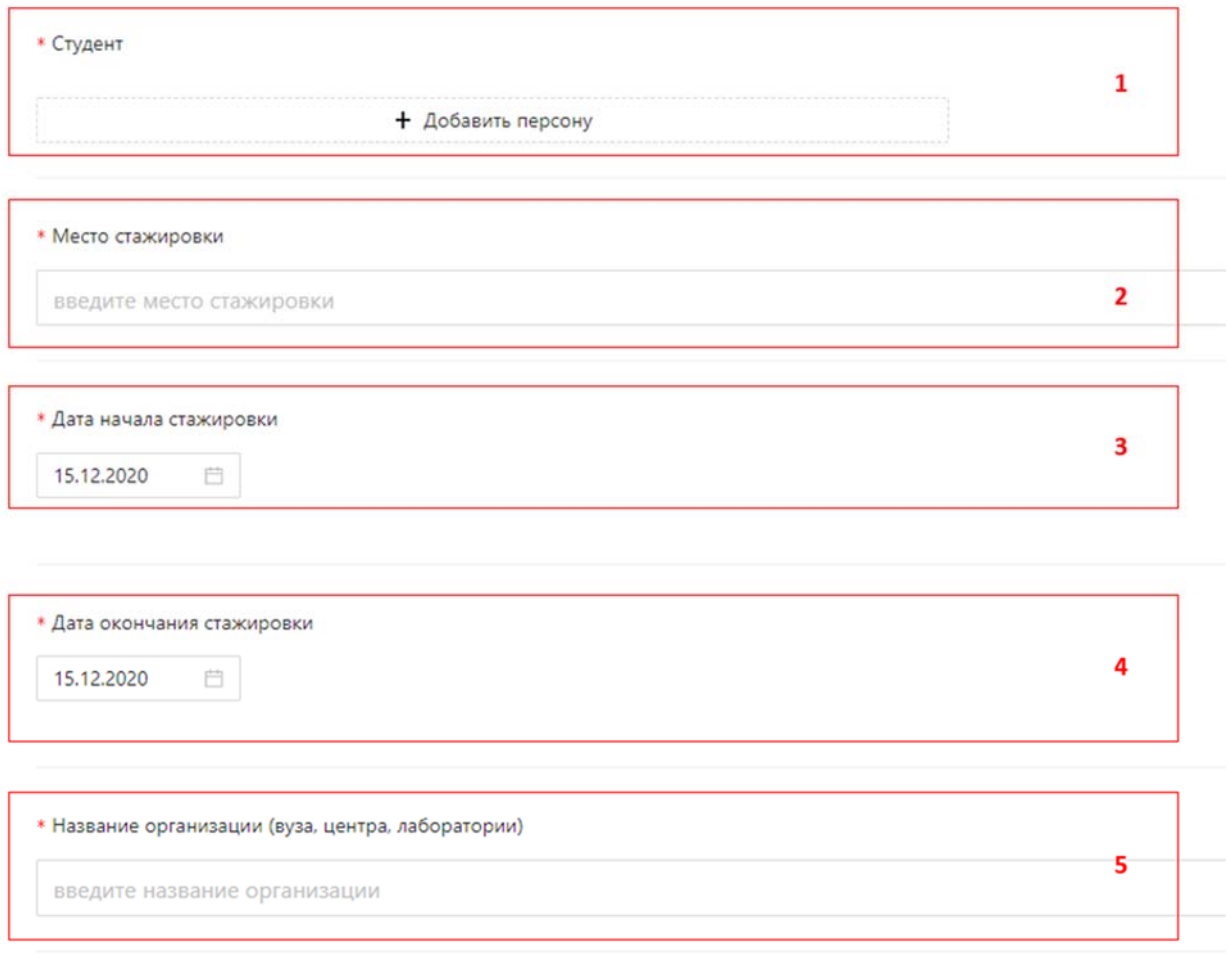

Рисунок 12.3

# **13. Заявки на НИР, НИОКР и пр.**

Для добавления данных о Вашей заявки на НИР, НИОКР необходимо выбрать пункт «Финансирование НИР и НИОКР» в зоне 3 интерфейса ОАСИС. В выпавшем списке выбрать пункт «Заявки на НИР, НИОКР и пр.» (Рисунок 13.1).

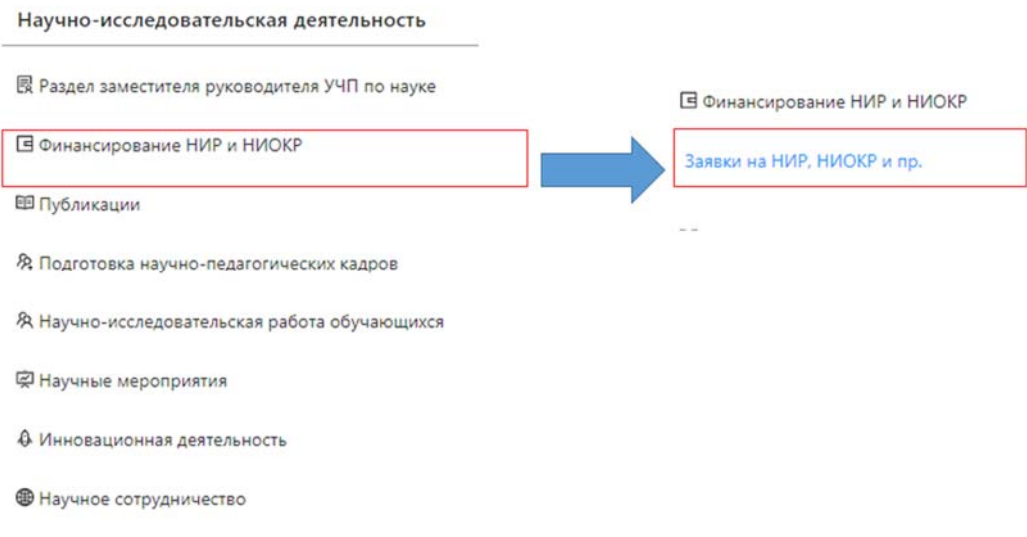

Рисунок 13.1

Вы перейдете на страницу со списком Ваших данных. В зоне 1 (Рисунок 13.2) отображается информация о том, в каком разделе Вы находитесь. Зона 2 (Рисунок 13.2) представляет собой отображение списка Ваших публикаций.

Для добавления новой записи необходимо нажать на кнопку 3 (Рисунок 13.2). В результате Вы перейдете на страницу занесения данных.

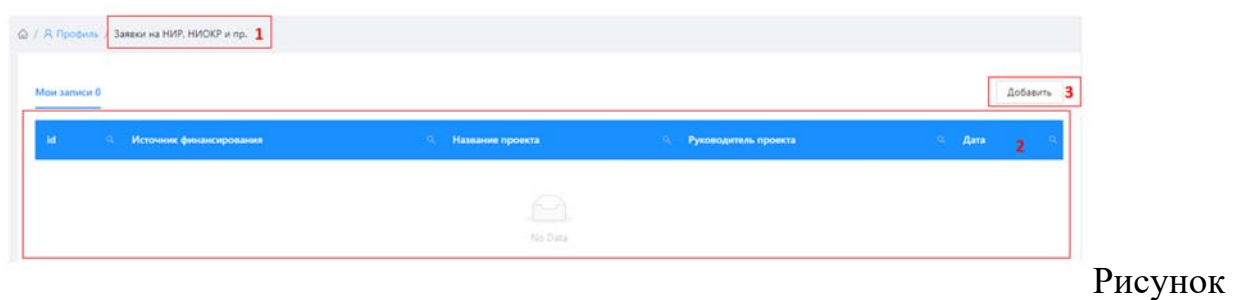

13.2

В зоне 5 интерфейса ОАСИС (Рисунок 1.1) появится форма добавления данных. Поля, обозначенные красной звездочкой (\*), являются обязательными.

В поле 1 (Рисунок 13.3) при нажатии на поле появится выпадающий список, из которого необходимо выбрать тип заявки (на личный счет или на счет СВФУ)

В поле 2 вводится дата заключения договора

В зоне 3 при нажатии на поле появится выпадающий список, из которого необходимо выбрать уровень финансирования.

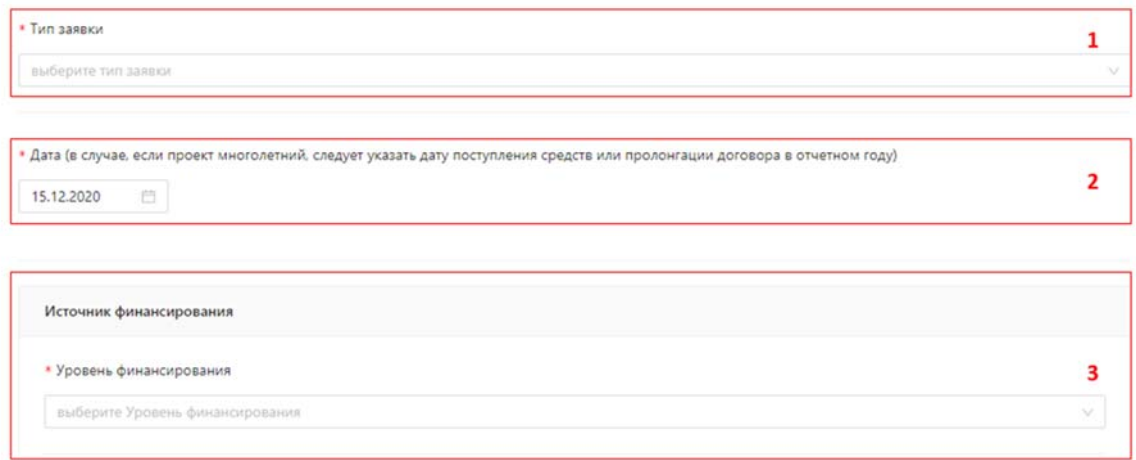

Рисунок 13.3

После выбора финансирования Вам будет предложено выбрать источник финансирования, соответствующий уровню финансирования. Если в списке не представлен Ваш источник финансирования, то выбираете пункт «Другой» или похожий по смыслу пункт и заносите Ваш источник финансирования в поле «Примечание» (Рисунок 13.4).

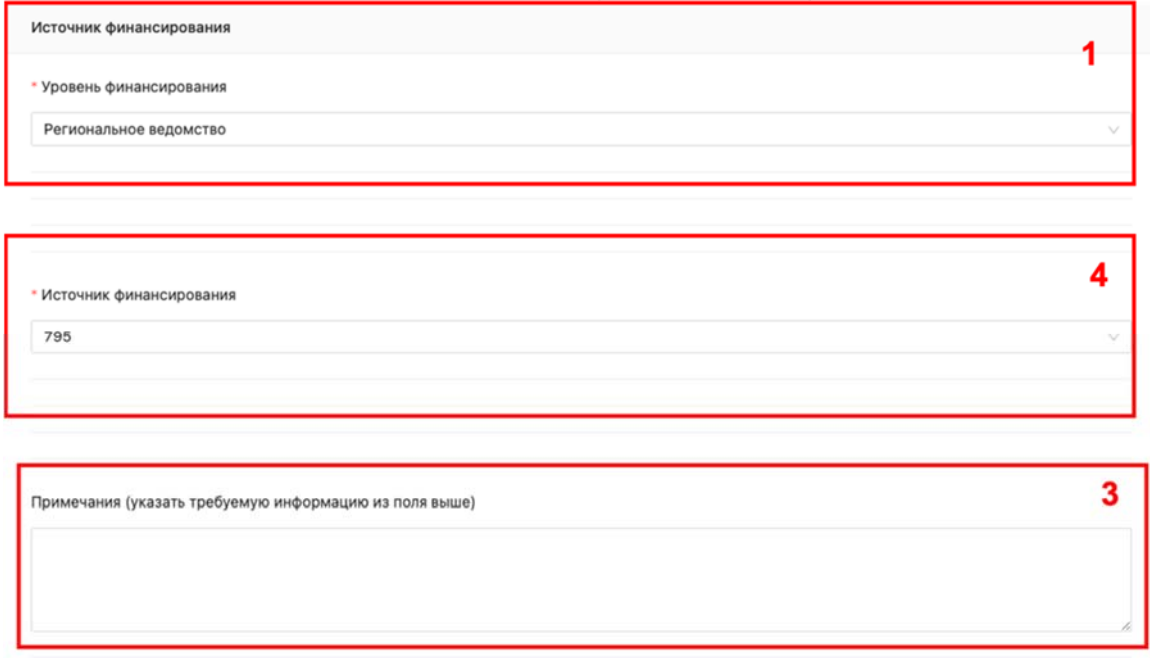

Рисунок 13.4

В поле 1 (Рисунок 13.5) вводится Наименование организации – источника финансирования.

В поле 2 (Рисунок 13.5) при нажатии на поле появится выпадающий список, из которого необходимо выбрать вид финансирования.

В поле 3 (Рисунок 13.4) необходимо расписать название конкурса, закупки или хоздоговора (договор на НИР, научно-техническую услугу т. п.).

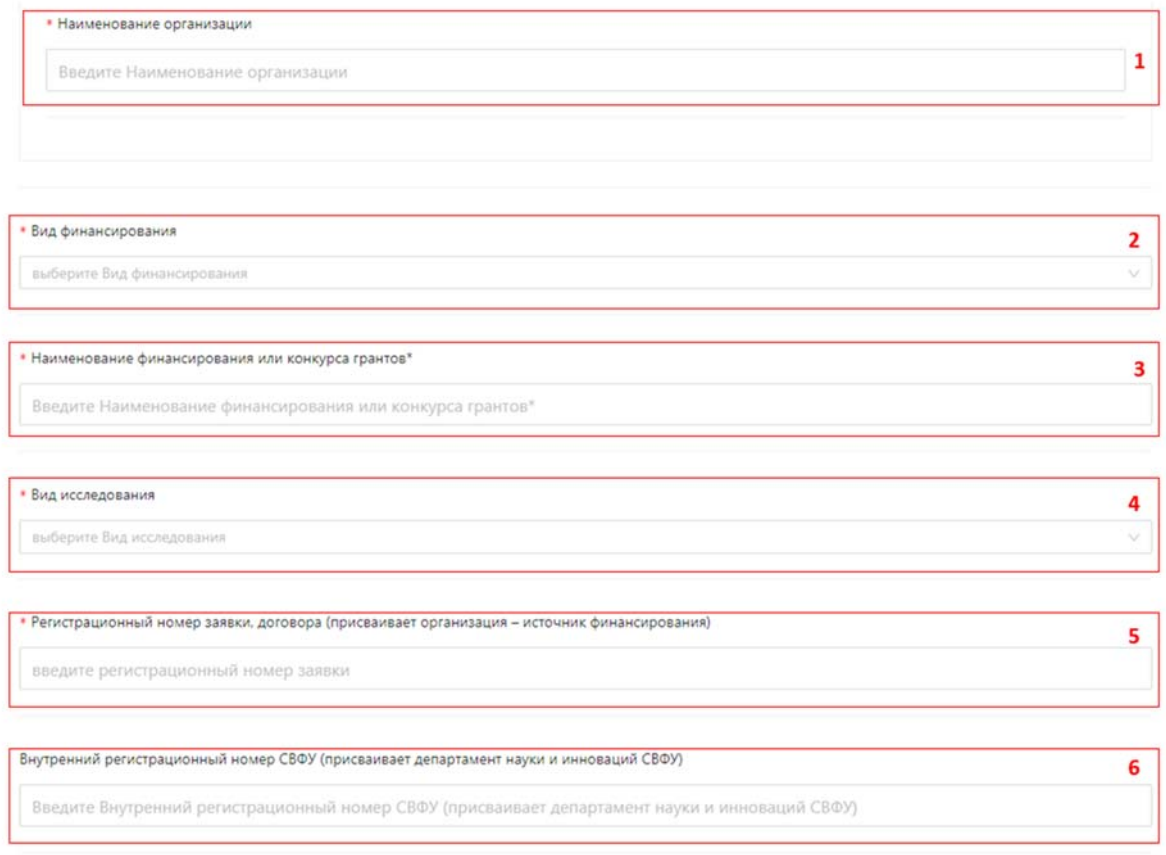

В поле 4 (Рисунок 13.5) из выпадающего файла необходимо выбрать один из видов исследований: прикладной, фундаментальный, экспериментальный или поисковый.

В поле 5 (Рисунок 13.5) необходимо записать регистрационный номер заявки, договора (присваивает организация – источник финансирования). Это может быть шифр заявки на конкурс, номер договора, госконтракта и т. д.

В поле 6 (Рисунок 13.5) прописывается внутренний регистрационный номер, присваиваемый проектам и заявкам Отделом сопровождения НИР.

В поле 1 (Рисунок 13.6) прописывается название проекта. Если это хоздоговор и нет четкого названия проекта, то прописывается предмет договора.

В поле 2 (Рисунок 13.6) необходимо кратко расписать аннотацию проекта: актуальность, цель, новизна, ожидаемые результаты (результаты) т. д.

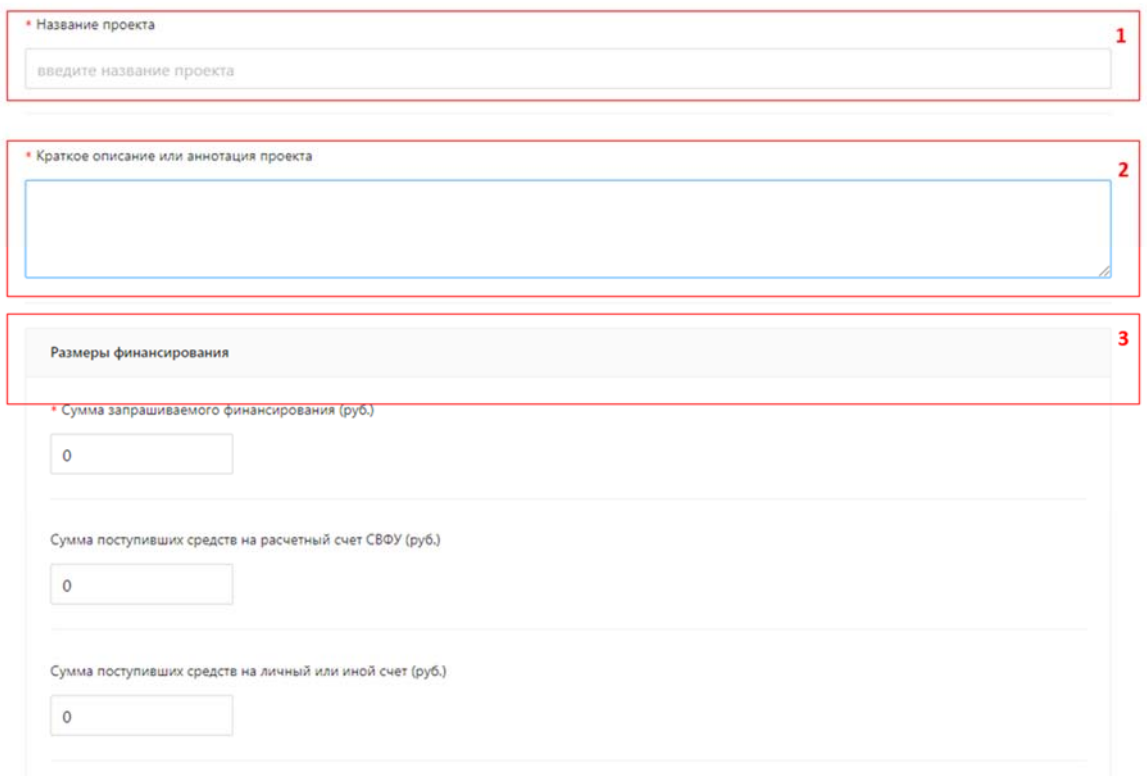

В зоне 3 (Рисунок 13.6) необходимо прописать несколько сумм. В поле «Сумма запрашиваемого финансирования (руб.)» необходимо прописать первоначальную сумму, которую указывали в заявке на конкурс. Поле «Сумма поступивших средств на расчетный счет СВФУ (руб.)» заполняется только если финансирования фактически поступили на счет СВФУ. Если заявка на конкурс не одобрена, то заполняется только поле «Сумма запрашиваемого финансирования (руб.)». Если это хоздоговор, то суммы в обоих полях могут быть одинаковыми.

Поле «Сумма поступивших средств на личный или иной счет (руб.)» заполняется, если деньге не проходили через счет СВФУ.

В поле 1 (Рисунок 13.7) необходимо прописать причину отказа в заявке на конкурсы. Можно вставить отзывы экспертов.

В поле 2 (Рисунок 13.7) необходимо из выпадающего списка выбрать область знаний.

В поле 3 (Рисунок 13.7) необходимо из выпадающего списка выбрать приоритетные направления развития науки и технологий.

В поле 4 (Рисунок 13.7) необходимо из выпадающего списка выбрать один из приоритетов научно-технологического развития.

В поле 5 (Рисунок 13.7) необходимо из выпадающего списка выбрать направление науки по международному классификатору.

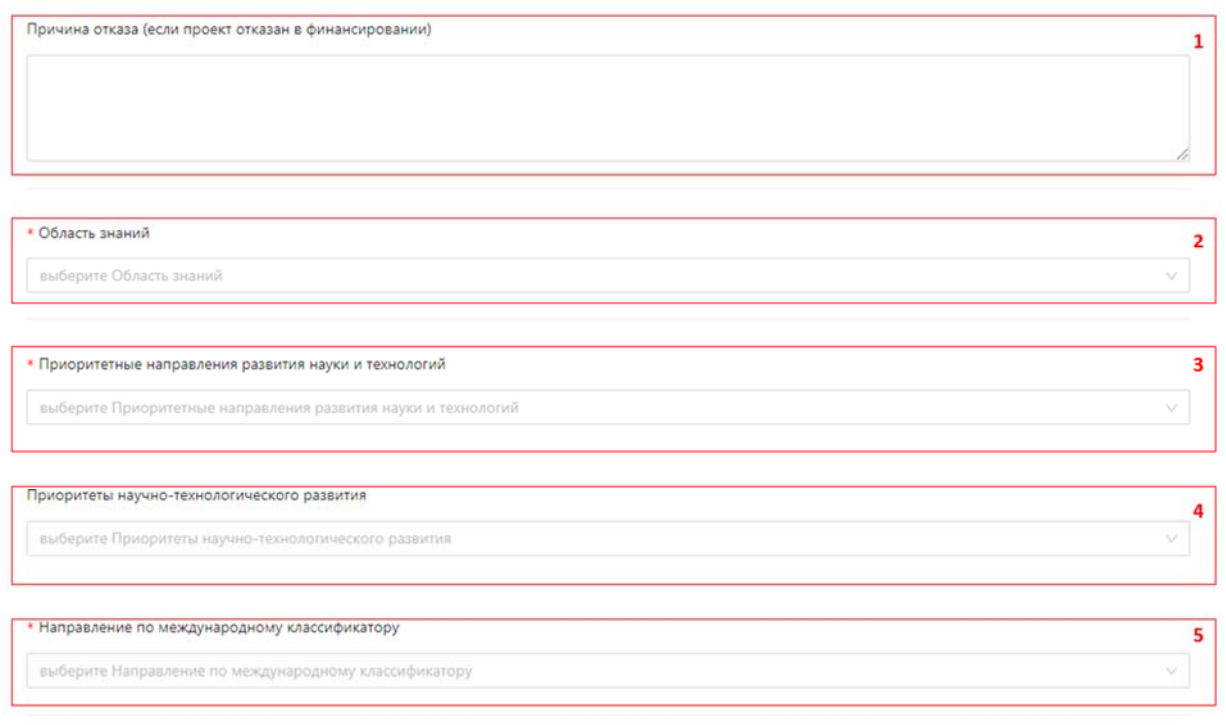

На рисунке 12.8 изображен суперблок «Исполнители проекта». Руководитель проекта или уполномоченное лицо из исполнителей проекта должен выбрать в поле зоны 1 (Рисунок 13.8) руководителя проекта из списка сотрудников СВФУ.

В зоне 2 (Рисунок 13.8) необходимо добавить всех исполнителей проекта из сотрудников СВФУ. Вклад каждого исполнителя руководитель должен оценить по десятибалльной шкале. Поле ввода называется «Баллы импакт». Обратите внимание, что если всех исполнителей оценить по 10 баллов, то баллы поделятся поровну.

Ниже, в зоне 3 и 4 (Рисунок 13.8) необходимо вставить данные по исполнителям, не являющимся сотрудниками СВФУ.

В зоне 5 (Рисунок 13.8) в необходимо добавить исполнителей, являющихся студентами СВФУ.

В зоне 6 (Рисунок 13.8) в необходимо добавить исполнителей, являющихся аспирантами СВФУ.

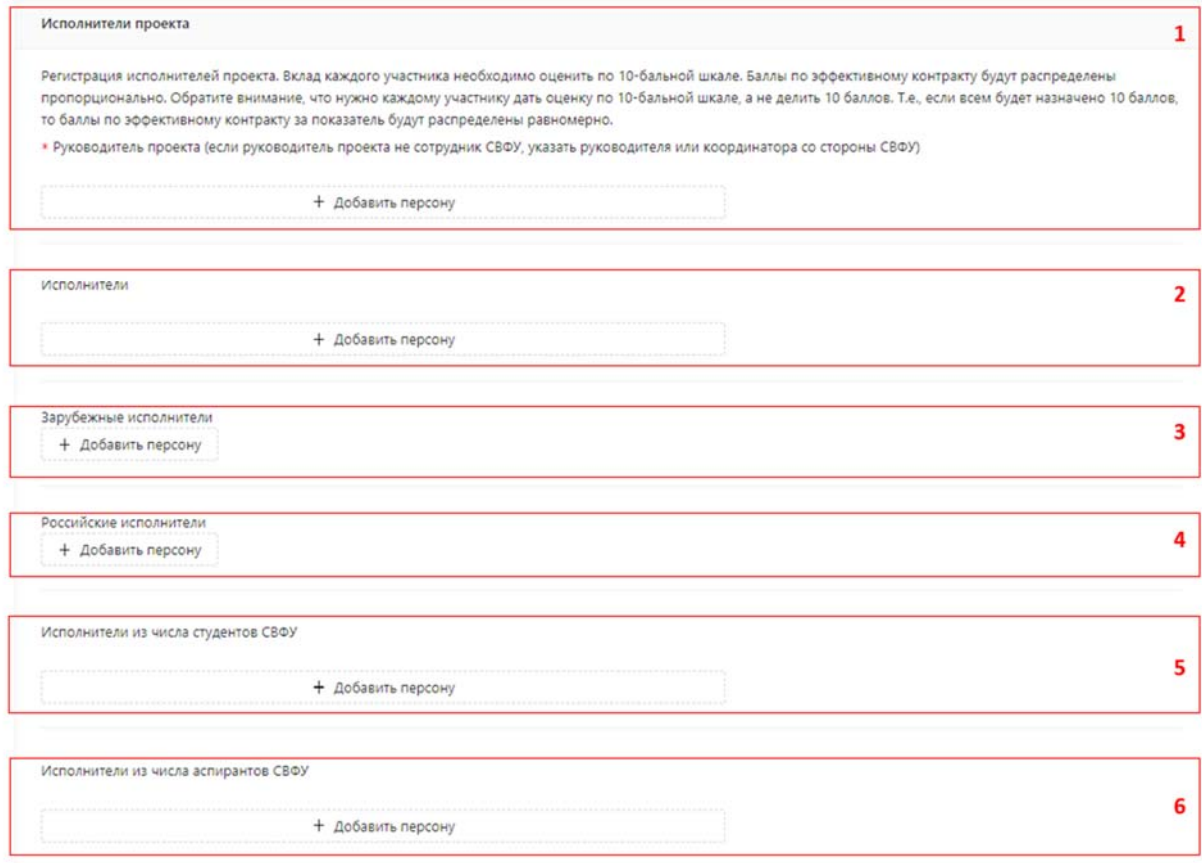

# **14. Инновационная деятельность**

# 14.1. Результативность интеллектуальной деятельности ВУЗа Структура патента (свидетельства)

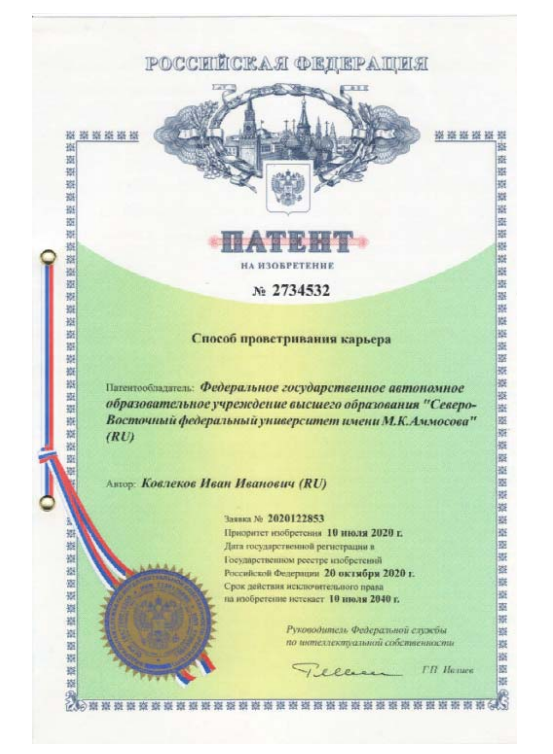

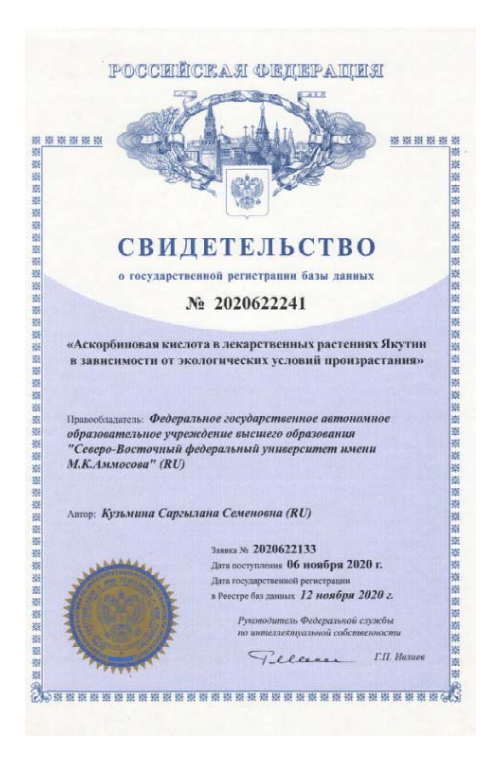

- 1. Тип охранного документа;
- 2. Номер патента (свидетельства);
- 3. Название объекта интеллектуальной собственности;
- 4. Автор (ы);
- 5. Номер заявки;
- 6. Дата подачи заявки;
- 7. Дата регистрации объекта интеллектуальной собственности;

\* Название объекта интеллектуальной собственности

введите название объекта интеллектуальной собственности

В поле «Название объекта интеллектуальной собственности» (3) указывается полное название объекта интеллектуальной собственности (ИС) в соответствии с полученным патентом или свидетельством, зарегистрированным в Роспатенте.

Учитываются все зарегистрированные за отчетный период объекты ИС (патент на изобретение, патент на полезную модель, патент на промышленный образец, свидетельство о государственной регистрации базы данных, свидетельство о государственной регистрации программы для ЭВМ, приказ СВФУ о регистрации секретов производства (ноу-хау) в режиме коммерческой тайны), правообладателем которых является СВФУ.

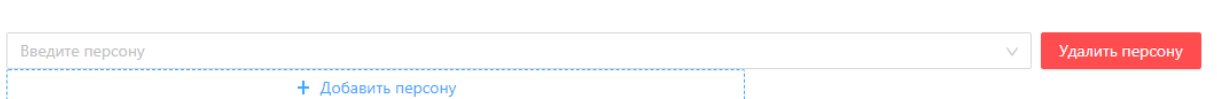

В поле «Авторы» (4) вводятся сведения об авторе (соавторах) зарегистрированных объектов ИС, являющегося сотрудником СВФУ. Ввод сведений в систему выполняется только первым автором. В тех случаях, когда первый автор отсутствует, ввода сведений допускается вторым автором в порядке указания в списке соавторов в патенте (свидетельстве).

При вводе данных необходимо воспользоваться вкладкой «Добавить персону», в которой открыть поле ввода ФИО автора, для чего, после указания в окошке первых 5 букв фамилии из выпадающего списка необходимо сделать выбор соответствующего работника, являющегося автором объекта ИС. В таком порядке необходимо ввести данные обо ВСЕХ соавторах. Удаление ошибочно введенных сведений об авторе выполняется нажатием на кнопку «Удалить персону».

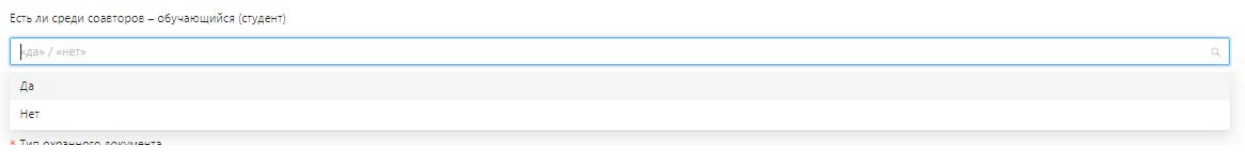

В поле «Есть ли среди соавторов – обучающийся (студент)» необходимо выбрать варианты из выпадающего списка «Да» или «Нет..

Студент

Авторы

+ Добавить персону

Если в предыдущем поле «Есть ли среди соавторов – обучающийся (студент)» был выбран вариант «Да», то открывается новое поле «Студент», в котором необходимо ввести сведения об авторе (авторах), являющегося обучающимся (студентом) СВФУ.

При нажатии на кнопку «Добавить персону» открывается поле ввода ФИО соавтора - обучающегося (студента). При вводе в поле первых 5 букв фамилии из выпадающего списка необходимо сделать выбор соответствующего соавтора из числа обучающихся (студентов) с указанием учебной группы.

Если соавтор на данный момент является выпускником вуза, соответствующий отбор необходимо выполнить из архивных данных.

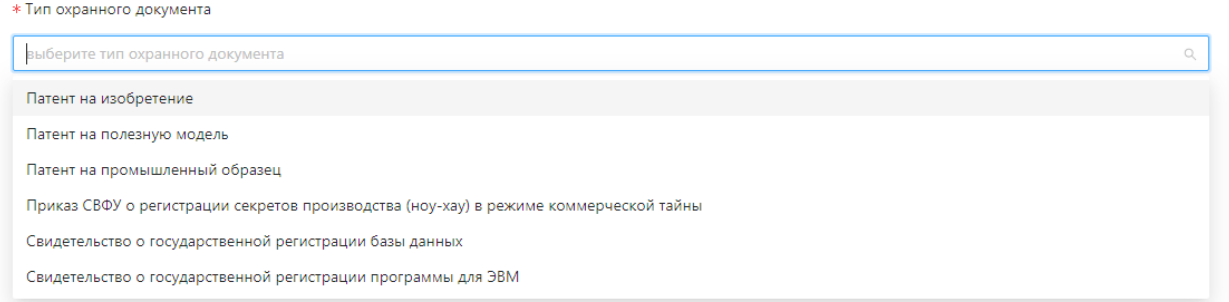

Тип охранного документа (1) выбирается в одноименном поле из выпадающего списка по следующим видам объектов интеллектуальной собственности: патент на изобретение, патент на полезную модель, патент на промышленный образец, приказ СВФУ о регистрации секретов производства (ноу-хау) в режиме коммерческой тайны, свидетельство о государственной регистрации базы данных, свидетельство о государственной регистрации программы для ЭВМ.

```
* Номер заявки в соответствии опубликованному в патенте (свидетельстве)
```
введите номер заявки

В поле «Номер заявки в соответствии опубликованному в патенте (свидетельстве)» (5) заполняется вручную в соответствии с номером заявки, указанному в патенте (свидетельстве).

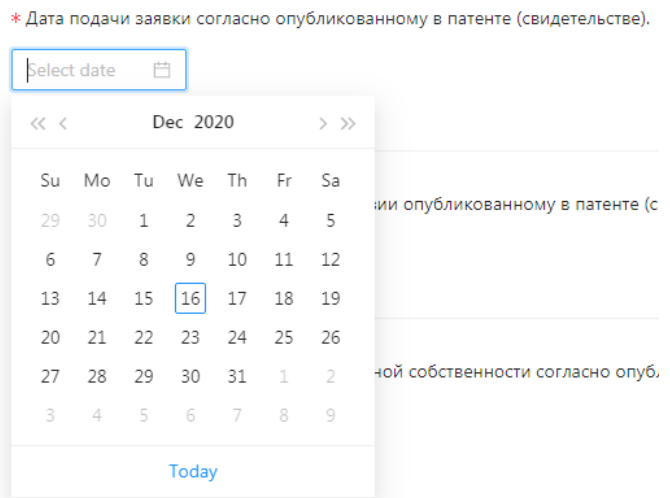

В поле «Дата подачи заявки согласно опубликованному в патенте (свидетельстве)» (6) заполняется вручную в соответствии с датой подачи заявки, указанной в патенте (свидетельстве).

\* Номер охранного документа в соответствии опубликованному в патенте (свидетельстве)

 $\overline{0}$ 

В поле «Номер охранного документа в соответствии опубликованному в патенте (свидетельстве)» (2) в соответствующей строке указывается номер патента на изобретение, полезную модель, промышленный образец или свидетельства о государственной регистрации базы данных, программы для ЭВМ. При учете секретов производства (ноу-хау) в поле проставляется его инвентарный номер (или номер приказа по вузу).

\* Дата регистрации объекта интеллектуальной собственности согласно опубликованному в патенте (свидетельстве)

16.12.2020 白

В поле «Дата регистрации объекта интеллектуальной собственности согласно опубликованному в патенте (свидетельстве)» (7) указывается вручную дата регистрации патента (свидетельства) в соответствии с указанной в патенте (свидетельстве). При учете секретов производства (ноухау) в поле проставляется дата соответствующего приказа СВФУ.

\* Данный результат интеллектуальной деятельности создан в рамках

введите

В поле «Данный результат интеллектуальной деятельности создан в рамках» указываются регистрационные сведения (название, дата и регистрационный номер контракта, договора) о научном проекте в соответствии с тематическим планом НИР СВФУ, либо указываются регистрационные сведения об инициативной теме НИР подразделения, в рамках которой создан (получен) соответствующий объект ИС.

```
Индекс по Международной патентной классификации согласно опубликованному в патенте (свидетельстве).
Введите плейсхолдер
```
Данный пункт относится только к патентам. Индекс по Международной патентной классификации (МПК) состоит из комбинации символов, используемых для обозначения раздела, класса, подкласса и основной группы или подгруппы.

Индекс МПК указан в составе библиографических данных патента в официально опубликованном бюллетене Роспатента.

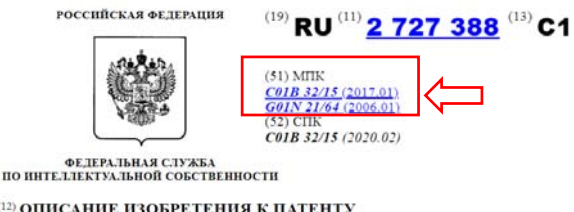

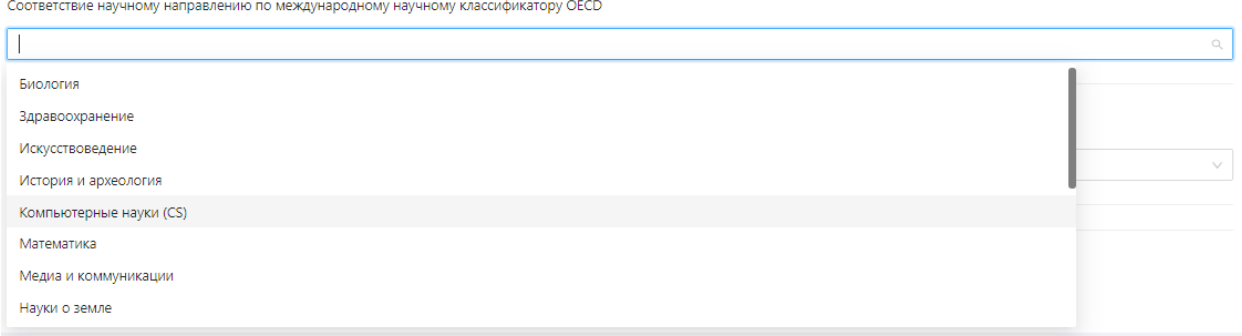

Пункт относится ко всем объектам ИС. В поле «Соответствие научному направлению по международному научному классификатору OECD» из выпадающего списка необходимо выполнить выбор соответствующего научного направления: математика, компьютерные науки (cs), физика, химия, науки о земле, биология, электроника и электротехника, фундаментальная медицина (включая нейронауки), здравоохранение, психология, экономика и менеджмент (включая гму), образование, социология (включая демографию и антропологию), право, политология (включая международные отношения), социальная и экономическая география (включая урбанистику и транспорт), медиа и коммуникации, история и археология, филология и лингвистика, философия, этика, религиоведение, искусствоведение.

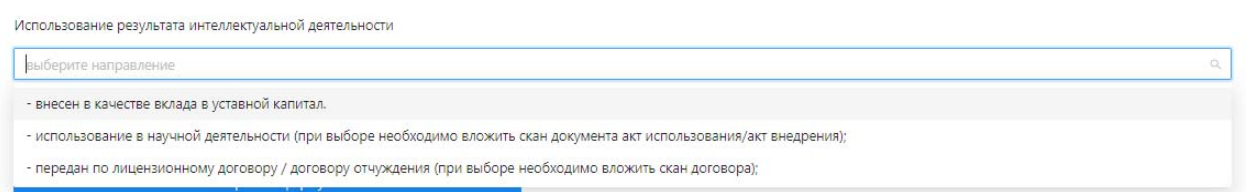

Поле «Использование результата интеллектуальной деятельности» необходимо заполнить только в том случае, когда в отчетном году заключены договора на предоставление права использования другими организациями (российским или иностранным) объектов ИС вуза или при наличии подтверждающих документов об использовании в научной деятельности.

### 14.2. Малые инновационные предприятия

Если структурное подразделение имеет подведомственное, либо координируемое малое инновационное предприятие, оно обязано предоставить сведения о годовой деятельности МИП в специальной форме «Малые инновационные предприятия» в разделе «Инновационное деятельность». Форма состоит из следующих разделов:

1. Малое инновационное предприятие. Полное наименование.

Например «ООО «Ромашка»»

2. Статус «Резидент АИЦ» - предприятие малого и среднего бизнеса

Ставится любая отметка. В случае, если данный статус отсутствует, поле пропускается.

3. Руководитель

Вводится в случае, если руководитель из числа сотрудников СВФУ. В ином случае поле пропускается.

4. Годовая выручка

Указывается совокупный доход до расходов и налогообложения

5. Продукция и услуги, реализуемое МИПом

Кратко описываются реализуемые продукты или услуги, которые были актуальны в течение отчетного года

6. Основной вид экономической деятельности

Указывается номер и наименование согласно ОКВЭД из уставных документов

7. Долевое участие СВФУ

Вводится числовое процентное значение (не дробное).

8. РИД СВФУ

Вводится конкретное наименование, номер и краткое описание РИД, обладателем которого является СВФУ, используемый в качестве складочного капитала СВФУ в МИП.

9. Достижения

Указываются основные и ключевые достижения МИП за отчетный период: победы, награды, выходы на иногородние и иностранные рынки, новые перспективные соглашения, достижение стратегических KPI

10. Резидентство в акселераторах, институтах развития

Описывается участие в программах акселерации, резидентство в технопарках, бизнес-инкубаторах, участие в программах поддержки институтов развития (Сколково, Фонд содействия и тд)

11. Ссылка на реестр МИПов с сайта mip.extech.ru

Указывается актуальная ссылка с реестра при наличии.

# **15. Подготовка научно-педагогических кадров**

### 15.1 Научное руководство аспирантами

На странице «Научное руководство аспирантами» размещена информация об аспирантах, докторантах, а также о прикрепленных лицах для подготовки диссертации на соискание ученой степени кандидата наук без освоения программ подготовки научно-педагогических кадров в аспирантуре СВФУ.

В таблице отображаются следующие сведения:

- научный руководитель / консультант
- Ф.И.О аспиранта / докторанта / прикрепленного лица
- тема диссертационной работы
- Предполагаемый срок защиты

△ / Я Профиль / Научное руководство аспирантами

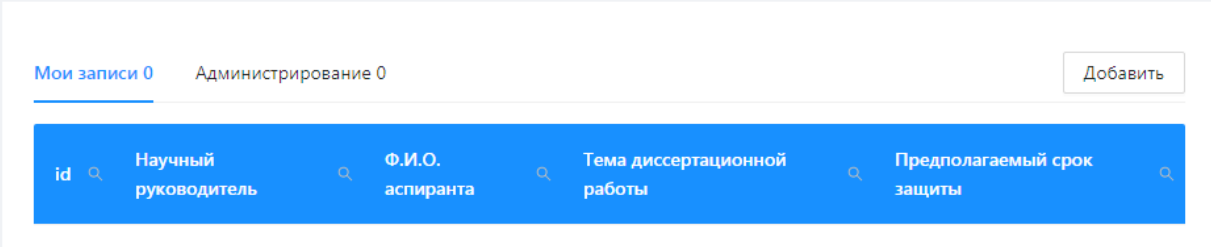

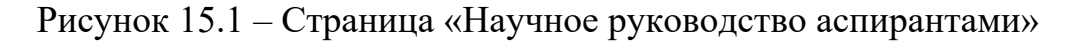

Для добавления в Систему новые сведения об аспирантах, докторантах, а также о прикрепленных лицах необходимо на странице «Научное руководство аспирантами» нажать кнопку «Добавить».

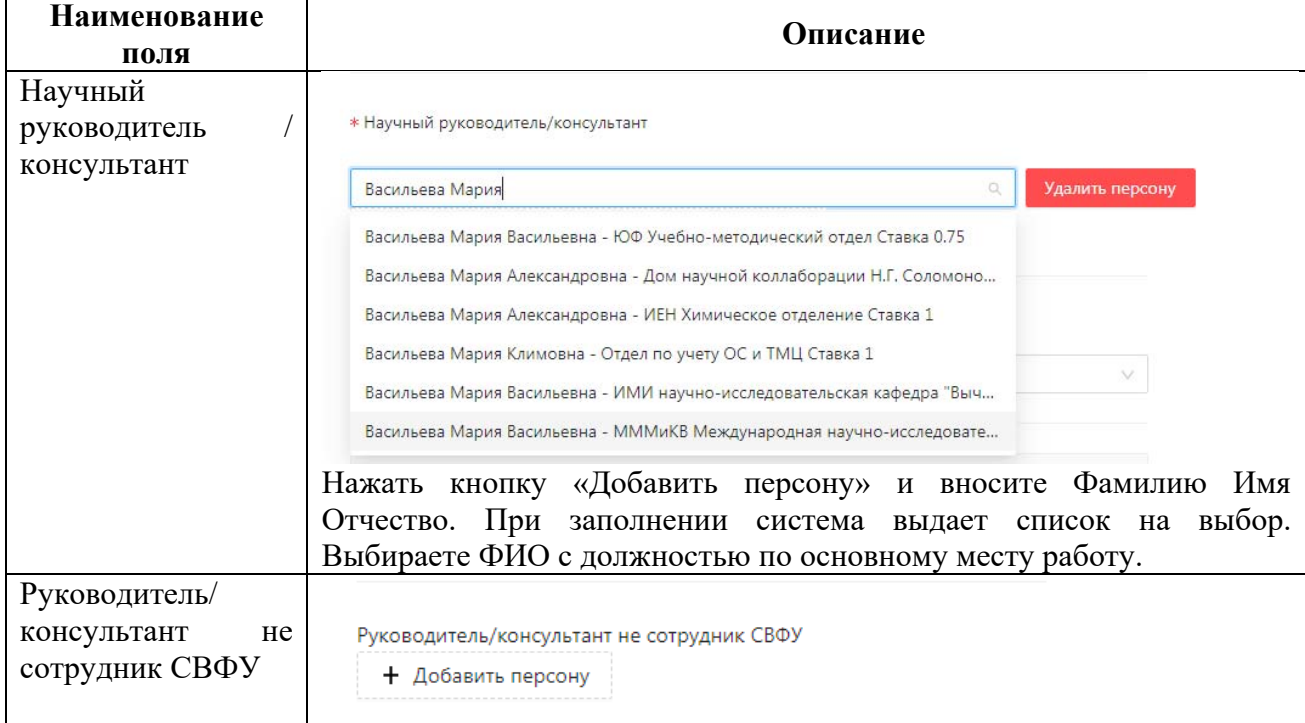

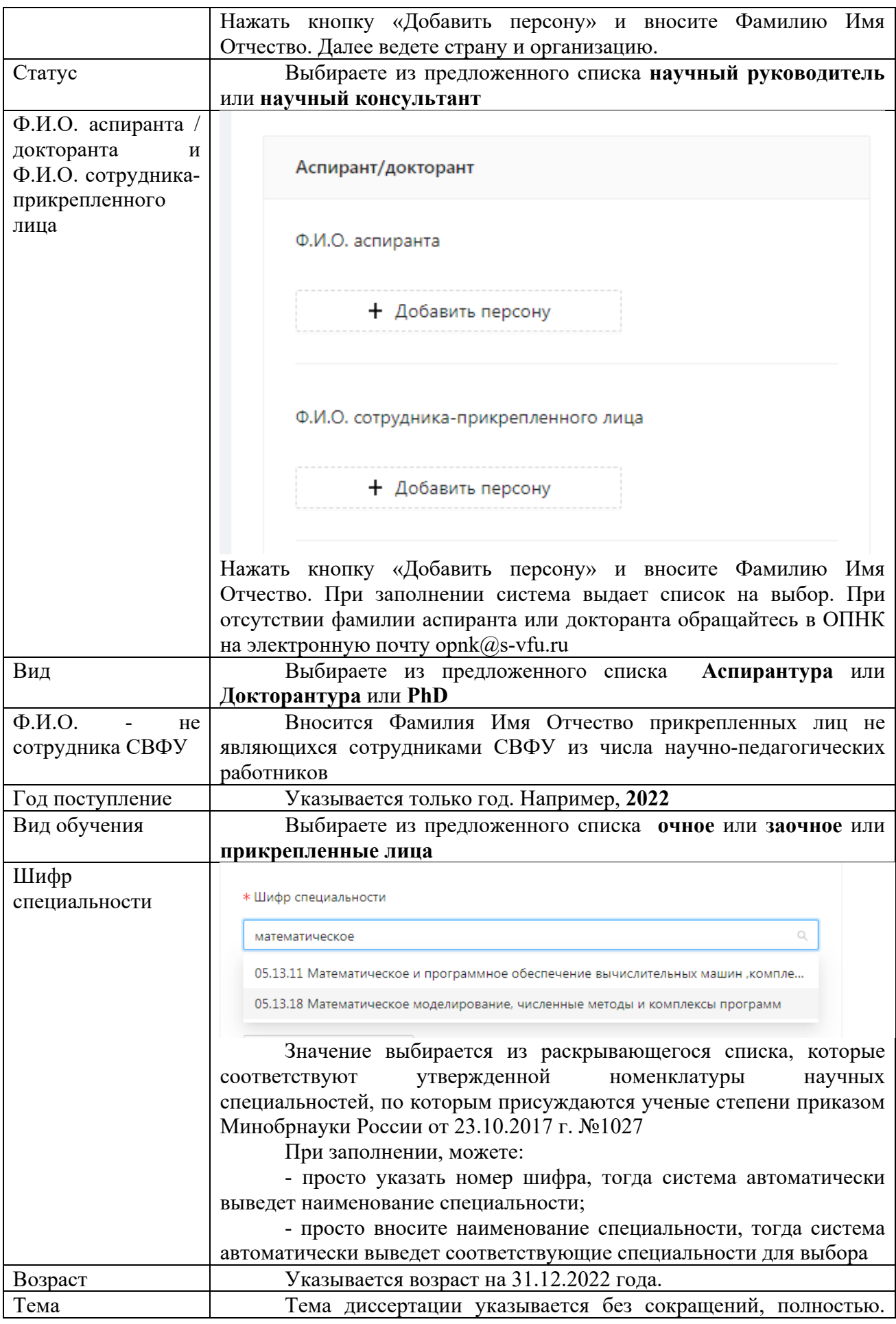

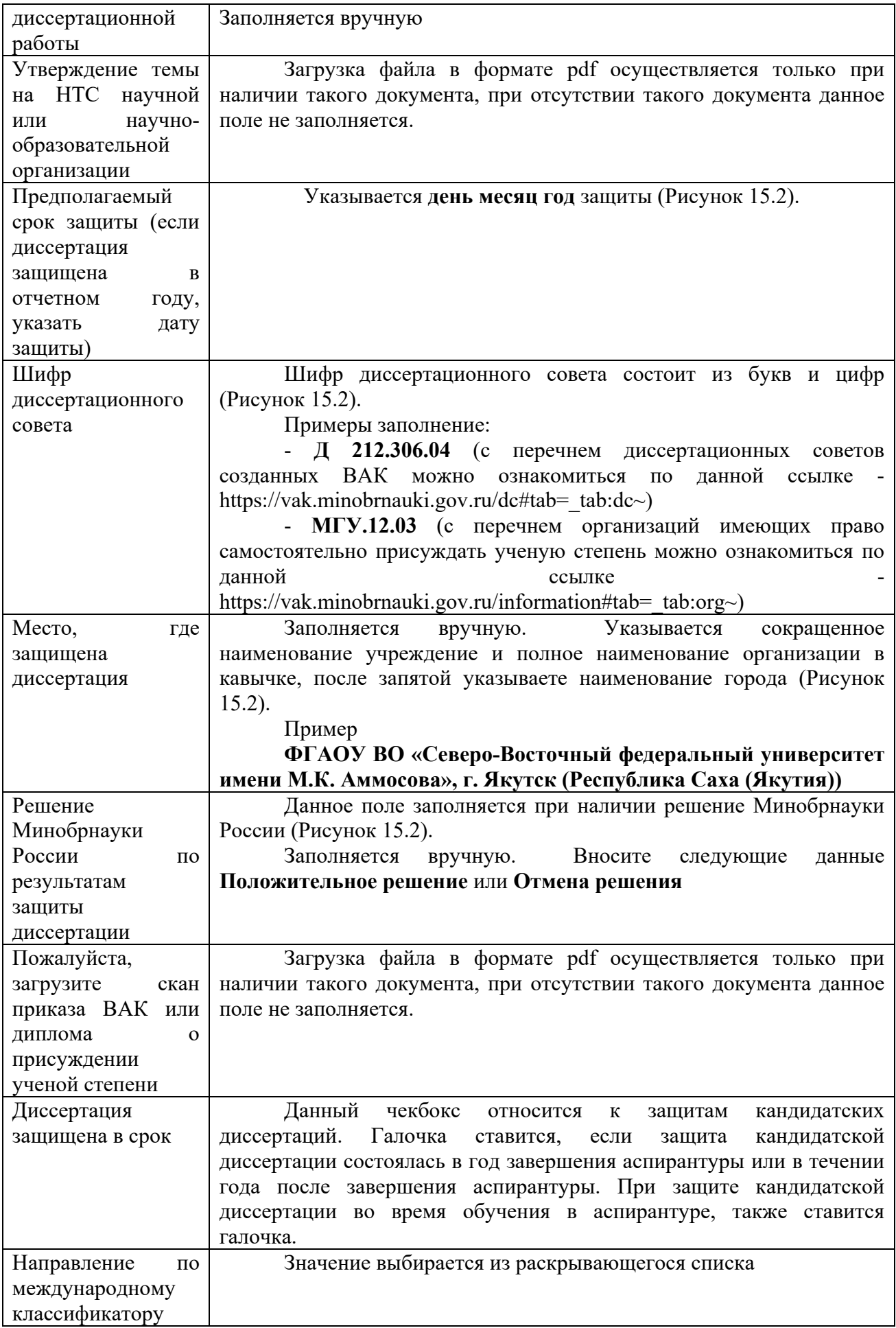

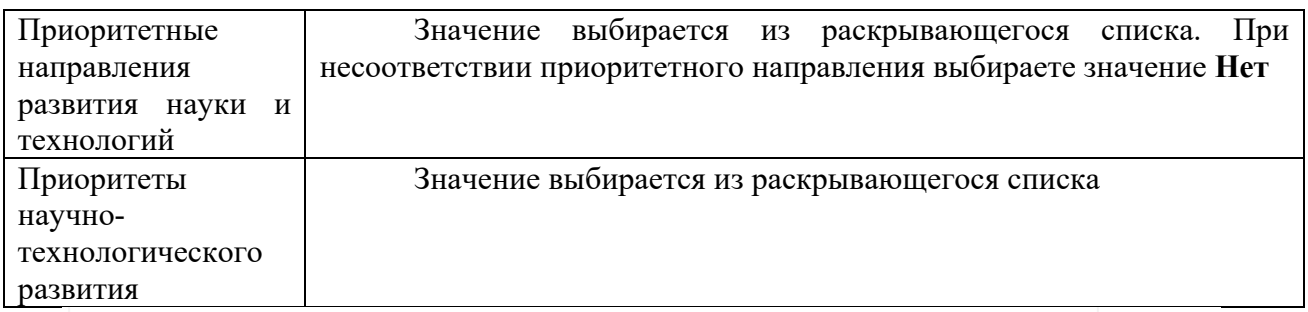

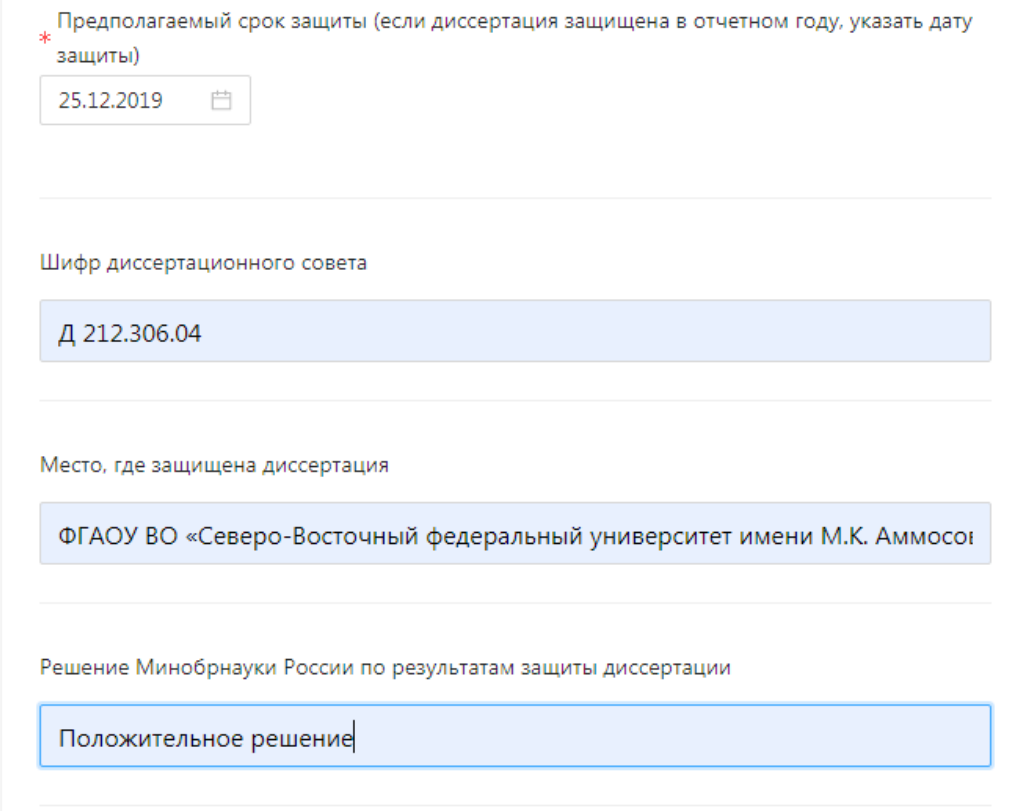

Рисунок 15.2

15.2 Участие в диссертационных советах

На странице «Участие в диссертационных советах» размещена информация о работе научно-педагогических работников СВФУ в диссертационных советах.

В таблице отображаются следующие сведения:

- участник совета
- название диссертационного совета
- шифр диссертационного совета

- год

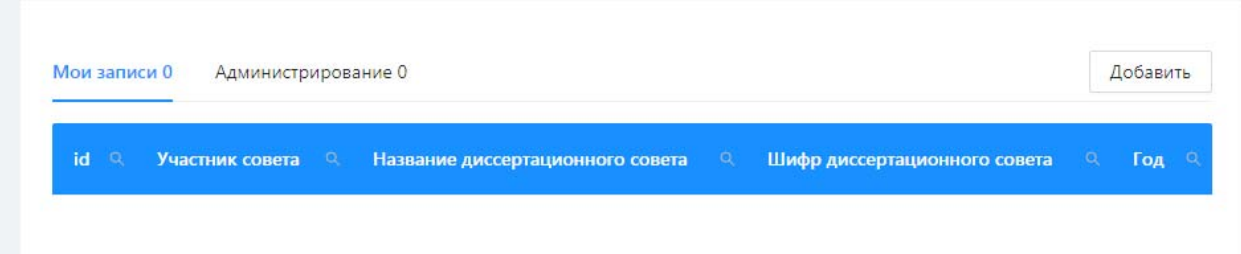

Для добавления в Систему новые сведения о работе научнопедагогических работников СВФУ в диссертационных советах на странице «Научное Участие в диссертационных советах» нажать кнопку «Добавить».

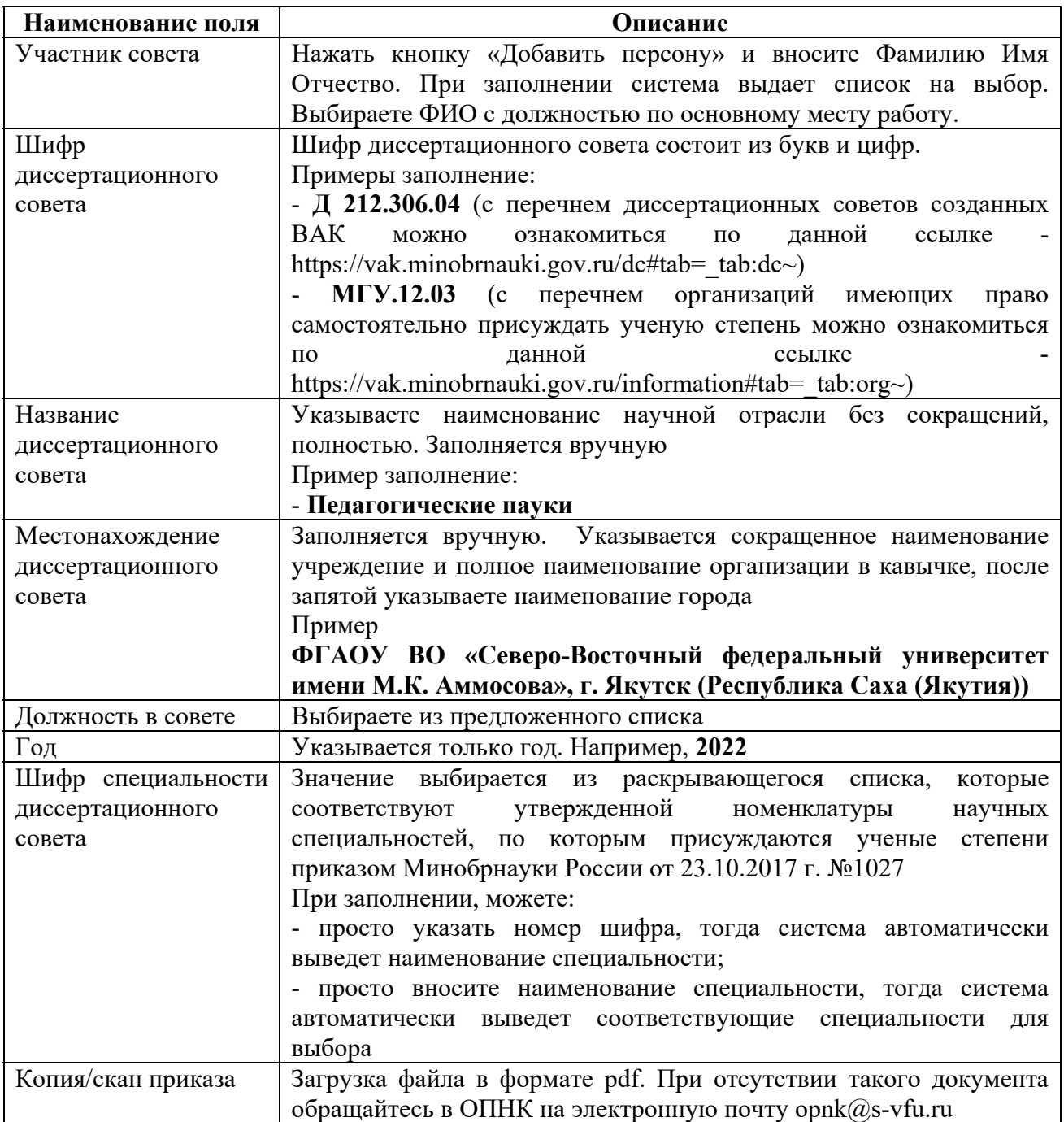

15.3 Отзыв ведущей организации

На странице «Отзыв ведущей организации» размещена информация о подготовленных отзывах сотрудниками СВФУ при выступлении СВФУ в качестве ведущей организации.

В таблице отображаются следующие сведения:

- название организации
- автор диссертации
- тип диссертации
- год

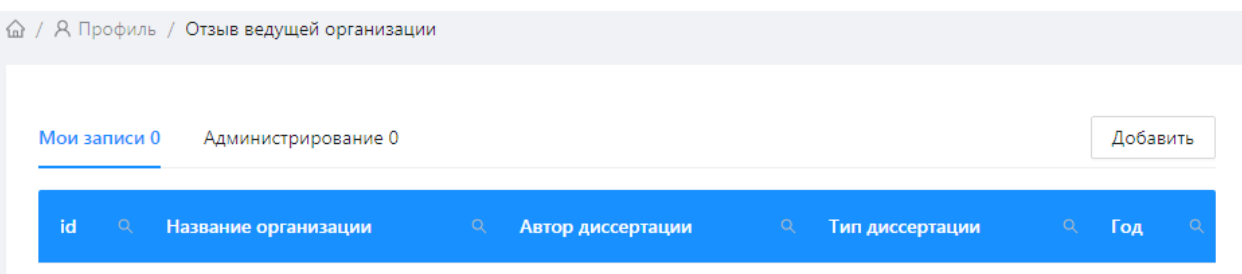

Для добавления в Систему новые сведения об подготовленных отзывах ведущей организации в диссертационных работах на странице «Отзыв ведущей организации» нажать кнопку «Добавить».

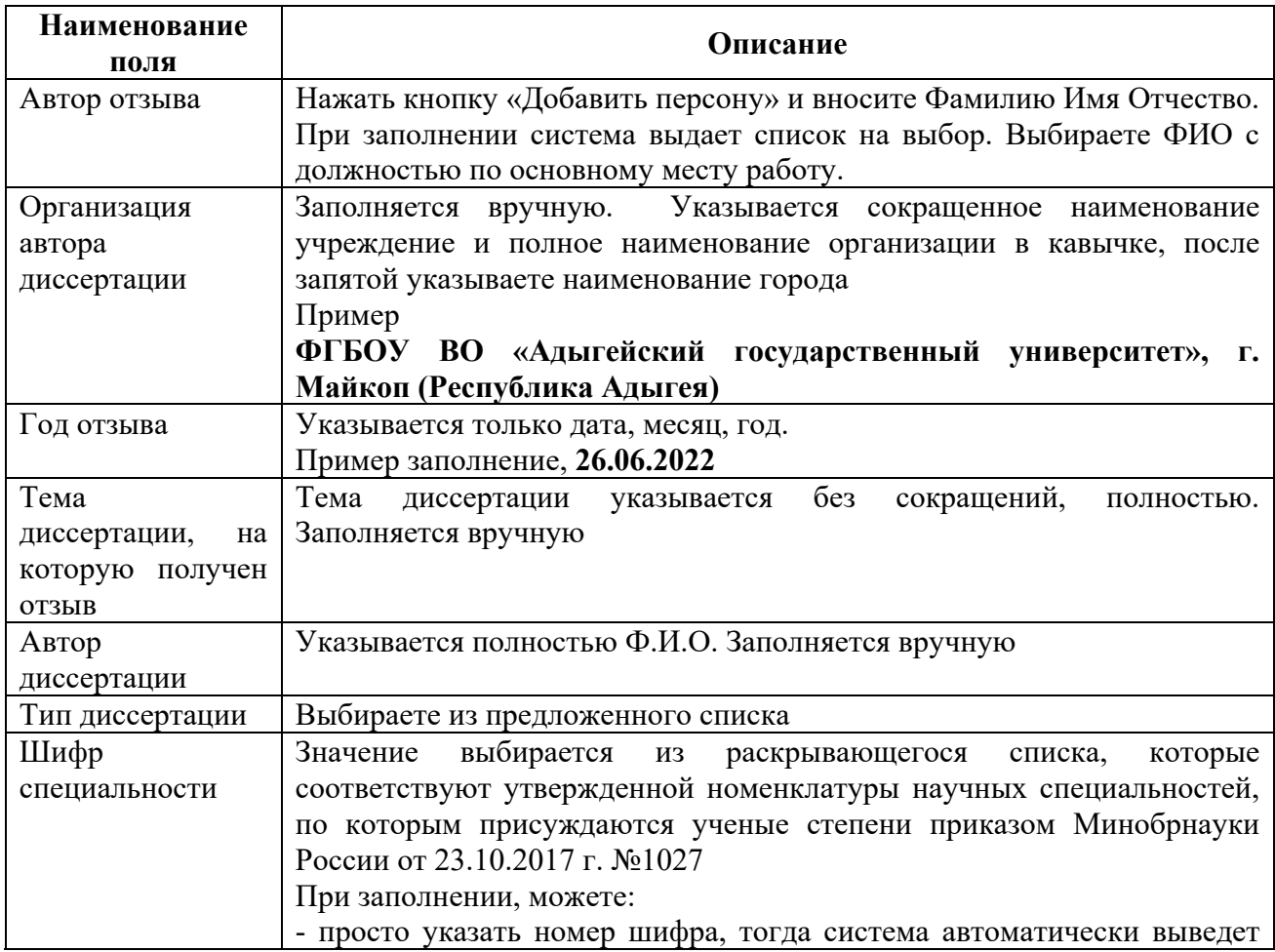

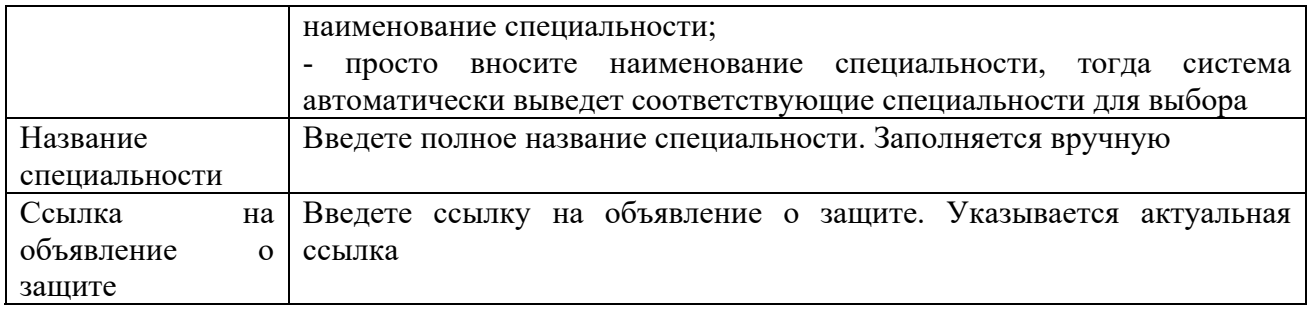

### 15.4 Оппонирование диссертационных работ

На странице «Оппонирование диссертационных работ» размещена информация о подготовленных отзывах сотрудниками СВФУ в качестве оппонента в диссертационных работах.

В таблице отображаются следующие сведения:

- оппонент
- автор диссертации
- год

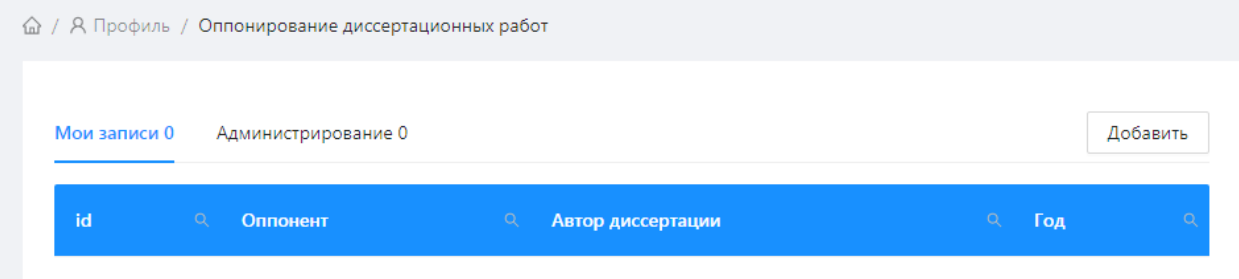

Для добавления в Систему новые сведения об подготовленных отзывах оппонентом в диссертационных работах на странице «Оппонирование диссертационных работ» нажать кнопку «Добавить».

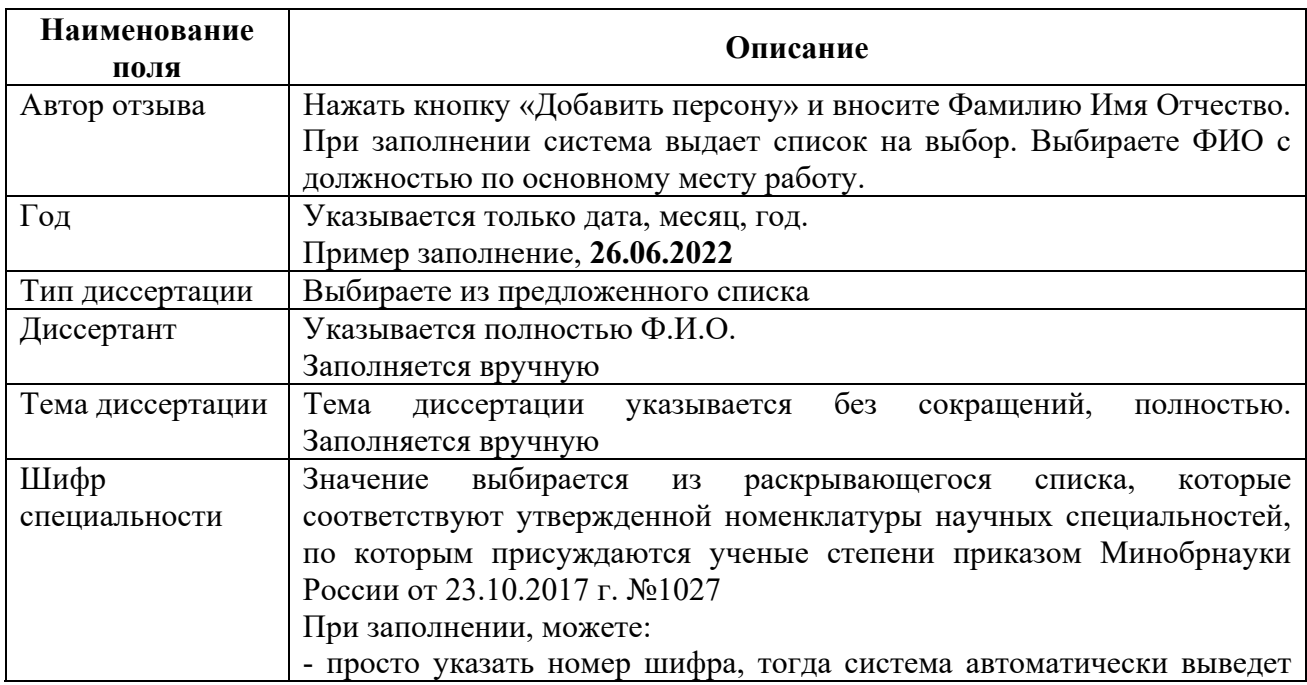

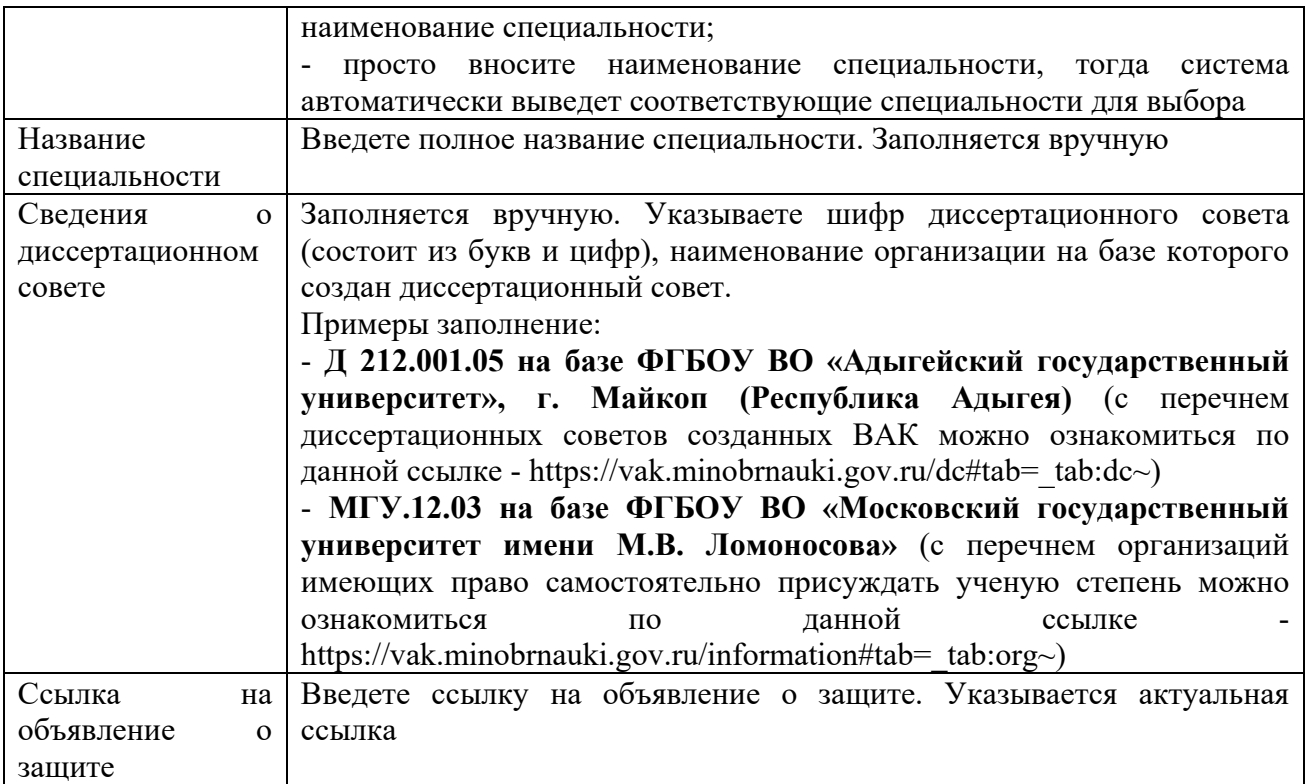

15.5 Отзывы на авторефераты

На странице «Оппонирование диссертационных работ» размещена информация о подготовленных отзывах сотрудниками СВФУ в качестве оппонента в диссертационных работах.

В таблице отображаются следующие сведения:

- автор отзыва
- диссертант
- название диссертационной работы

- год

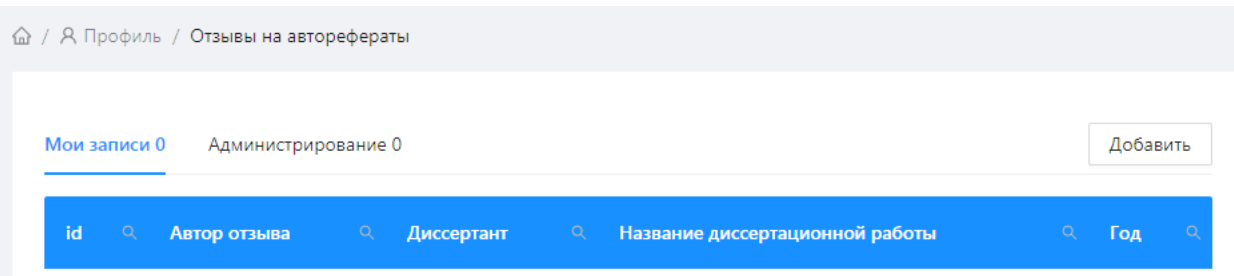

Для добавления в Систему новые сведения об подготовленных отзывах на авторефераты соискателей на ученую степень на странице «Отзывы на авторефераты» нажать кнопку «Добавить».

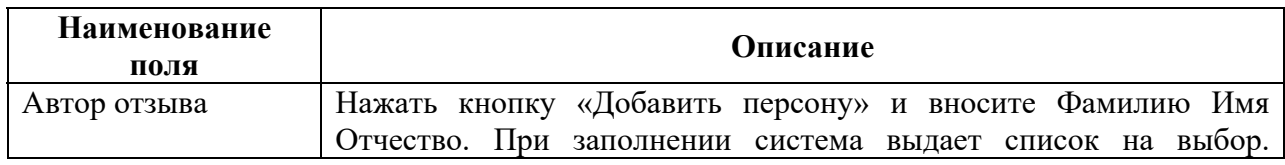

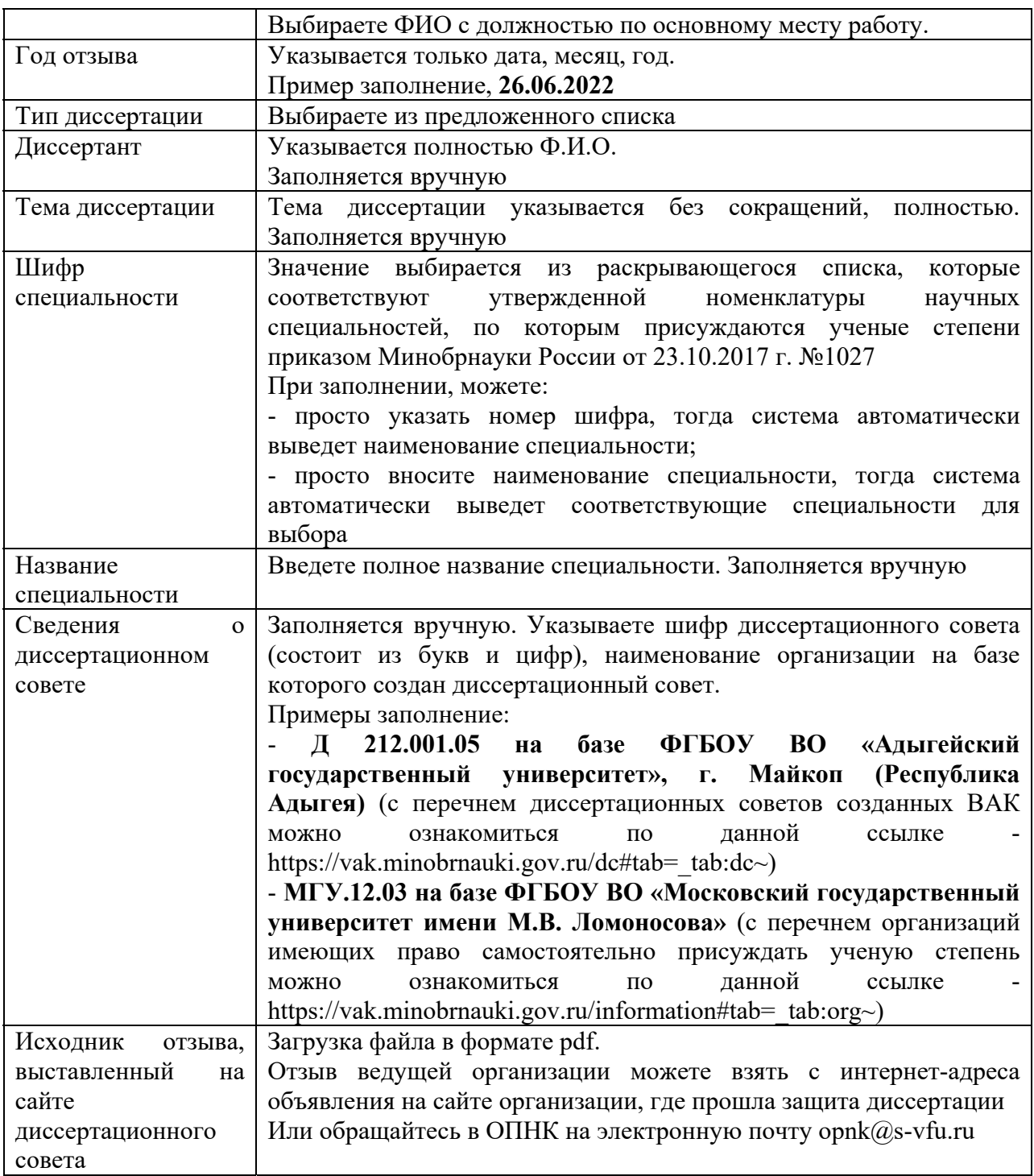

# **16. Студенческие статьи**

Для добавления данных о Вашей научной статье необходимо выбрать пункт «Публикации» в зоне 3 интерфейса ОАСИС. В выпавшем списке выбрать пункт «Статьи» (Рисунок 16.1).

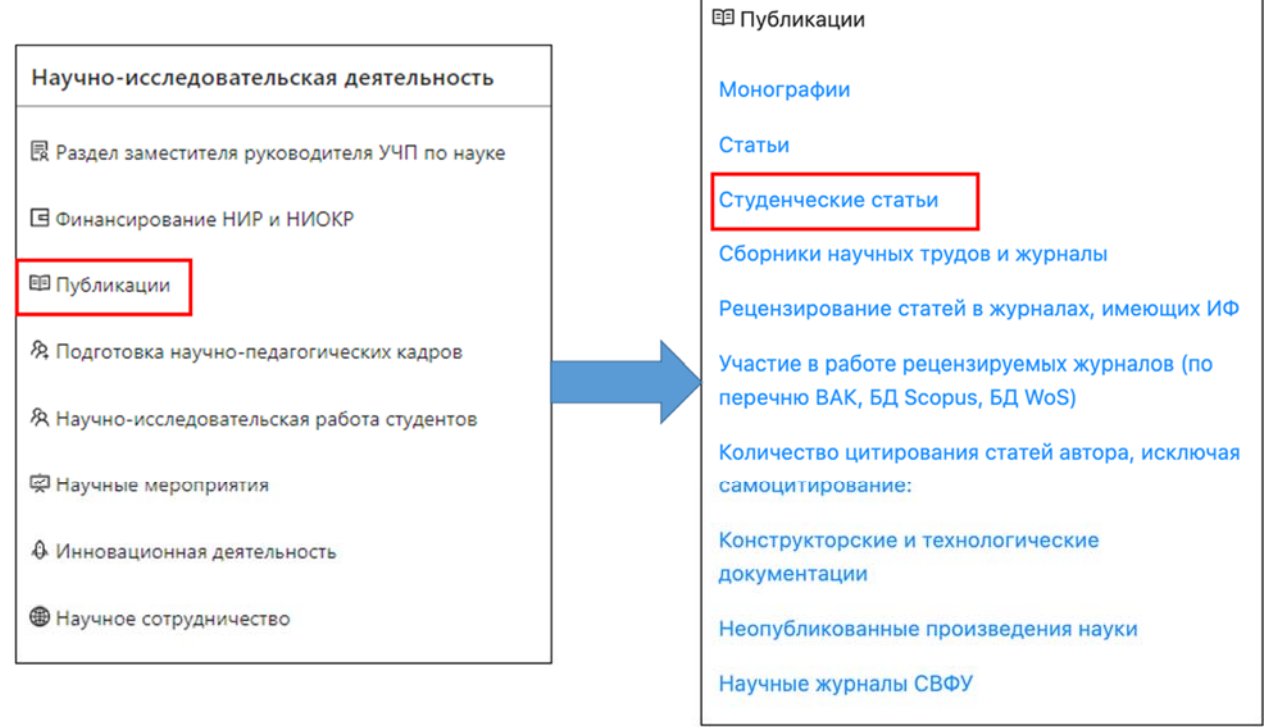

Рисунок 16.1

Вы перейдете на страницу со списком Ваших добавленных статей. В зоне 1 (Рисунок 16.2) отображается информация о том, в каком разделе Вы находитесь. Зона 2 (Рисунок 16.2) представляет собой отображение списка Ваших публикаций, с указанием некоторой информации о статьях.

Для добавления новой записи о статье необходимо нажать на кнопку 3 (Рисунок 16.2). В результате Вы перейдете на страницу занесения данных статьи.

| Мои записи 1    |                              | Администрирование 338                                                                                             |                                      |                                                                                                    |             | 3<br>Добавить                                          |
|-----------------|------------------------------|----------------------------------------------------------------------------------------------------|--------------------------------------|----------------------------------------------------------------------------------------------------|-------------|--------------------------------------------------------|
| id<br>$\bullet$ | $\mathbf{Q}$<br>Авторы       | Институт естественных наук<br>$\mathbf{Q}$<br>Название                                                            | Научный<br>$\alpha$                  | $\mathbf{Q}$<br>Издание                                                                                       | Место<br>o. | Базы<br>Уровень<br>$\bullet$                           |
|                 |                              |                                                                                                    | руководитель                         |                                                                                                    | издания     | издания<br>данны                                       |
| 5132            | Марков<br>Айтал<br>Еремеевич | Физико-механические<br>характеристики и<br>структура СВМПЭ,<br>наполненного<br>механоактивированным<br>флогопитом | Никифоров<br>Леонид<br>Александрович | <b>XXVI</b><br>Международная<br>конференция<br>студентов,<br>аспирантов и<br>молодых<br>ученых<br>«Ломоносов» | Москва      | В материалах<br>международных<br>конференций<br>СНГ/РФ |

Рисунок 16.2

В зоне 5 интерфейса ОАСИС (Рисунок 1.1) появится форма добавления данных по статье. Поля, обозначенные красной звездочкой (\*), являются обязательными.

В поле 1 (Рисунок 16.3) необходимо ввести название статьи. Рекомендуется скопировать название из базы данных, чтобы избежать опечатки.

В поле 2 (Рисунок 16.3) добавляется научный руководитель/консультант.

В поле 3 (Рисунок 16.3) добавляются авторы, являющиеся студентами СВФУ.

В поле 4 (Рисунок 16.3) вводятся авторы статьи, являющиеся аспирантами СВФУ.

В поле 5 (Рисунок 16.3) добавляются авторы, являющиеся гражданами России, но НЕ являющиеся сотрудниками СВФУ. Каждый автор добавляется в отдельное поле.

В поле 6 (Рисунок 16.3) добавляются авторы, НЕ являющиеся гражданами России. Каждый автор добавляется в отдельное поле.

При нажатии на кнопку «Добавить персону» (Рисунок 16.3) появится поле ввода ФИО автора. При вводе первых 5 букв фамилии выпадет список из которых производится выбор авторов статьи. Необходимо добавить ВСЕХ авторов статьи, включая регистрирующего статью в ОАСИС. Для добавления соавторов процедуру повторяем. Удаление соавтора производится нажатием на кнопку «Удалить персону».

В поле «Направление по международному классификатору» (Рисунок 16.3) необходимо выбрать направление, к которому относится Ваша статья согласно международной классификации OECD. Классификация OECD используется в отчетах для Минобрнауки России.

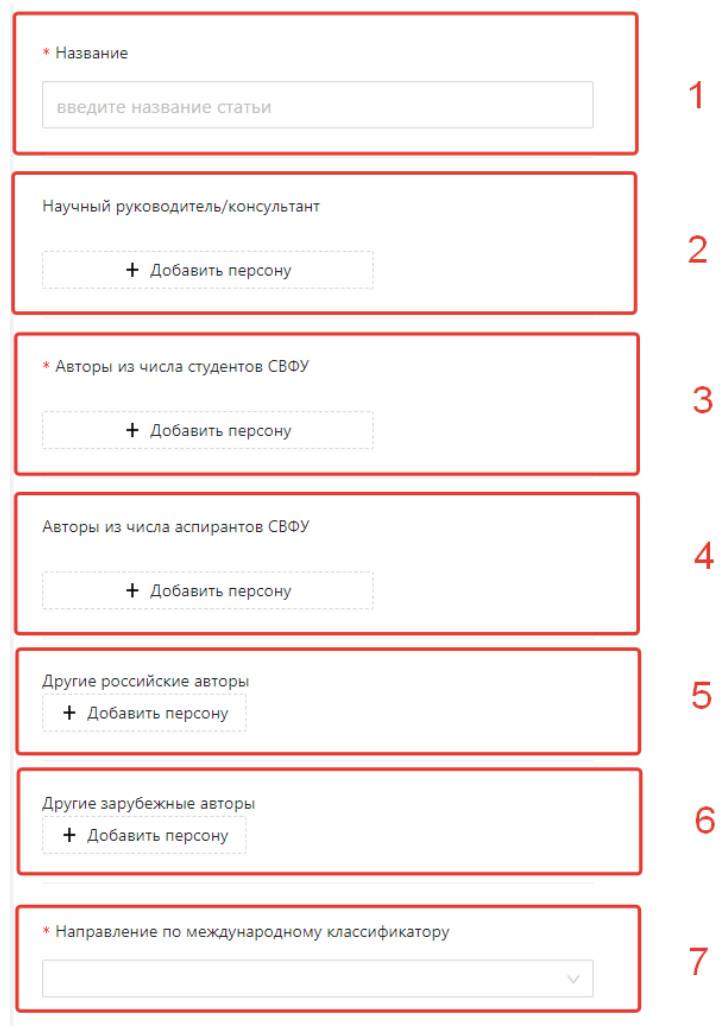

Рисунок 16.3

Все остальные поля заполняются в соответствии с инструкцией для раздела «Статьи» (см. данную инструкцию).